# **EUDRACT V7.0 USER MANUAL (PUBLIC WEBSITE)**

*Version* **: 0.4** *Date* **: June 2009**

© 1995-2009 EMEA Page 1 of 103

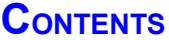

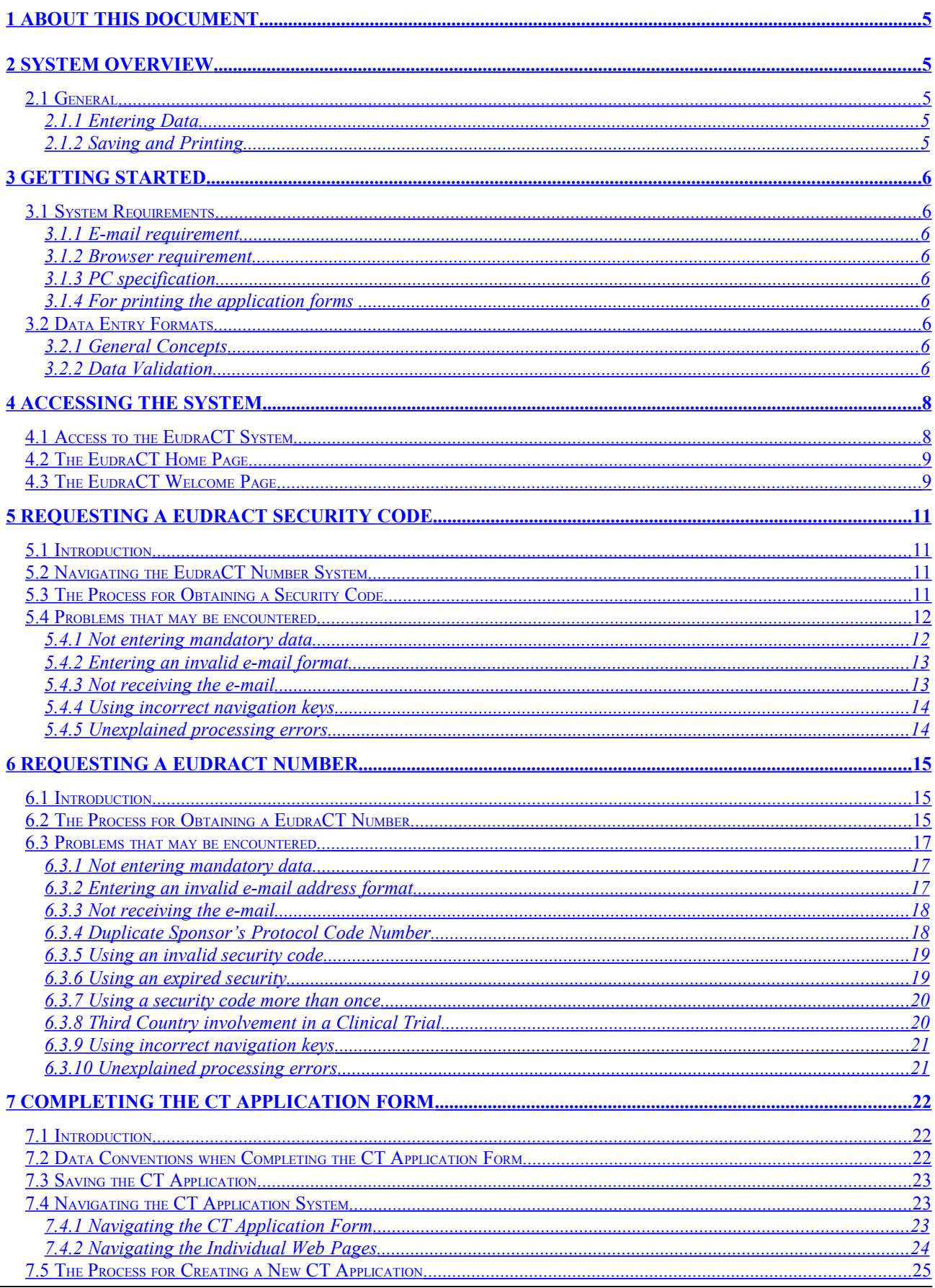

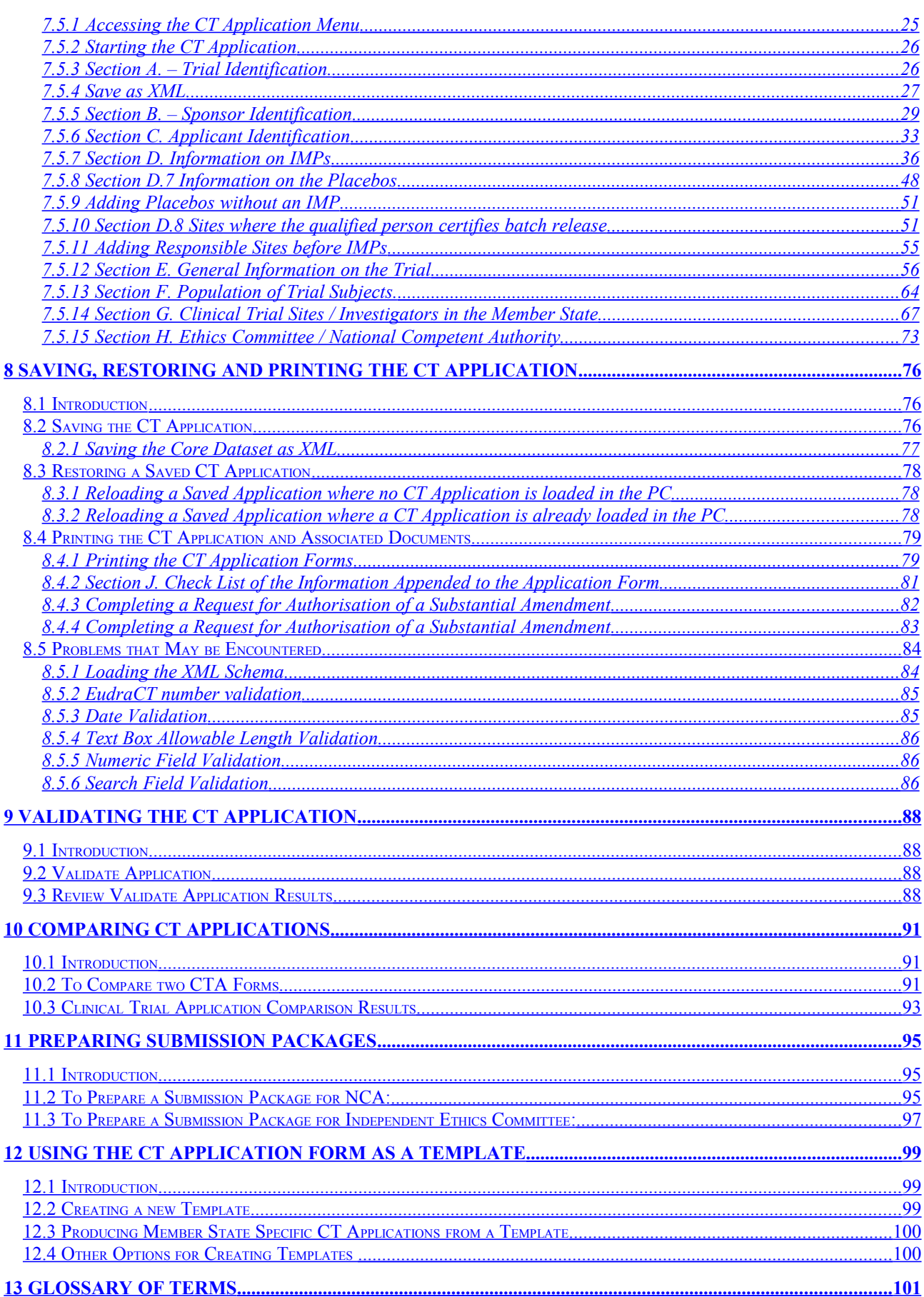

 **[14 SUMMARY OF SYSTEM ERROR MESSAGES ................................................................................................. 101](#page-100-1)**

## <span id="page-4-4"></span>**1 ABOUT THIS DOCUMENT**

This document describes the public website used to make an application for a Clinical Trial. It describes how the system can be used to obtain a EudraCT number and complete the Clinical Trial (CT) application form. This document does not describe the underlying business processes required by the Sponsor or Requestor to manage the request for the EudraCT number nor does it attempt to explain the CT process itself.

## <span id="page-4-3"></span>**2 SYSTEM OVERVIEW**

## <span id="page-4-2"></span>**2.1 General**

Eudra CT

The system is divided into two basic parts.

The first part provides the facilities for obtaining a EudraCT number for a Clinical Trial Application. This is a two-step process that first requires that a security code reference be obtained as a means of validating the EudraCT number request. The second step identifies some simple information about the requestor and the Sponsor's Protocol Code Number of the trial for which the EudraCT number is required. There are two simple forms to collect the information required and the security code and EudraCT number will be returned by e-mail. The EudraCT number is used as the unique reference to a clinical trial on the CT application form.

The second, major part of the EudraCT system is based on a set of web pages that collect the information required to complete the CT application, save the data to disc, print paper copies for the National Competent Authorities (NCA) and Ethics Committees (EC) and then make an electronic copy for despatch to the NCA. There are also facilities to download forms for "The Request for Authorisation of a Substantial Amendment to a Clinical Trial" and for the "Declaration of the End of a Clinical Trial".

#### <span id="page-4-1"></span>**2.1.1 Entering Data**

The system is based on web enabled request forms. These collect the information required for the request of a security code, EudraCT number and the data required for a CT Application Form.

The system has been designed to be as flexible as possible in order to meet the varying requirements of each Member State. For this reason there are very few mandatory data items, so it is necessary for all users to carefully check the printed CT Application Form for data consistency.

#### <span id="page-4-0"></span>**2.1.2 Saving and Printing**

For obtaining a security code or EudraCT number, the data entered on the web pages can be saved by saving the web page. The information returned as e-mails can be saved and printed from within the e-mail system.

The CT Application form is saved locally as an XML file and can be printed as the application to the NCA or as the application to the Ethics Committee.

## <span id="page-5-8"></span>**3 GETTING STARTED**

## <span id="page-5-7"></span>**3.1 System Requirements**

#### <span id="page-5-6"></span>**3.1.1 E-mail requirement**

To operate the EudraCT system you will need to have a current e-mail account and have software on your PC that enables you to receive e-mails.

#### <span id="page-5-5"></span>**3.1.2 Browser requirement**

The system operates most effectively using Microsoft Internet Explorer v5 and above. The system has been tested to be compatible with Netscape and Mozilla (including Firefox) browsers. Mac users cannot use Internet Explorer, and it is recommended that they use Apple's own Safari web browser.

#### <span id="page-5-4"></span>**3.1.3 PC specification**

There is no special set-up required. Your PC should ideally be set to use Internet Explorer v5 or higher and the screens are best viewed at a screen resolution of 1024x768. All pages that are larger than the screen view will scroll so that all the information on a page can be viewed at any screen resolution.

#### <span id="page-5-3"></span>**3.1.4 For printing the application forms**

The application forms require that Adobe Acrobat reader be installed on the PC. This is freely available from Adobe and can be downloaded from their site [www.adobe.com](http://www.adobe.com/) or through a link on the EudraCT documentation page.

### <span id="page-5-2"></span>**3.2 Data Entry Formats**

Also refer to section [7.2](#page-21-0) [Data Conventions when Completing the CT Application Form.](#page-21-0)

#### **3.2.1 General Concepts**

The forms use only a small range of data entry types. These are:

<span id="page-5-1"></span>Simple text box Scrolling text box Radio Buttons (Y/N) Check Boxes Drop-down lists Dates

#### <span id="page-5-0"></span>**3.2.2 Data Validation**

#### • **Simple text box**

The length of the data entered is verified on the web screen as the information is entered and it is not possible to add more than the specified amount.

If the text box is set to collect numeric information then this will be verified when the '**Continue**' button is selected and a warning given if non-numeric information is included.

If the text box is for an e-mail address, then in most cases the entry will be checked for the inclusion of the '@' sign and when the '**Continue**' button is selected, a warning given if it is not present.

#### • **Scrolling text box**

Text boxes that will allow large amounts of text (say greater than 100 Characters) are implemented as scrolling text boxes.

If more information is entered than is specified for the text box then this will be verified when the '**Continue**' button is selected and a warning given.

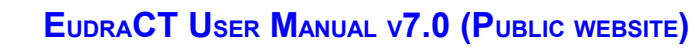

**Note:** If long continuous lines of characters are entered that are wider than a normal page without spaces or hyphens then the system will not 'wrap' this text within the margins of the printed PDF documents and the information will run off the printed page. Include spaces or hyphens to prevent this happening.

#### • **Radio buttons (Y/N)**

Eudra CT

These are set as a pair of 'buttons' which can be set as either 'Yes' or 'No'. When a new form is entered the pair of buttons will have neither option selected. If either button is selected, then it **will not be possible to return to this original state,** but since the buttons can only be either 'Yes' or 'No', if a button is selected incorrectly, then answer the question in the most appropriate way.

#### • **Check boxes**

This is a single box which is initially set to 'false' (unchecked) and which can be set to 'true' when it is checked.

#### • **Drop-down lists**

Drop-down lists with pre-determined items from which to select are used where the there is a limited number of correct responses to the questions.

In one situation (routes of administration) a multiple selection list is used.

#### • **Dates**

All dates are entered in the format 'yyyy-mm-dd'. If this format is not used or if an incorrect date is entered then this will be verified when the '**Continue**' button is selected and a warning given. There are no other checks to cover whether a date should logically be in the past or the future. That is left to the user.

## <span id="page-7-1"></span>**4 ACCESSING THE SYSTEM**

## <span id="page-7-0"></span>**4.1 Access to the EudraCT System**

The EudraCT system is accessed using a link from the EMEA public home page: [www.emea.europa.eu](http://www.emea.eu.int/)

On this page, click the link "EudraCT Website" to link to the EudraCT Home Page (highlighted below):

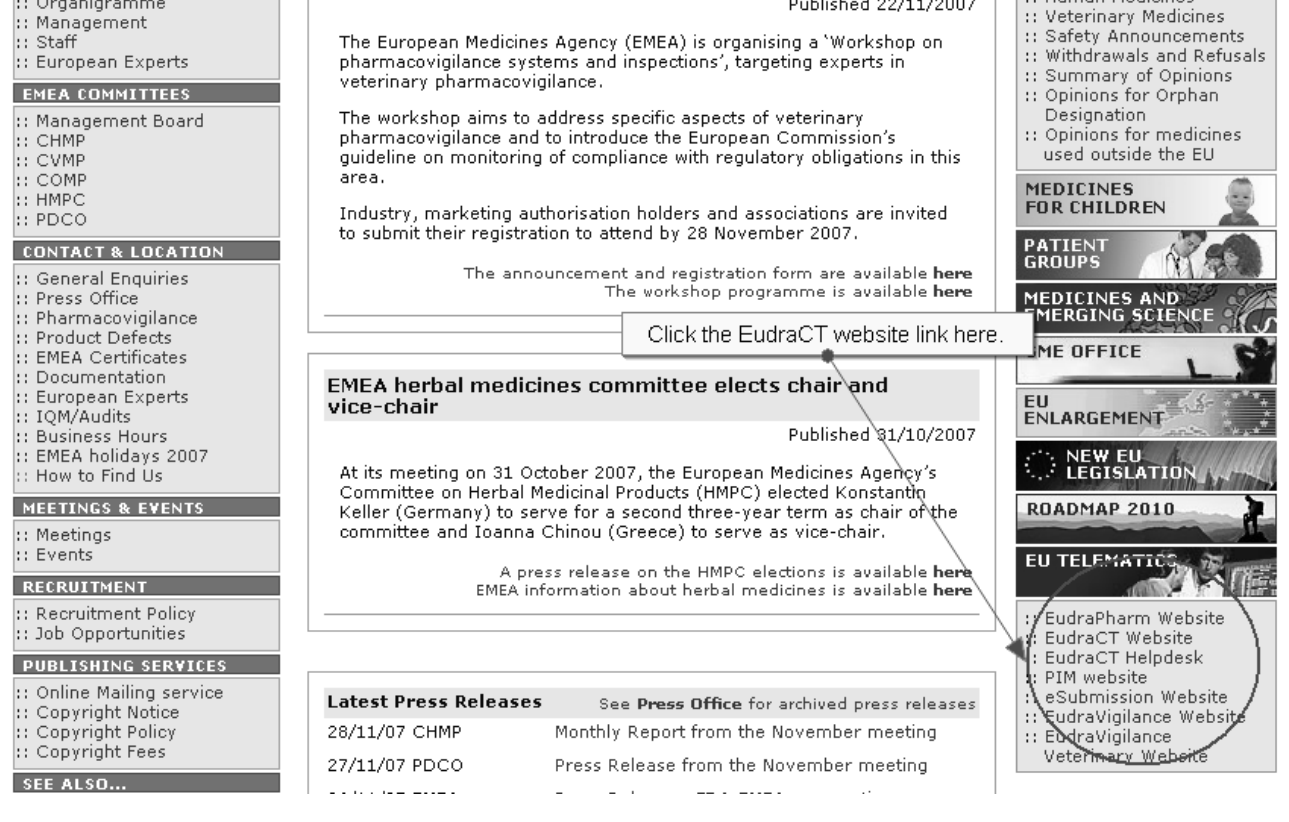

<span id="page-8-1"></span>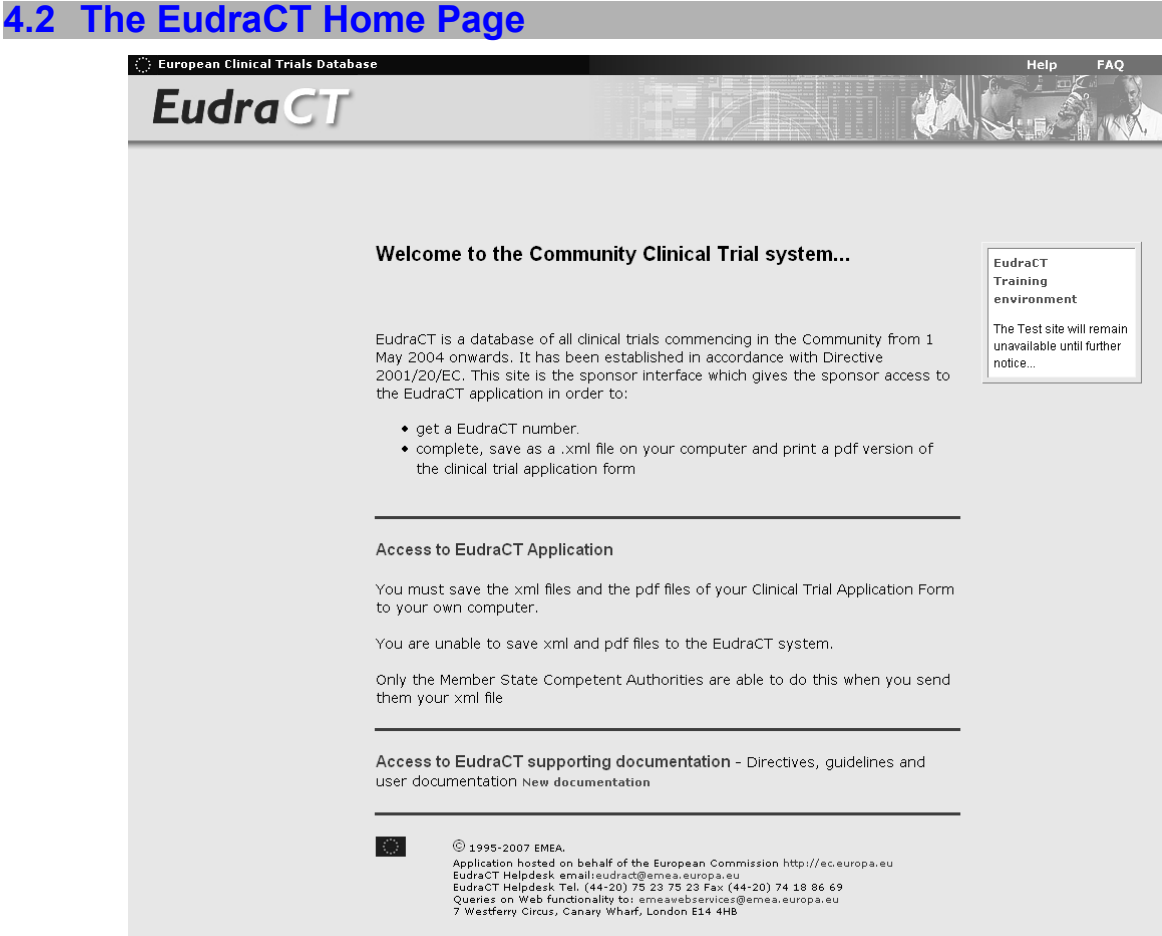

*Fig. 1 – EudraCT Home Page*

The EudraCT Home page has the following links.

#### **Access to EudraCT Application**

This is the link to the EudraCT system. Click here for the EudraCT Welcome Page.

#### **Access to EudraCT supporting documentation**

Click here for links to the CT Directive 2001/20/EC and subsidiary guidance documentation

#### **Frequently Asked Questions**

This is provides a list of frequently asked questions.

**Help**

This link provides on-line access to this user manual.

**Contact**

This link provides the facility to send an e-mail to the system support group at [eudract@emea.europa.eu](mailto:eudract@emea.europa.eu)

#### <span id="page-8-0"></span>**4.3 The EudraCT Welcome Page**

The main index to the EudraCT system:

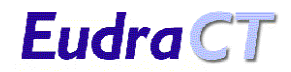

#### **Welcome to EudraCT**

For further assistance on use of the system and completion of the form, refer to 'Help' and 'FAQ' in<br>the Banner above.

EudraCT Number:<br>
You need a EudraCT number in order to provide a unique reference for dinical trials in one, or more,<br>
of the following circumstances. It is emphasized that one individual dinical trial should be identified

- 
- 
- 
- **••** The dinical Eural Caracter number:<br> **••** There is at least one investigator site in the Community,<br>
•• There is at least one investigation flame agreed Paediatric Investigation Plan (PIP) (it may involve<br>
\*• The dini

The EudraCT Number must be included on all Clinical Trial applications within the Community and as<br>needed on other documents relating to the trials (e.g. SUSAR reports, PIP).

Steps 1 and 2 below access the forms that must be submitted in order to obtain a EudraCT Number.

**EudraCT Number Step 1 EudraCT Number Step 1**<br>The first stage in the process is to obtain an authenticated security code. This security code will be<br>sent to the e-mail address specified by you, the requestor, on the form, and is needed in order Annly for Security Code

#### **EudraCT Number Step 2**

Example is the main EudraCT Number request that allows the requestor to obtain a EudraCT Number that<br>will provide the unique reference for the Clinical Trial. The EudraCT number will be sent to the e-mail<br>address specified Apply for EudraCT Number

#### **Create New Clinical Trial Application**

**Create New Clinical Trial Application**<br>Once you have the EudraCT Number and wish to enter Clinical Trial Application details please use this<br>link.

Click here to create a new Clinical Trial Application

**Load Saved Clinical Trial Application** 

Life you have saved the Clinical Trial Application to disk and wish to load the details please use this link.<br>If you have saved the Clinical Trial Application to disk and wish to load the details please use this link.

#### **Download CT Amendment Form**

If you would like an Amendment Form for your Application please use this link. Download CT Amendment Form

#### **Download CT End of Trial Form**

If you would like an End of Trial Form for your Application please use this link. Download CT End of Trial Form

Return to EudraCT Home Page

*Fig. 2 – EudraCT Welcome Page*

The EudraCT Welcome page contains the following links into the EudraCT system.

#### **Apply for Security Code**

If you require a security code in order to apply for a new EudraCT number, click this link.

#### **Apply for EudraCT number**

Once you have the security code and wish to obtain a EudraCT number, click this link.

#### **Click here to Create New Clinical Trial Application**

Click to open the main CT Application Menu.

#### **Click here to Load Saved Clinical Trial Application**

Click to re-load a saved XML file or resume work on a CT Application in the PC memory.

#### **Download CT Amendment Form**

Click here to download a Microsoft Word form template to request a substantial amendment to a CT.

#### **Download CT End of Trial Form**

Click here to download a Microsoft Word form template for a declaration of the end of a CT.

#### **Return to EudraCT Home Page**

Click here to return to EudraCT home page.

## <span id="page-10-3"></span>**5 REQUESTING <sup>A</sup> EUDRACT SECURITY CODE**

## <span id="page-10-2"></span>**5.1 Introduction**

A EudraCT Security code is needed in order to make a successful request for a EudraCT number.

- The security code is valid for 24 hours from the time it is sent and can be used for only one request for a EudraCT number.
- It is recommended that you request security codes on the day of the EudraCT number request that they are required for.

## <span id="page-10-1"></span>**5.2 Navigating the EudraCT Number System**

There are certain navigation principles applied to the system for obtaining a EudraCT number. In particular:

- The navigation buttons in the browser tool bar itself (forward and back) should **NOT** be used
- Only the navigation buttons within the EudraCT screens should be used

The following Navigation keys are used in this part of the system:

#### **Cancel**

This link clears any data that you may have entered on a form and will return you to the EudraCT Welcome Page.

#### **Get Security Code** and **Get EudraCT number**

These links submit the appropriate form for processing to obtain the security code or EudraCT Number respectively.

#### **Continue** or **OK**

These links are used on information and error message screens and return you to the EudraCT Welcome page

#### <span id="page-10-0"></span>**5.3 The Process for Obtaining a Security Code**

To obtain a security code, use the following sequence:

1. From the EudraCT Welcome Screen take the link: 'Apply for Security Code'.

The following screen appears:

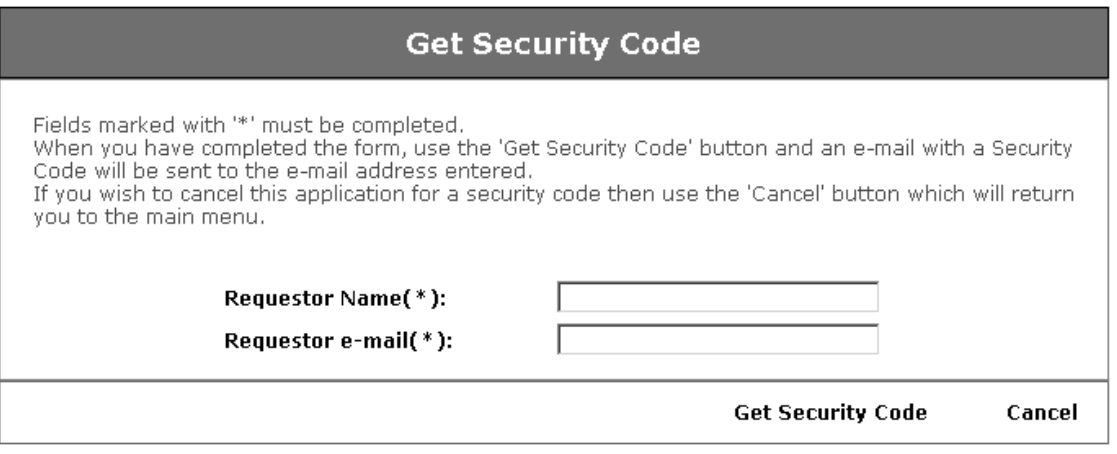

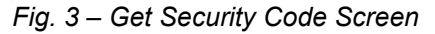

2. Complete the fields, both of which are mandatory. The e-mail address should be accurate so that the e-mail containing the security code is sent to the correct recipient.

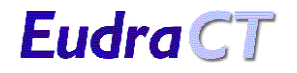

3. When the fields have been correctly completed press the "Get Security Code" link and a confirmation screen will appear. The e-mail will arrive shortly afterwards (depending on network traffic etc.).

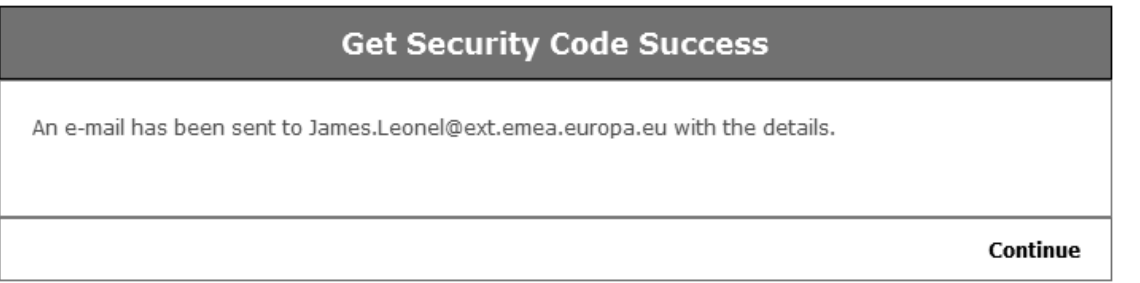

- *Fig. 4 Get Security Code Success Screen*
- 4. Check the e-mail address printed on this confirmation screen to be sure that it does not contain any typing errors. If the e-mail address is incorrect then the e-mail cannot be delivered (See section [5.4.2](#page-12-1) [Entering an invalid e-mail format\)](#page-12-1).
- 5. At this point press '**Continue**' to return to the EudraCT Welcome Screen. The e-mail that contains the security code is sent to the e-mail address used in the request form.
- 6. Open the e-mail account used on the request from to find the e-mail. This will be from user: EudraCT@eudra.org and with the subject:

Application for Security Code

7. Open the message to obtain the security code.

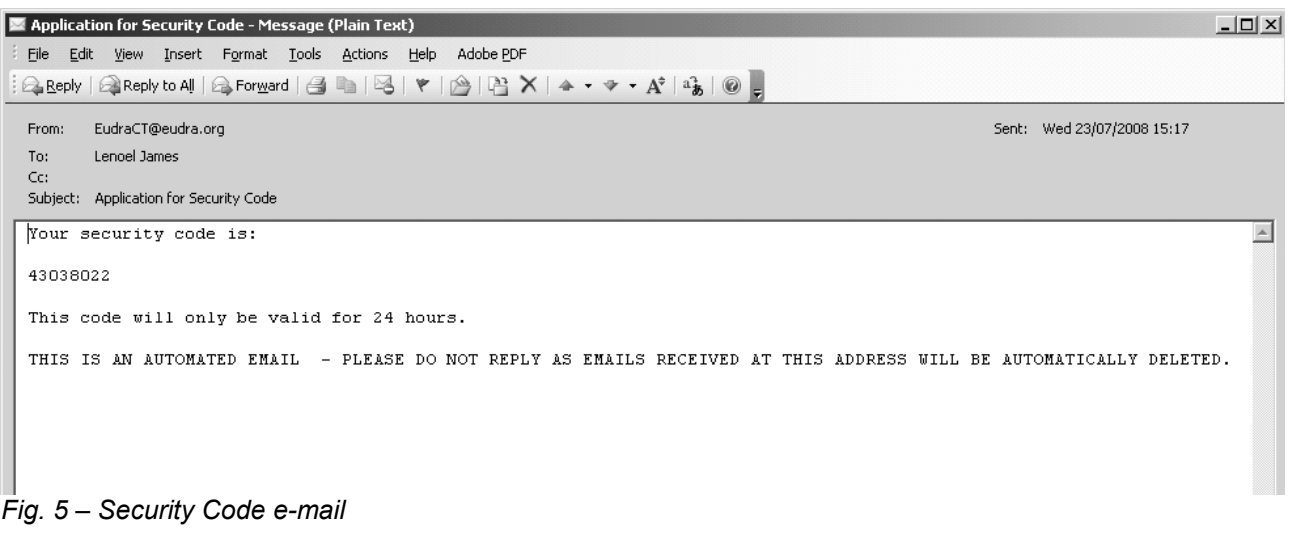

8. Keep the e-mail containing the security code for use in your request for a EudraCT number. The security code may be copied and pasted from the e-mail into the EudraCT number request form.

## <span id="page-11-1"></span>**5.4 Problems that may be encountered**

#### <span id="page-11-0"></span>**5.4.1 Not entering mandatory data**

The two fields on the 'Get Security Code' screen are mandatory. If an entry is omitted then an appropriate error message appears at the top of the form when the link 'Get Security Code' is pressed. Either or both of the warning messages shown on the following will be seen if the relevant fields are not completed.

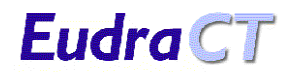

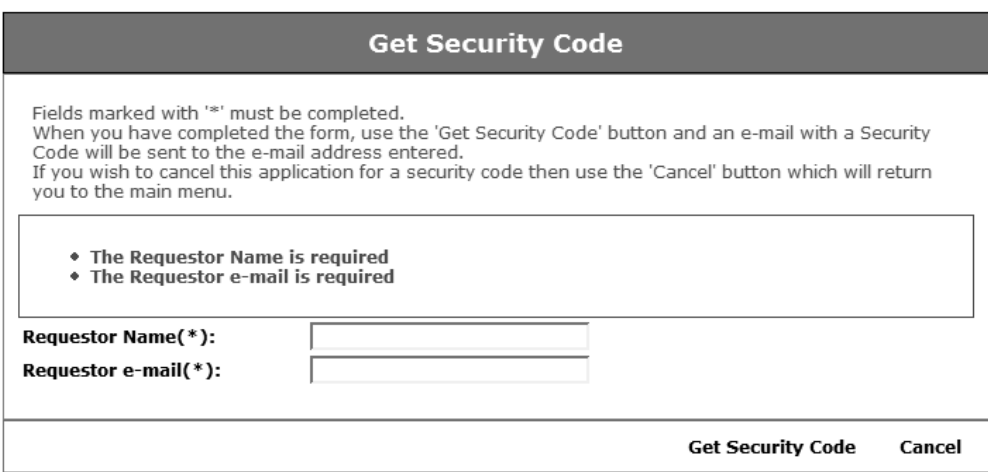

*Fig. 6 – Get Security Code warning messages*

#### **To correct the error either:**

- 1. Enter valid information in the fields identified in the error message(s) and press the 'Get Security Code' link to obtain a security code.
- 2. Take the 'Cancel' link to return to the 'EudraCT Welcome Screen' and if a security code is required take the appropriate link back to the 'Get Security Code' screen.

#### <span id="page-12-1"></span>**5.4.2 Entering an invalid e-mail format**

The EudraCT system will check to ensure that the e-mail address entered complies with the standard format. If an e-mail address with an incorrect format is entered, the following error message will appear on the screen when the 'Get Security Code' link is pressed.

**Note:** The system does not check that an e-mail address is live. Simply that the syntax is correct (e.g. somebody@generic.org.uk).

#### • **You have entered an invalid Requestor's e-mail address**

*Fig. 7 – Invalid e-mail address format warning* 

#### **To correct the error either:**

- 1. Enter an e-mail address with a valid format and press the 'Get Security Code' link to obtain a security code by e-mail.
- 2. Take the 'Cancel' link to return to the 'EudraCT Welcome Screen' and if a security code is required take the appropriate link back to the 'Get Security Code' screen.

#### <span id="page-12-0"></span>**5.4.3 Not receiving the e-mail**

There may be several reasons why the e-mail does not arrive. The most commonly occurring are:

#### **1. Failure of the e-mail system or communication links**

The e-mail may have been sent to a correct e-mail recipient, but the mail servers are slow or the communications links may have failed.

The EudraCT system cannot help in this instance. You may decide to wait to be sure that the e-mail has not arrived and then make a new request for a security code.

**2. Wrongly typed e-mail address** You may have included an e-mail address in the correct format, but mistyped the name. In this instance, it will not arrive in your inbox and the e-mail from the EudraCT system will be returned to EudraCT as 'undeliverable'. You should make another request for a security code.

#### **3. E-mail address of another recipient**

If you use another person's e-mail and not your own then you will not receive the e-mail in your inbox. Either contact the other person to check that they have received the e-mail with the security code or request a new security code to be sent your own e-mail address.

**Note:** If you have not received the security code within 15 minutes, it is recommended that you request another, ensuring that the e-mail address you supply is correct.

#### <span id="page-13-1"></span>**5.4.4 Using incorrect navigation keys**

The standard Internet browser keys should not be used to find forms that have already been submitted. If a page that has been submitted once is submitted for a second time then the following error message will appear.

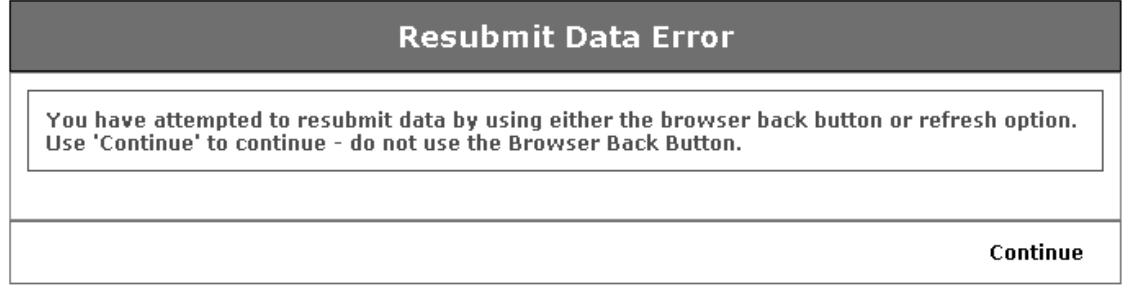

#### *Fig. 8 – Resubmit Data Error Screen*

This error is corrected by taking the 'Continue' link that returns to the 'EudraCT Welcome' screen. From here the appropriate link can be used to obtain a security code.

#### <span id="page-13-0"></span>**5.4.5 Unexplained processing errors**

There are situations that may cause the application to fail that are out of the control of the application environment. When such a situation occurs the 'error' screen appears. Press the 'OK' link to return to the EudraCT Welcome screen. To prevent further errors you should close the Internet browser, restart it and reenter the EudraCT system from the main link on the EMEA home page (See section [4.1](#page-7-0) [Access to the](#page-7-0) [EudraCT System.](#page-7-0)).

Such errors should be reported to the system administrators by e-mail, using the 'contact' link on the EudraCT Welcome screen.

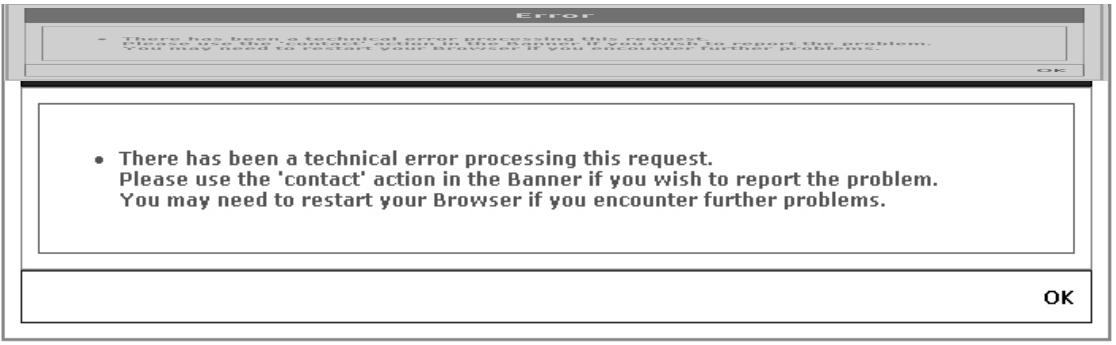

#### *Fig. 9 – EudraCT Technical Error Processing screen*

## <span id="page-14-2"></span>**6 REQUESTING <sup>A</sup> EUDRACT NUMBER**

### <span id="page-14-1"></span>**6.1 Introduction**

This part of the system is used to obtain a EudraCT number for the Clinical Trial application. A EudraCT number is needed in order to make a successful Clinical Trial Application within Europe. Once a EudraCT number has been issued it is to be used as the unique reference for the clinical trial throughout Europe and the use of more than one EudraCT number to describe the same Clinical Trial is prohibited.

**Note:** If you have not yet requested a security number, you should do this before you attempt to request a EudraCT number.

### <span id="page-14-0"></span>**6.2 The Process for Obtaining a EudraCT Number**

To obtain a EudraCT number:

- 1. From the EudraCT Welcome Screen take the link:
	- 'Apply for EudraCT number'
	- The following screen appears

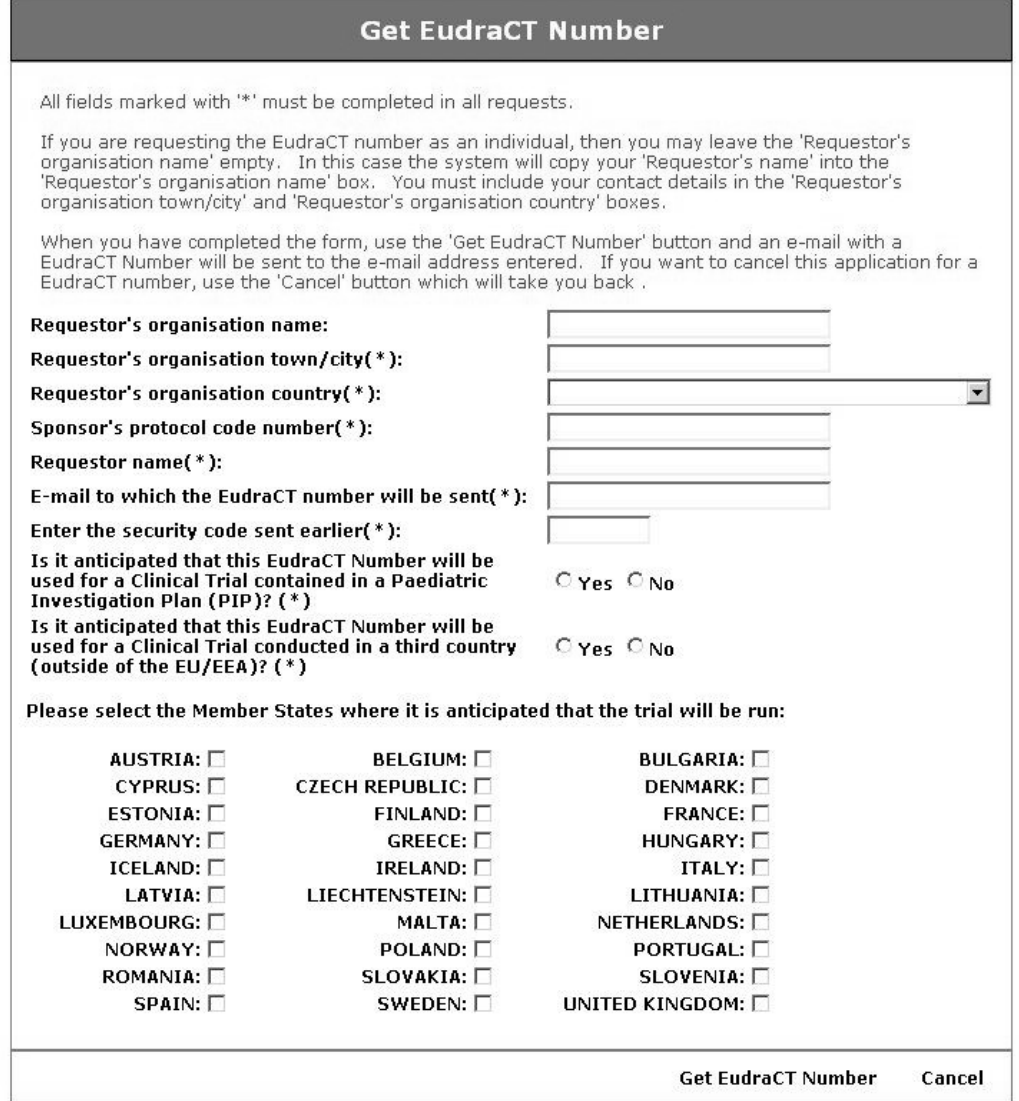

*Fig. 10 – Get EudraCT Number screen*

- 2. The requestor now completes all the mandatory fields which are marked with (\*).
	- "**Requestor's organisation name**". Include the name of the organisation that the requestor works for in this field.

If the requestor is not making the request on behalf of an organisation, but on their own behalf, then the "Requestor's organisation name" should be left blank. However, you should use the fields "Requestor's organisation town/city" and "Requestor's organisation country" to enter your *own* Town or City and Country respectively.

- "**Requestor's organisation town/city(\*)**". This is a mandatory field.
- "**Requestors organisation country (\*)**". This is a mandatory field. Select the appropriate country from the drop-down list of all the countries of the world.
- "**Sponsor's Protocol Code Number (\*)**". This is the Protocol Code Number for the clinical trial that will be linked to the EudraCT number obtained from this request and is not generated by the system. If you are unsure what this value is, you should contact the Sponsor. It should be entered in the normal format used by the requestor's organisation. This is a mandatory field.

**Note:** The sponsor's Protocol Code Number field cannot contain blank spaces.

- "**Requestor name(\*)**". Enter your name. This is a mandatory field.
- "**E-mail to which the EudraCT Number will be sent(\*)**". Enter the e-mail address to which the EudraCT number should be sent. Any valid e-mail address is acceptable and need not be the requestor's e-mail. This is a mandatory field.
- "**Enter the security code sent earlier (\*)**". Enter the EudraCT security code obtained by using the 'Get Security Code' link. It may be found in the "Application for Security Code" e-mail you should have received. This security code must not have been used on another application and it should be used within 24 hours, or a new security code must be requested. This is a mandatory field.
- "**Is it anticipated that this EudraCT Number will be used for a Clinical Trial contained in a Paediatric Investigation Plan (PIP)? (\*)**" This is a mandatory field.
- "**Is it anticipated that this EudraCT number will be used for a Clinical Trial conducted in a third country (outside of the EU/EEA). (\*)**" This is a mandatory field.

**Note:** A third country is any country outside the European Economic Area (EEA). The EEA contains member states of the EU, plus Iceland, Liechtenstein and Norway.

- "Please select the Member States where it is anticipated that the trial will be run". This is not mandatory information (unless it relates to the above question), but completion will provide some advanced indication of likely Clinical Trial applications in each Member State. The Member States selected should be the best available information at the time the EudraCT number is requested. This might change, but if it does there is no requirement to notify any Member States of the changes.
- 3. When the fields have been correctly completed you should press the "Get EudraCT Number" link and a confirmation screen appears. The e-mail will arrive shortly afterwards (depending on the speed of your local e-mail servers).

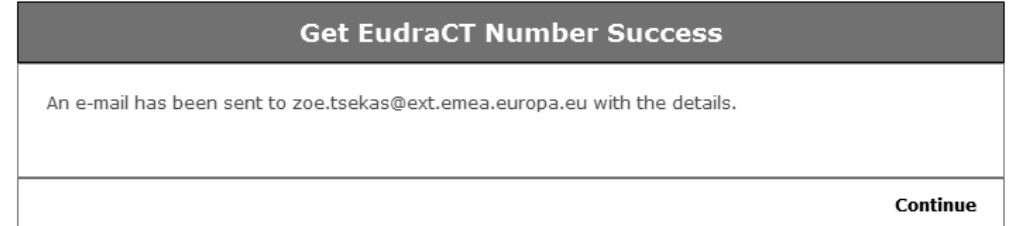

*Fig. 11 - Get EudraCT Number Success Screen*

- 4. Check the e-mail address printed on this confirmation screen to be sure that it does not contain any typing errors. If the e-mail address is incorrect then the e-mail cannot be delivered (See section [5.4.2](#page-12-1) [Entering an invalid e-mail format\)](#page-12-1).
- 5. At this point press "Continue" to return to the EudraCT Welcome Screen. The e-mail that contains the EudraCT number will be sent to the e-mail address used in the request form.
- 6. Open this e-mail account to find the e-mail. This will be from user:

Eudra CT

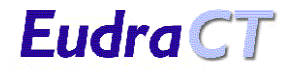

EudraCT@eudra.org

with the subject:

Application for EudraCT Number

7. Open the message to obtain the EudraCT Number.

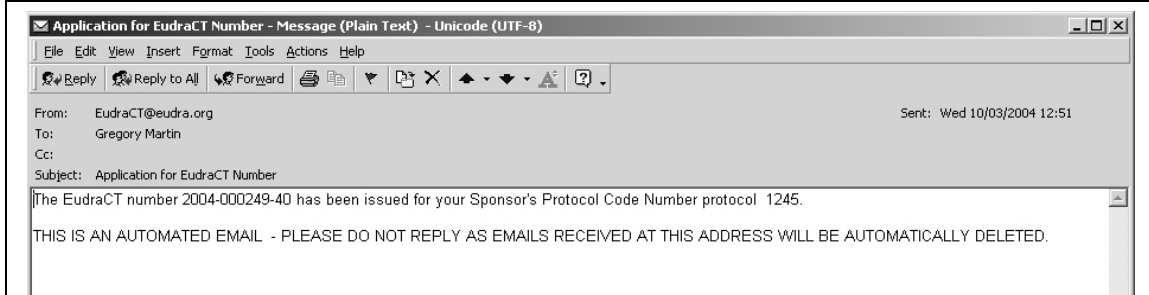

*Fig. 12 – EudraCT Number e-mail*

This e-mail also includes the Sponsor Protocol Code Number, you supplied previously for this request.

8. Save this e-mail. It is the 'Receipt of confirmation of EudraCT Number' document and is one of the supporting documents that must be included in the request for the Clinical Trial. **Note:** This list of supporting documents is described in Section J of the CT Application Form "Check List of the Information Appended to the Application Form" (Refer to section [8.4.2](#page-80-0) of [Section J. Check](#page-80-0) [List of the Information Appended to the Application Form,](#page-80-0) which can be found under the Forms heading on the EudraCT Supporting documentation page).

## <span id="page-16-2"></span>**6.3 Problems that may be encountered**

#### <span id="page-16-1"></span>**6.3.1 Not entering mandatory data.**

Most of the fields on the 'Get EudraCT Number' screen are mandatory. If an entry is omitted then an appropriate error message appears at the top of the form when the link 'Get EudraCT Number' is pressed. Any combination of the following warning messages may appear, depending on which fields have not been correctly completed.

- The Requestor's organisation town/city is required
- The Requestor's organisation country is required
- The Sponsor's protocol code number is required
- The Requestor name is required
- The E-mail to which the EudraCT number will be sent is required
- The Security Code is required
- . The Is it anticipated that this EudraCT Number will be used for a Clinical Trial contained in a Paediatric Investigation Plan (PIP)? is required
- The Is it anticipated that this EudraCT Number will be used for a Clinical Trial conducted in a third country (outside of the EU/EEA)? is required

*Fig. 13 – Get EudraCT Number field warnings*

#### **To correct the error either:**

- 1. Enter valid information in the fields identified in the error message(s) and press the 'Get EudraCT Number' link to obtain a EudraCT number.
- 2. Take the 'Cancel' link to return to the 'EudraCT Welcome Screen' and if a EudraCT number is required take the appropriate link back to the 'Get EudraCT Number' screen.

#### <span id="page-16-0"></span>**6.3.2 Entering an invalid e-mail address format**

If an e-mail address with an incorrect format is entered, the following error message appears on the screen when the 'Get Security Code' link is pressed.

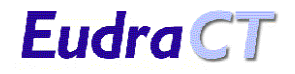

#### • **You have entered an invalid Requestor's e-mail address.**

*Fig. 14 – Invalid e-mail address format warning* 

#### **To correct the error either:**

- 1. Enter an e-mail address with a valid format and press the 'Get EudraCT Number' link to obtain a EudraCT number.
- 2. Take the 'Cancel' link to return to the 'EudraCT Welcome Screen' and if a EudraCT number is required take the appropriate link back to the 'Get EudraCT Number' screen.

#### <span id="page-17-1"></span>**6.3.3 Not receiving the e-mail**

There may be several reasons why the e-mail does not arrive. The most commonly occurring are:

- **1. Failure of the e-mail system or communication links.** The e-mail may have been sent to a correct e-mail recipient, but the mail servers are slow or the communications links may have failed. The EudraCT system cannot help in this instance. You may decide to wait to be sure that the e-mail has not (will not) arrived and then make a new request for a security code. 2. **Wrongly typed e-mail address.**
- You may have included an e-mail address in the correct format, but mistyped the name. In this instance the e-mail from the EudraCT system will be returned to EudraCT as 'undeliverable'. The EudraCT system cannot do any more in this instance and your e-mail will not arrive. You must make another request for a security code.

#### **3. E-mail address of another recipient.** If you use another person's e-mail and not your own then you will not receive the e-mail in your mail account. Either contact the other person to check that they have received the e-mail with the EudraCT number or request a new EudraCT number to be sent your own e-mail address.

#### <span id="page-17-0"></span>**6.3.4 Duplicate Sponsor's Protocol Code Number**

The EudraCT system will check that the Sponsor's Protocol Code Number submitted on the form is unique within the EudraCT database. It is very unlikely that different sponsors will use the same Protocol Code Numbers for their trials. However, it may be that the submitted Sponsor's Protocol Code Number already exists, in which case the following warning message appears when the 'Get EudraCT Number' link is taken.

• **A EudraCT number has already been issued for Protocol Code Number Prot-123-2005. Are you sure that you wish to proceed to generate another EudraCT number? It is likely that a EudraCT number for this Protocol Code Number has already been issued to another individual within your organisation or another collaborator on this trial. Please check whether you have duplicated this EudraCT number request for your clinical trial. If you are absolutely sure that you wish to continue, then click the "Get EudraCT number" button below. Otherwise click the "Cancel" button.**

#### *Fig. 15. – Duplicate Sponsors Protocol Code Message*

If different sponsors *do* use the same Protocol Code Numbers for their trials, then within the Community it is the EudraCT number that will provide the truly unique reference to the sponsor's trial. If the system detects a duplicate sponsor protocol code number, the system will warn the requestor and in this case the most likely explanation is that a EudraCT number has already been requested by someone from the same organisation or another collaborator in the trial. The option is given to exit the system without creating a new EudraCT number so that checks within the organisation or trial collaborators can be completed.

**N.B It is recommended that Requestors should exit the system and check for a previously issued EudraCT number before continuing.**

To deal with this warning either:

Eudra CT

- 1. Press the 'cancel' button which will return to the 'Welcome to EudraCT' screen and check within the organisation or amongst collaborating colleagues whether the EudraCT number for the Clinical Trial has already been requested **(This is the recommended action)**.
- 2. If an error has been made in the Sponsor's protocol Code Number entered then press the 'cancel' button which will return to the 'Welcome to EudraCT' screen. The appropriate link can then be used to request a EudraCT number.
- 3. Press the 'Get EudraCT Number' button. In this instance the system will issue a EudraCT number but the warning that you have used duplicate Sponsor's Protocol Code Number will be included in the e-mail sent to the e-mail address on the EudraCT number request form.

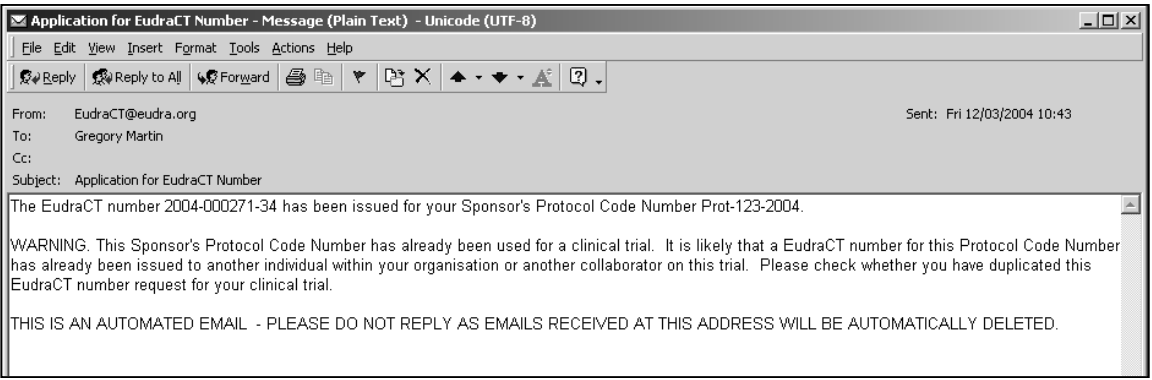

#### <span id="page-18-1"></span>*Fig. 16 – Duplicate Sponsors Protocol Code*

#### **6.3.5 Using an invalid security code**

If the security code is of the wrong format (typically the wrong length) or is a code that has not been issued by the system then either of the following messages will appear when the 'Get EudraCT Number' link is taken, depending on the particular situation.

#### • **The Security Code entered must be 8 digits**

#### • **Unable to find security code**

#### *Fig. 17 – Security Code Error Messages*

To correcting the error depends on the reason for the failure.

- 1. If the security code had been incorrectly typed then enter the correct code and take the 'Get EudraCT Number' link.
- 2. If the security code is incorrect then press the 'Cancel' link to return to the EudraCT Welcome page and apply for a new security code.

#### <span id="page-18-0"></span>**6.3.6 Using an expired security**

Security codes are only valid for 24 hours after they have been issued. If an expired security code is entered then the following messages will appear when the 'Get EudraCT Number' link is taken.

#### • **The security code has expired. An e-mail has been sent to <e-mail address> with this information.**

#### *Fig. 18 – Expired security code error message*

An e-mail will be sent to the e-mail address on the EudraCT number request form so that there is a positive record that a EudraCT number has not been issued for the request.

#### **To correct the error:**

1. Press the 'Cancel' link to return to the EudraCT Welcome page, request a new security code and then start the request for the EudraCT number again.

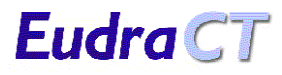

| Application for EudraCT Number - Message (Plain Text) - Unicode (UTF-8)                                                                                                    | $ \Box$ $\times$ |
|----------------------------------------------------------------------------------------------------|------------------|
| File Edit View Insert Format Tools Actions Help                                                                                                    |                  |
| $\boxed{\mathsf{Q} \in \mathsf{Rep}}$ $\boxed{\mathsf{Q} \in \mathsf{Rep}}$ to All $\boxed{\mathsf{Q} \in \mathsf{Form} \cup \mathsf{B} \cup \mathsf{P} \cup \mathsf{P} \times \mathsf{P} \times \mathsf{P} \times \mathsf{P} \times \mathsf{P}}$ |                  |
| EudraCT@eudra.org<br>Sent: Fri 12/03/2004 12:48<br>From:                                                                                                    |                  |
| Gregory Martin<br>To:                                                                                                    |                  |
| Cc:                                                                                                    |                  |
| Subject: Application for EudraCT Number                                                                                                    |                  |
| Security Code 81310654 has expired.                                                                                                    |                  |
| You must apply for a new one.                                                                                                    |                  |
| THIS IS AN AUTOMATED EMAIL - PLEASE DO NOT REPLY AS EMAILS RECEIVED AT THIS ADDRESS WILL BE AUTOMATICALLY DELETED.                                                                                                    |                  |
|                                                                                                    |                  |

*Fig. 19 – Expired security code e-mail*

#### <span id="page-19-1"></span>**6.3.7 Using a security code more than once**

Security codes are only valid for one EudraCT number request. If the security code is used more than once then the following error will be received when the 'Get EudraCT Number' link is taken.

• The security code has already been used in a request for a EudracCT number. Please check the security code, and if necessary, request a new one. An e-mail has been sent to james.lenoel@ext.emea.europa.eu with this information

*Fig. 20 – Duplicate security code error message*

An e-mail will be sent to the e-mail address on the EudraCT number request form so that there is a positive record that a EudraCT number has not been issued for the request.

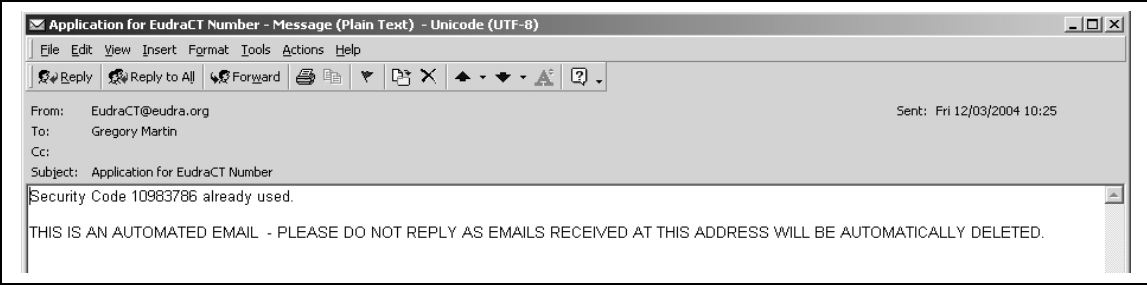

*Fig. 21 – Duplicate security code e-mail*

#### **To correct this error:**

1. Take the 'Cancel' link on the 'Get EudraCT Number' page to return to the 'EudraCT Welcome' screen and request a new security code to be used in a new EudraCT number request.

#### <span id="page-19-0"></span>**6.3.8 Third Country involvement in a Clinical Trial**

• The Third Country radio button is not selected and is required

*Fig. 20 –CT third country involvement security code error message*

The above error message attempts to explain that the field required is the following field in the previous screen:

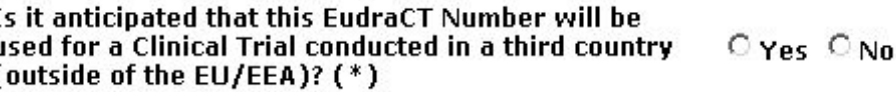

#### **To correct this error:**

J

Í

• Ensure that the correct radio button option (either 'Yes' or 'No') is selected before you click 'Get EudraCT number'.

#### <span id="page-20-1"></span>**6.3.9 Using incorrect navigation keys**

The standard Internet browser keys should not be used to find forms that have been already been submitted. If a page that has been submitted once is submitted a second time then the following error message will appear:

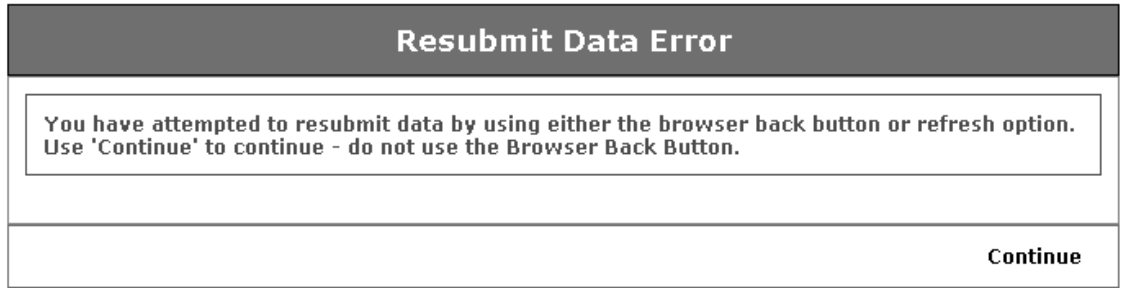

#### *Fig. 22 – Resubmit Data Error Screen*

This error is corrected by taking the 'Continue' link, which returns to the 'EudraCT Welcome' screen. From here the appropriate link can be used to obtain a security code.

If the browser back key is used to find an earlier screen used to submit a request for a EudraCT number, then on the resubmit of the screen there is likely to be additional revalidation of the submitted data which may result in duplicate Sponsor's Protocol Code Number warnings which should be dealt with in accordance with section [6.3.4 'Duplicate Sponsor's Protocol Code Number'](#page-17-0)

#### <span id="page-20-0"></span>**6.3.10 Unexplained processing errors**

There are situations that may cause the application to fail that are out of the control of the application environment. When such a situation occurs the 'Error' screen appears. Press the 'OK' link to return to the EudraCT Welcome screen. To prevent further errors exit your Internet browser, restart it and re-enter the EudraCT system from the main link on the EMEA home page (See section [4.1](#page-7-0) [Access to the EudraCT](#page-7-0) [System\)](#page-7-0).

Such errors should be reported to the system administrators by e-mail, using the 'contact' link on the EudraCT Welcome screen

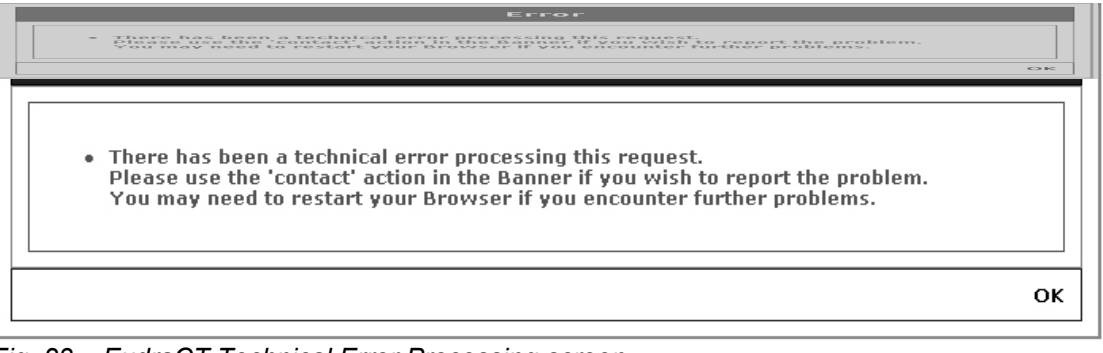

*Fig. 23 – EudraCT Technical Error Processing screen*

## <span id="page-21-2"></span>**7 COMPLETING THE CT APPLICATION FORM**

## <span id="page-21-1"></span>**7.1 Introduction**

This section of the document describes the system for completing an electronic version of the Clinical Trial Application form (CT Application Form) that is used in all Member States of the Community. The CT Application Form system is designed to use Internet web pages to collect the CT information. The system is designed with maximum flexibility and although this section will assume that each section is completed in order, this is not necessary. An application can be completed in several sessions, adding, changing or deleting information as required until the final application form has all the required information. The final application form can then be printed in a version for the National Competent Authority and in a version for submission to the Ethics Committee.

The electronic version of the CT Application form can be saved and submitted with the paper application. This electronic version will be in XML format and can be saved with all the CT information or a subset referred to as the 'Core Data Set'. The electronic version should be submitted to the National Competent Authority with the paper version so that the NCA can include the CT information into the Central EudraCT database without any necessity to re-key the information.

## <span id="page-21-0"></span>**7.2 Data Conventions when Completing the CT Application Form**

**Element Entry Method Verification** Single line free text fields Type into these fields up to the maximum allowed characters. Can copy / paste from other applications or electronic documents. Entry restricted to the maximum length on input. Multi-line free text fields Type in these fields up to the maximum allowed characters. Can copy / paste from other applications or documents. Entry is not restricted at input but a warning is sent when the form is saved and the data length must be reduced. Dates Enter the date in the sequence year, month, day in the format YYYY-MM-DD Valid date format checked when the form is saved Radio buttons The 'Yes' 'No' radio buttons operate in pairs. Except in section C.1.5 of the application form, no radio button is selected when a page is first entered, but make a selection either 'Yes' or 'No' by clicking each radio button. Once a selection has been made it is not possible to unselect both buttons. No validation Check boxes Select a required check box by clicking on it and deselect a box by clicking it again. No check box is selected when a page is first entered. No validation Drop-down lists  $\Box$  Select the appropriate item from the drop-down lists. Lists will show a blank entry when the page is first entered. No validation Combination lists Used only for routes of administration. Select items required and move from the list headed 'Select to add' to the 'Routes of Administration for this IMP' list. Changes can be made by moving items on the 'Routes of Administration for this IMP' list back again. No validation

The on-line web pages used to collect the CT Application form data use a variety of screen elements. These are:

## <span id="page-22-2"></span>**7.3 Saving the CT Application**

**It is most important that all users of this application understand the meaning of the 'Continue' button on the web pages. Pressing this button only saves data temporarily in the webpage. This is NOT a permanent record and will be lost if the Internet browser is closed, times out or the Internet connection is broken.**

**It is important to realise that the information entered into the web pages is held in the computer memory and MUST be saved locally to preserve the work. It is therefore good practice to create an XML file on the local PC or network and save the CT application frequently to ensure that work is not lost (See section [7.5.4](#page-26-0) [Save as XML\)](#page-26-0)**.

The system has a 'time-out' facility, which will end any session if there is no activity for 30 minutes. Any work not saved when the system times out will be lost.

## <span id="page-22-1"></span>**7.4 Navigating the CT Application System**

#### <span id="page-22-0"></span>**7.4.1 Navigating the CT Application Form**

Navigation through the CT Application Form must be done by following the navigation buttons on the screens. The sections of the CT Application Form are accessed via the Clinical Trial Application Menu, which provides the main navigation through the system. These sections may be selected in any sequence in order to complete the CT Application form and at any time a section can be saved (within the browser) and then returned to at a later date to add additional information as it becomes available or to edit existing data.

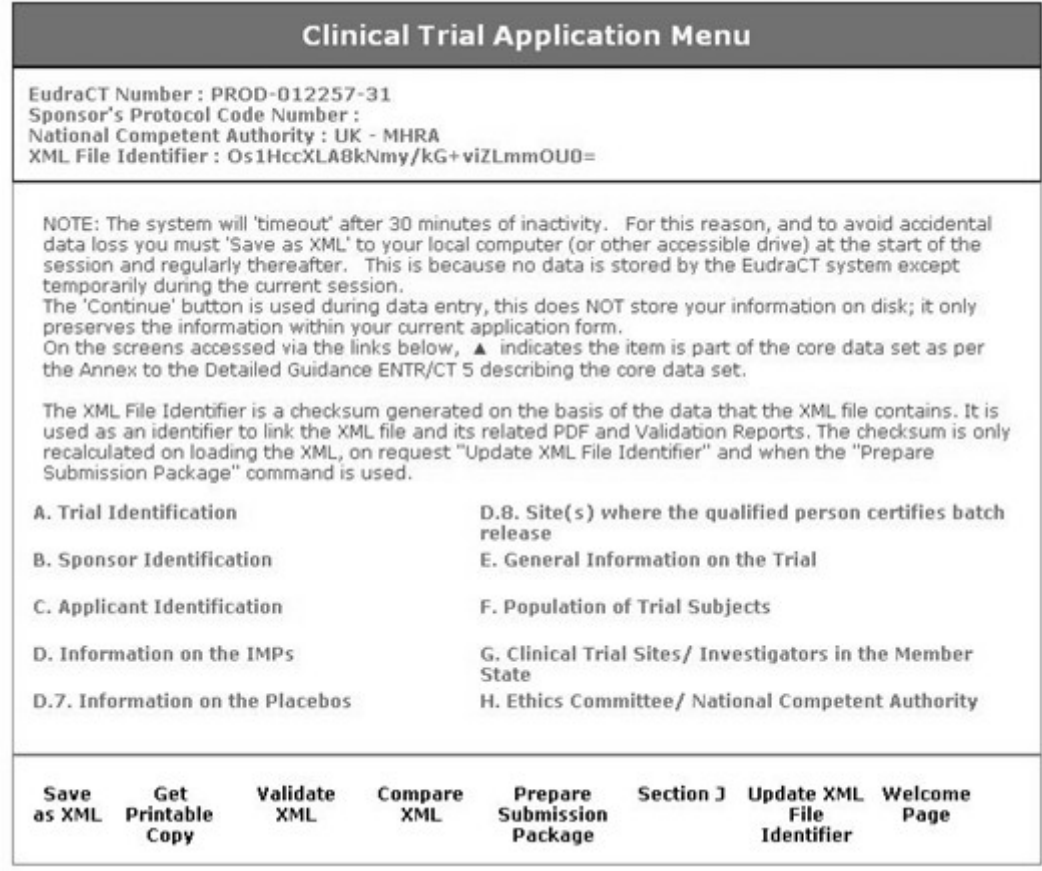

*Fig. 24 – Clinical Trial Application Menu*

**The CT Application Menu includes the following links:**

#### **Sections 'A' to 'H'**

Links to the web pages designed to collect the CT information for each section of the CT Application form.

#### **Save as XML**

This allows the contents of the current CT Application to be saved on a local drive or network as an XML file. **This is the only way of saving a permanent electronic version of the CT Application**.

#### **Get Printable Copy**

This allows for the contents of the current CT Application to be printed for submission to either the NCA or Ethics Committee.

#### **Validate XML**

This runs a data consistency check on the current application data and reports inconsistencies.

#### **Compare XML**

This feature runs a detailed comparison of CTA XML files, enabling differences between files to be identified at the lowest level of granularity within the system.

#### **Prepare Submission Package**

This feature automatically creates submission packages for NCAs or IECs, containing 3 files: the Clinical Trial Application XML file, a PDF rendition of the data that is included in the XML file and a PDF of the Validation Report for the XML file.

#### **Section J**

Section 'J' is the "Check List of The Information Appended to the Application Form" and can be downloaded as a MS Word form template.

#### **Update XML File Identifier**

This feature enables you to update the XML File Identifier, which issues the CTA, as it stands, a unique ID. **Note:** When the Validate XML tool and the Prepare Submission Package options are used, the XML File Identifiers are automatically updated within the files themselves. However, to align the onscreen display with the XML and PDF renditions, users may wish to use the 'Update XML File Identifier' option.

#### **Welcome Page**

<span id="page-23-0"></span>This returns to the EudraCT Home Page (See Fig. 1).

#### **7.4.2 Navigating the Individual Web Pages**

The navigation through the individual pages should be by using the on screen navigation buttons. **Do not use the standard Internet browser buttons.** This will cause errors and lost data. The navigation buttons within the pages of the CT Application form system are shown below.

#### **Continue**

This saves the contents of the current webpage, but **does NOT make a permanent electronic version**. Using the 'Save as XML' option to produce a permanent electronic version.

#### **Cancel**

This button clears the current web page and returns to the CT Application Menu Page.

#### **Next**

Multi-page forms have this button to navigate to the next page.

#### **Application Menu Page**

This is a direct link back to the 'Clinical Trial Application Menu' page (See Fig. 24).

## <span id="page-24-0"></span>**7.5 The Process for Creating a New CT Application**

#### **7.5.1 Accessing the CT Application Menu**

<span id="page-24-1"></span>1. From the EudraCT homepage (Fig. 1) take the link "Access to EudraCT Application". This opens the EudraCT Welcome page:

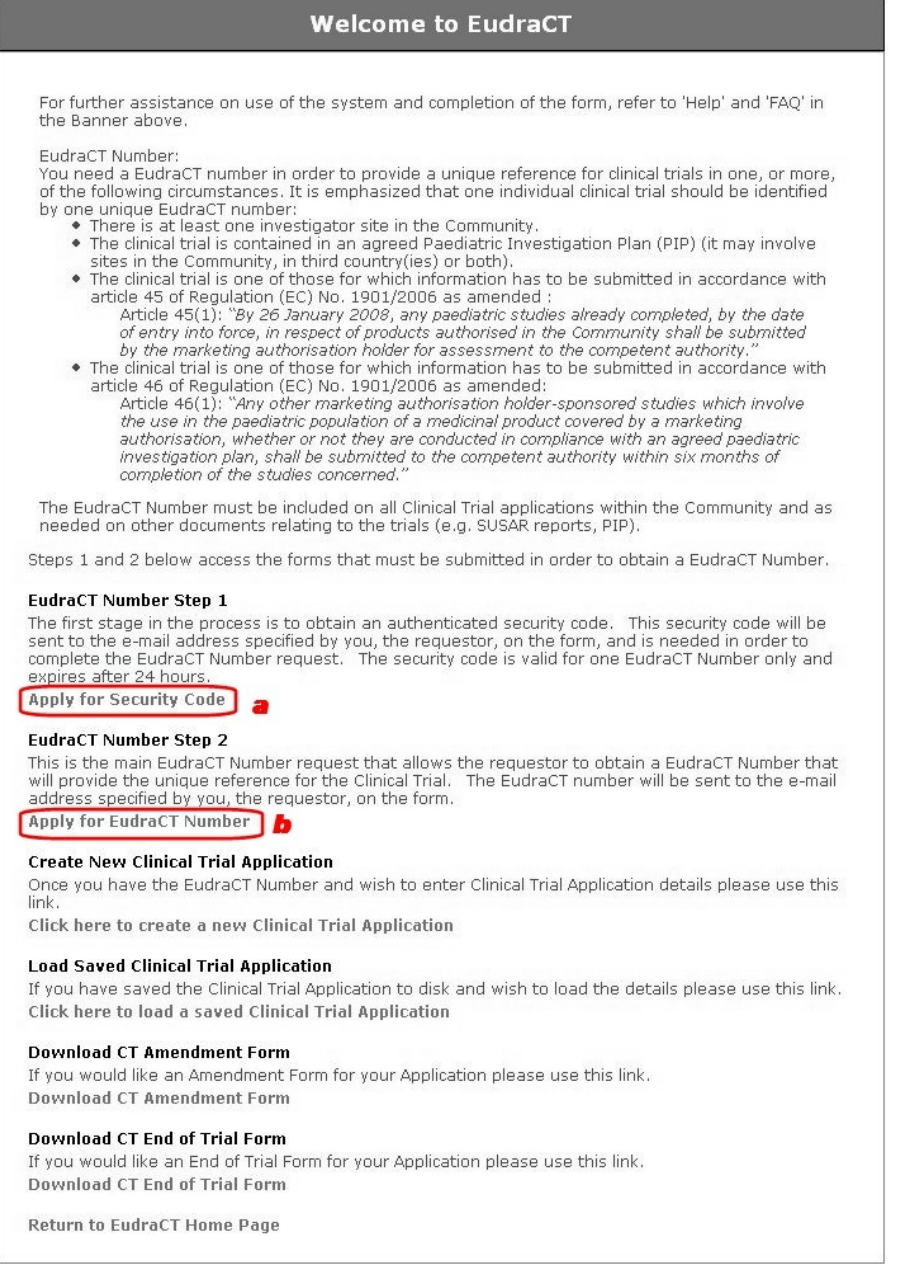

- 2. Click 'Apply for Security Code' (*a*) and then enter your Name and work email address.
- 3. An email containing the Security Code is sent to you. Retrieve the Security Code from your email client and then click 'Apply for EudraCT Number' (*b*).
- 4. Once the details have been completed as outlined in the Get EudraCT Number screen, an email containing your EudraCT number will be sent to your designated email client's inbox.
- 5. From the EudraCT Welcome Page (Fig. 2) take the link 'Click here to create New Clinical Trial Application' and the 'Initial Required Information' screen appears:

| This allows you to specify the initial required information for your Clinical Trial Application.                                                                                       |                                                                                                    |  |
|----------------------------------------------------------------------------------------------------|----------------------------------------------------------------------------------------------------|--|
| Enter the EudraCT Number obtained for this protocol and the National Competent Authority, and use<br>'Continue', which will then take you to the main Clinical Trial Application menu. |                                                                                                    |  |
|                                                                                                    | If you want to create a general set of data for a multi-state trial, you can leave the 'Authority' field blank |  |
| at this stage.                                                                                                    |                                                                                                    |  |
| <b>National Competent Authority</b>                                                                                                    | UK - MHRA                                                                                                    |  |

*Fig. 25 – CT Initial Required Information*

**Note:** If a CT Application has already been started then the link "Create New Clinical Trial Application" provides the option to "Create New Application" or to "Use Current Application". **If a new application is started then the current application (which is only in the computer memory) will be lost unless it has been saved as a local XML file** (See section [8.2](#page-75-0) [Saving the CT Application\)](#page-75-0). If the link "Use Current Application" is taken then the 'Clinical Trial Application Menu' appears displaying the current CT Application you are working on.

- 6. Enter the EudraCT number in this screen obtained from the system, via e-mail (subject: Application for EudraCT Number), and select the National Competent Authority to whom the application is to be made from the drop-down list. The entry of a National Competent Authority is not mandatory at this point and this feature allows for a template CT Application Form to be generated if required (See section [12](#page-98-2) [Using the CT Application Form as a Template.](#page-98-2)).
- <span id="page-25-1"></span>7. Click on the '**Continue**' link and the 'Clinical Trial Application Menu' appears (See Fig. 24).

#### **7.5.2 Starting the CT Application**

From the CT Application Menu the information required for making the CT Application is entered section by section. The application has a 'Timeout' feature after a five minute period of inactivity within the browser window. This could cause loss of data entry. For this reason it is recommended users click the 'Save as XML' link if they plan to leave their CT application for any period of time.

#### <span id="page-25-0"></span>**7.5.3 Section A. – Trial Identification.**

- 1. The heading on this page shows the EudraCT number of this application and the NCA entered in the 'Initial Required Information' screen. The Sponsor's Protocol Code Number will be updated based on the entries in the 'Trial Identification' screen if the screen is refreshed following input.
- )
- 2. Complete the information on the form. The EudraCT number cannot be changed, but all other data fields are available for input. It is even possible to change the NCA at this stage so that a copy of this application could be sent to the group of NCAs in whose MS the trial will run (See section [12](#page-98-2) [Using](#page-98-2) [the CT Application Form as a Template.](#page-98-2)).
- 3. Click the '**Continue**' button to return to the CT Application Menu, saving the information you have entered in Section A. Note that if you are not going to complete the CT application in one go, you are advised to save your progress using the 'Save as XML' option at the bottom of the Clinical Trial Application Menu.

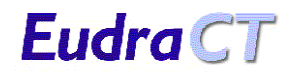

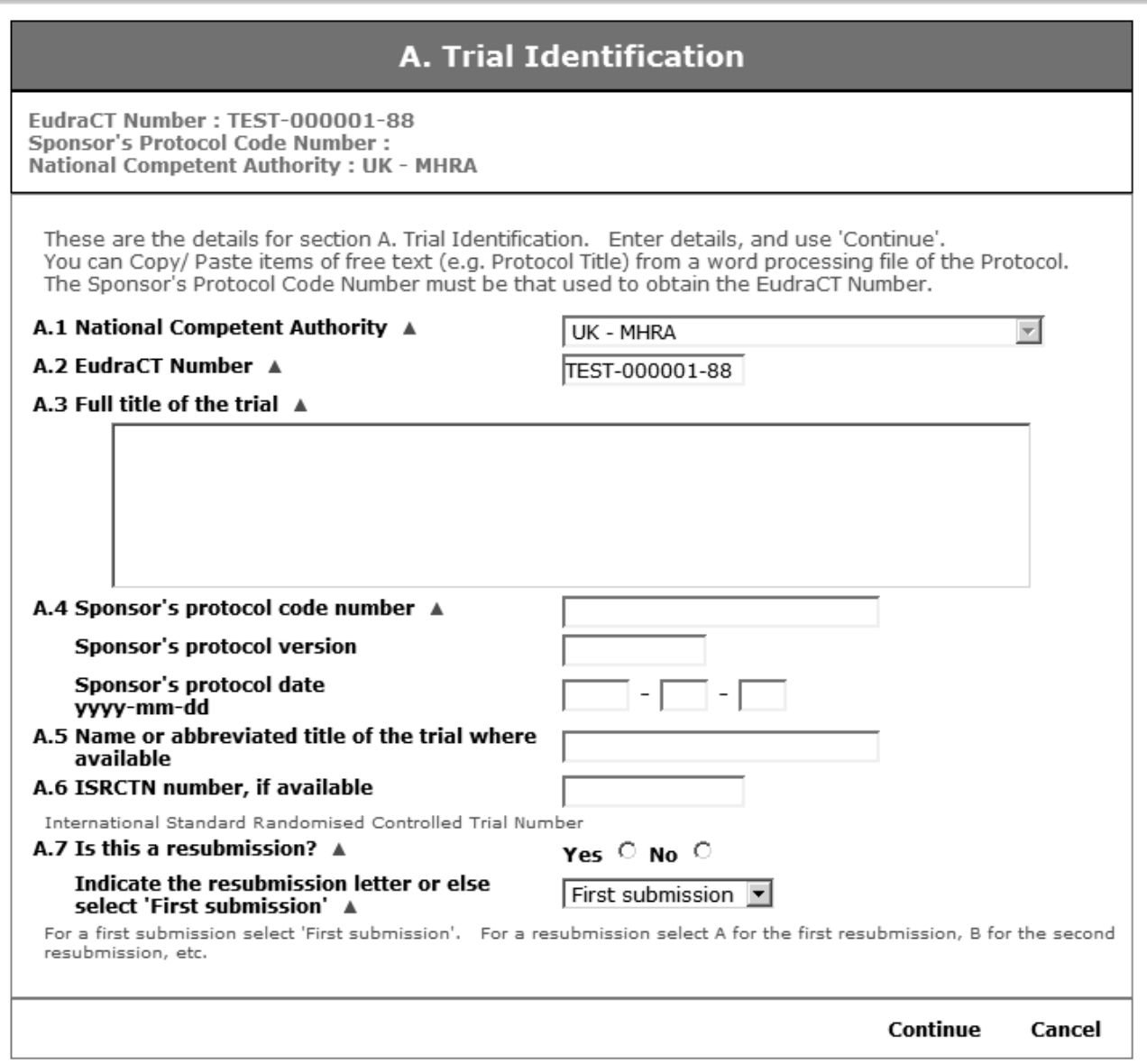

*Fig. 26 – A. Trial Identification*

## <span id="page-26-0"></span>**7.5.4 Save as XML**

At this point it is advisable to create an XML file so that an electronic version of the information to be entered can be permanently preserved.

1. Click the link 'Save as XML' on the CT Application Menu. The following dialogue box opens:

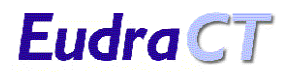

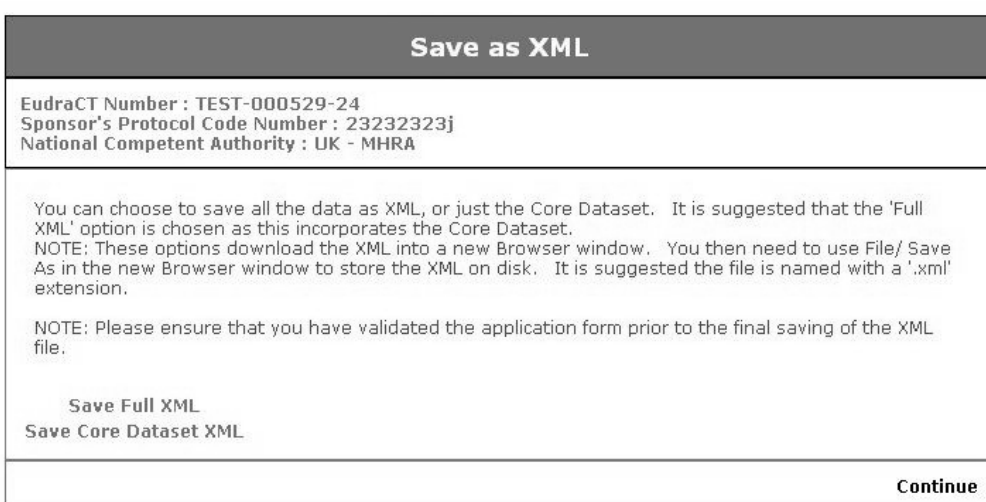

 *Fig. 27 – Save as XML* 

2. Click on the link 'Save Full XML'. The 'File Download' dialogue box appears. Ensure that you click 'Save' (or choose the 'Save to Disc' option) to save the file to disk.

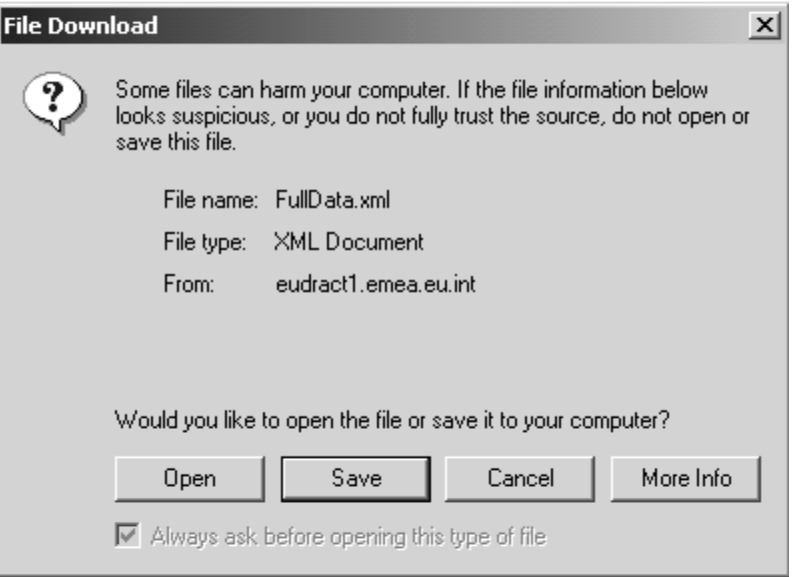

*Fig. 28 – Saving the XML file –Internet Explorer 'File Download' Dialogue.*

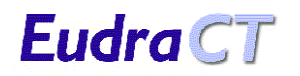

3. The 'Save as' dialogue box appears.

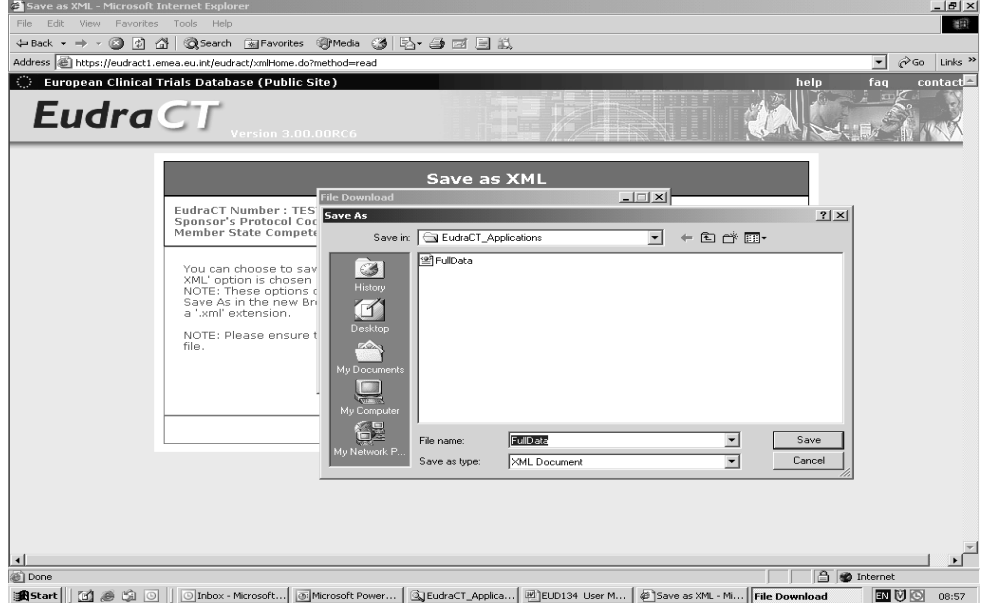

*Fig. 29 – Saving the XML file – 'Save As' Dialogue (Internet Explorer)*

**Note:** If you are using a browser other than Internet Explorer, check your browser preferences for the location where downloads are saved to.

4. Select an appropriate filename and folder and save the file. Resave the XML file to this same filename and folder as you continue completing the CT application form to ensure that there is a permanent record of the CT application form. In that case when the warning that the file already exists appears select 'Yes' to replace the existing file with the new updated version.

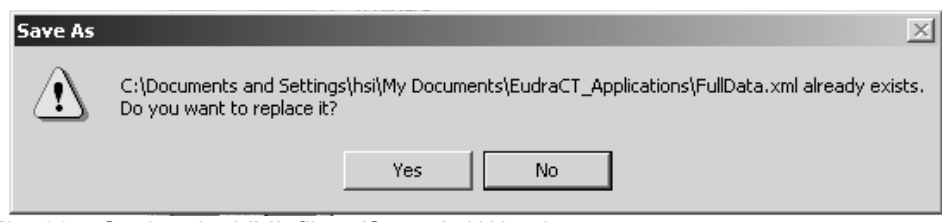

*Fig. 30 – Saving the XML file – 'Save As' Warning*

5. Click '**Continue**' to return to the Clinical Trial Application Menu page.

#### **7.5.5 Section B. – Sponsor Identification**

<span id="page-28-0"></span>1. When the link 'B. Sponsor Identification' is clicked the Sponsor Identification Index screen is displayed. For a new CT Application this will show that there are no sponsors.

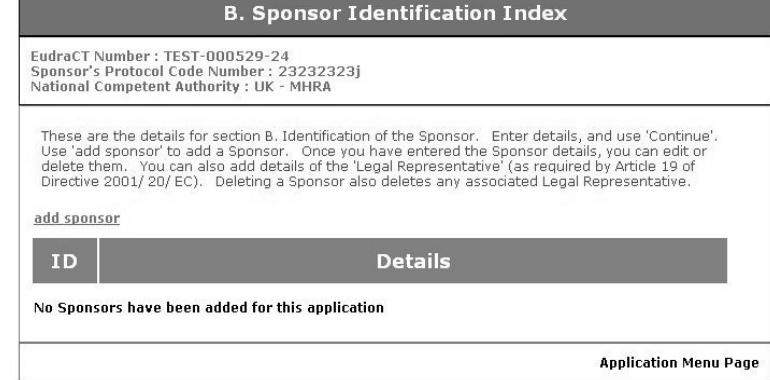

*Fig. 31 – B. Sponsor Identification Index – No entries.*

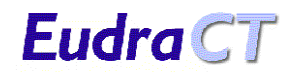

2. Click the link to 'add sponsor' and the Sponsor Identification details screen appears.

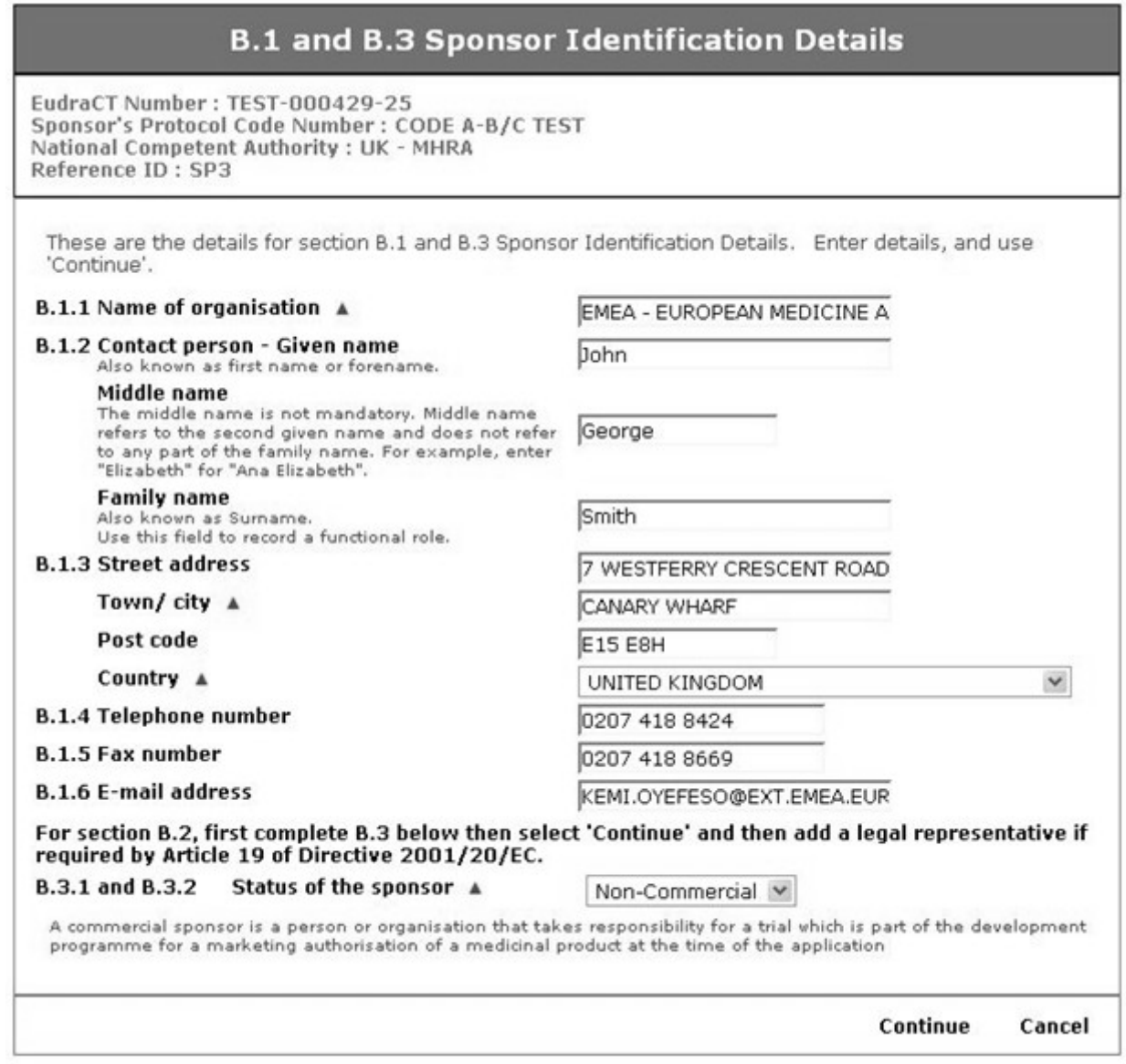

*Fig. 32 – B.1 and B.3 Sponsor Identification details*

- 3. Complete the information required on the form to describe the sponsor. Select the sponsor's country from the list of countries and identify the status of the sponsor from the drop-down list as either "commercial" or "non-commercial".
- 4. Click '**Continue**' when the Sponsor ID form is completed. The sponsor's name will now be displayed on the main Sponsor Identification Index page (See Fig. 33).
- 5. If it is necessary for this sponsor to have a legal representative in accordance with Article 19 of Directive 2001/20/EU then click the 'add legal rep' link alongside the appropriate sponsor.

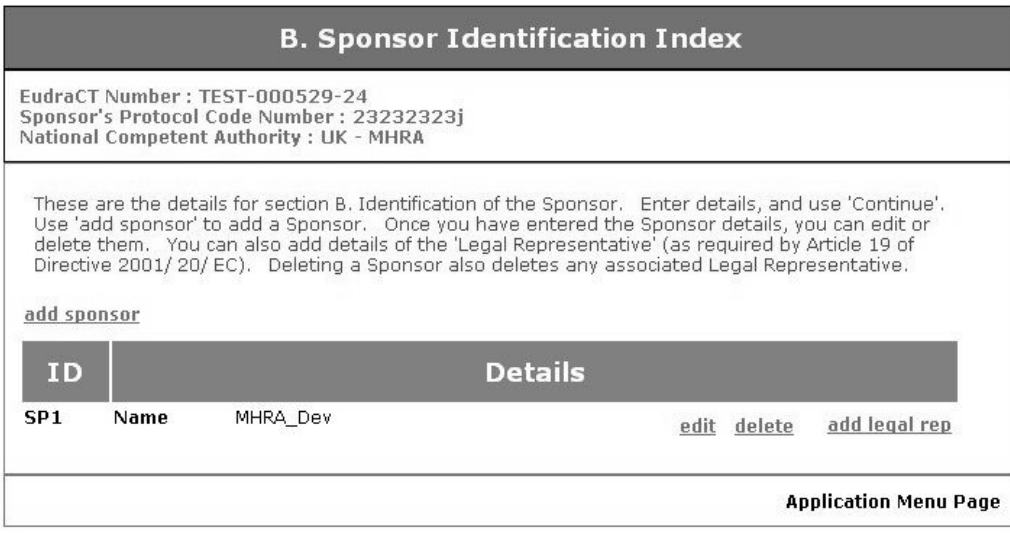

*Fig. 33 – B. Sponsor Identification Details – Sponsor added*

- 6. From this screen the following options can be taken.
	- If another sponsor is involved with the trial, then repeat the option 'add sponsor'.
	- If any sponsor data needs to be changed then click the 'edit' link. The 'B.1 and B.3 Sponsor Identification Details' page (see Fig. 32) appears with all the entered data for the selected sponsor. This can then be changed by repeating steps 2 to 5, above.
	- If the information for a sponsor is not required, it can be deleted by clicking the 'delete' link for the selected sponsor.

**Note:** This delete is immediate and final and there is no warning or verification screen.

• If it is necessary for a sponsor to have a legal representative in accordance with Article 19 of Directive 2001/20/EU then click the 'add legal rep' link alongside the appropriate sponsor. The screen 'B.2 Legal Representative Identification Details' appears.

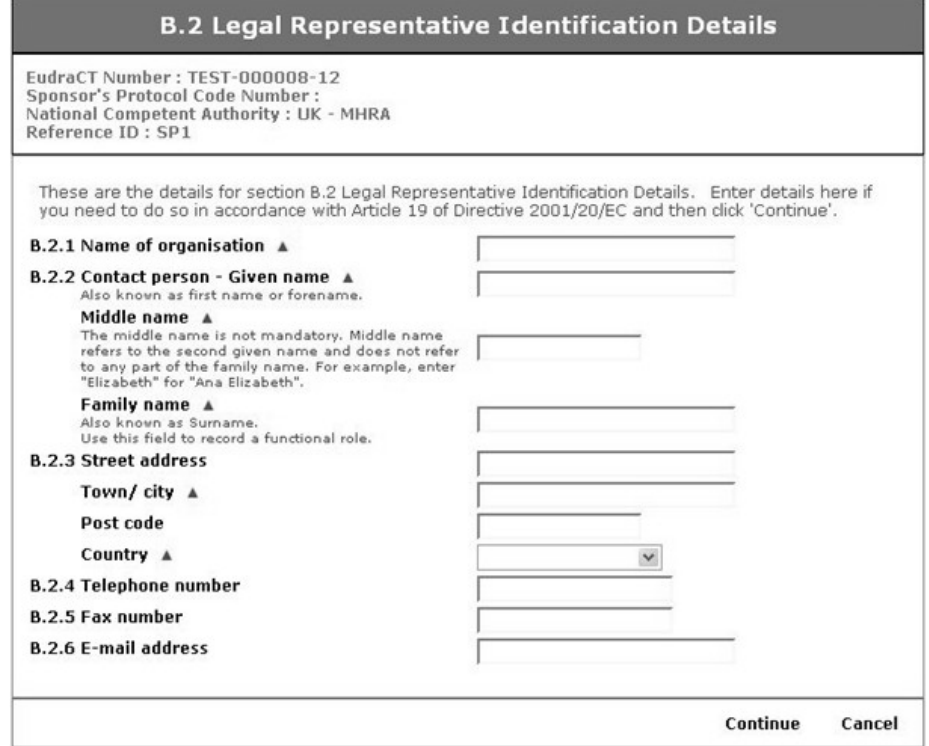

*Fig. 34 – B.2. Legal Representative Identification Details*

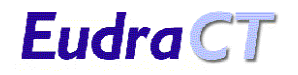

- 7. Complete the information on the screen for the legal representative.
- 8. Click the '**Continue**' button to return to the Sponsor Identification Index. The index screen now shows the details of the legal representative under those of the sponsor they represent.

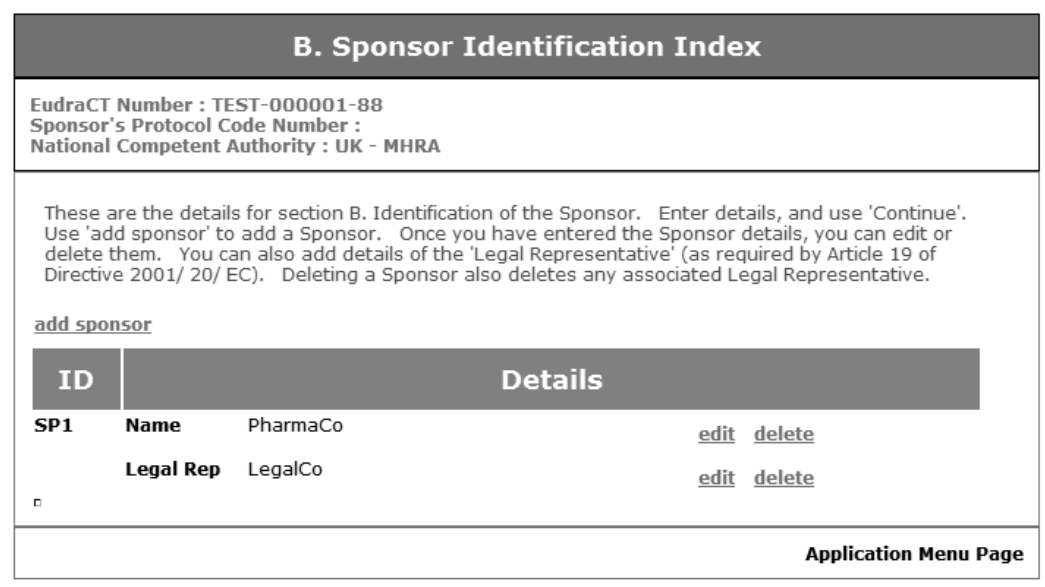

*Fig. 35 – B. Sponsor Identification Index – Sponsor and Legal Representative added*

- 9. From this screen the following options can be taken:
	- If another sponsor is involved with the trial, then repeat the option 'add sponsor'.
	- If sponsor data should need to be changed then take the 'edit' link and the page 'B.1 and B.3 Sponsor Identification Details' appears with all the entered data for the selected sponsor, which can then be changed by repeating steps 2 to 5 above.
	- If the information for a sponsor is not required, it can be deleted by clicking the 'delete' link for the selected sponsor.

**Note:** This deletion is immediate and final and there is no warning or verification screen and any associated Legal Representative is also immediately deleted.

- To change legal representative data click the 'edit' link and the page 'B.2 Legal Representative Identification Details' appears with previously entered data for the selected legal representative. This can then be amended as described in steps 7 and 8 above. **Note:** When a sponsor has a legal representative, there is no option to add an additional legal representative for that sponsor.
- 10. When all sponsor and any required legal representatives have been added to the system, click the link 'Application Main Menu' to return to the CT Application Menu. Then click the link 'Save as XML' and resave the CT Application form to the local XML file (See section [7.5.4](#page-26-0) [Save as XML\)](#page-26-0).

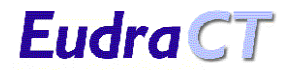

#### **7.5.6 Section C. Applicant Identification**

- <span id="page-32-0"></span>1. Click '**C. Applicant Identification**' in the Clinical Trial Application Menu to open the Applicant Identification Menu screen. The following two options are available:
	- 1. **C.1. Application to the National Competent Authority**. Click this link to open a form to add or edit the details of the NCA applicant.
	- 2. **C.2. Application to the Ethics Committee**. Click this link to open a form to add or edit the details of the Ethics Committee applicant.

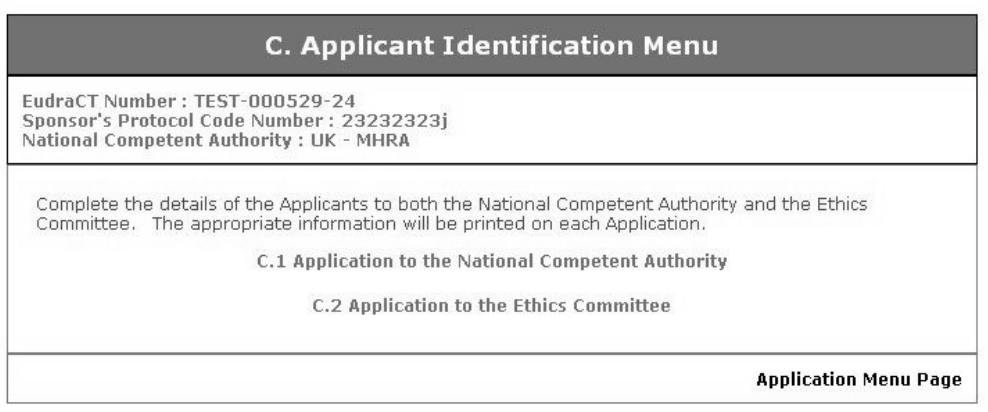

*Fig. 36 – C. Applicant Identification Menu*

- 2. Click the link '**C.1 Applicant to the National Competent Authority**' and the '**C.1 Applicant Identification – Request for the Competent Authority**' screen appears (See Fig. 37.).
- 3. Complete the information on the screen. Select the appropriate applicant from the drop-down list, which may be 'The sponsor', 'The legal representative of the sponsor' or 'A person or organisation authorised by the sponsor' and the country of the applicant from the list of Member States.

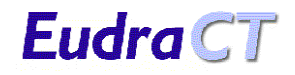

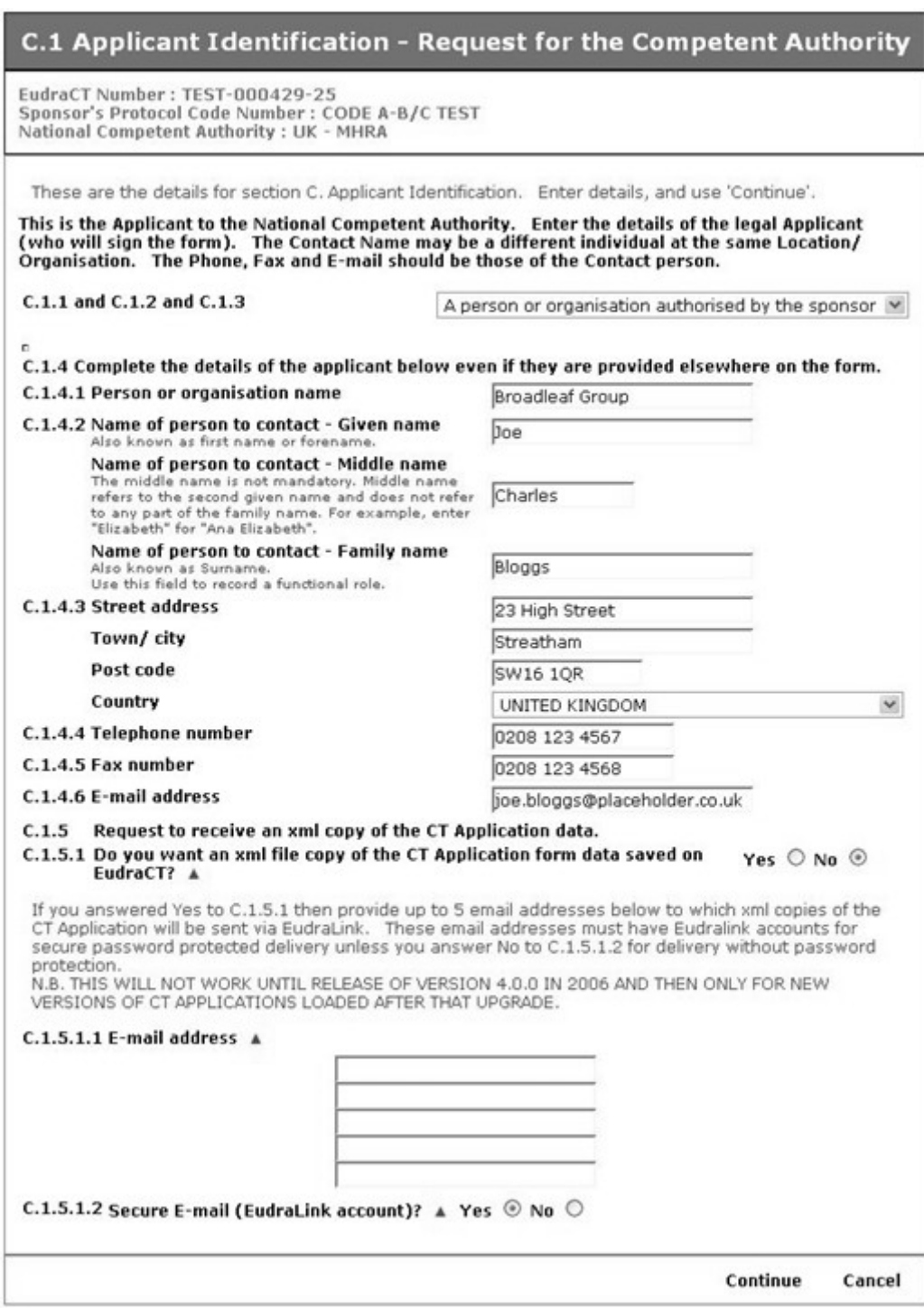

*Fig. 37 – C.1 Applicant Identification – Request for the Competent Authority*

4. If you wish to receive an XML file copy of this CT Application when it is stored on the EudraCT database then select 'Yes' at C.1.5.1 and enter the e-mail addresses to which this XML file is to be sent at C.1.5.1.1.

• If you select this option when this XML file is later saved to the EudraCT database a copy of the file is automatically attached to a EudraLink message and sent to each of the addresses in C.1.5.1.1. **Note:** If you select 'Yes' at C.1.5.1.2 then users require EudraLink accounts and passwords in order to retrieve the EudraLink message. Similar EudraLink messages will subsequently be sent whenever the Application is amended and re-saved to the EudraCT database by the NCA. Note that this facility for sponsors to receive XML file copies of their CT applications as saved in the EudraCT database is new functionality implemented in iteration 4 of EudraCT. Click the '**Continue**' link to return to the 'Applicant

Identification Menu'.

- 5. Click the link '**C.2. Application to the Ethics Committee**' and the '**C.2 Application Identification – Request for the Ethics Committee**' screen appears.
- 6. Complete the information on the screen. Select the appropriate applicant from the drop-down list which may be 'The sponsor', 'The legal representative of the sponsor', 'A person or organisation authorised by the sponsor', 'Coordinating investigator (for multicentre trial)' or 'Principal investigator (for single centre trial)' and the country of the applicant from the list of Member States.

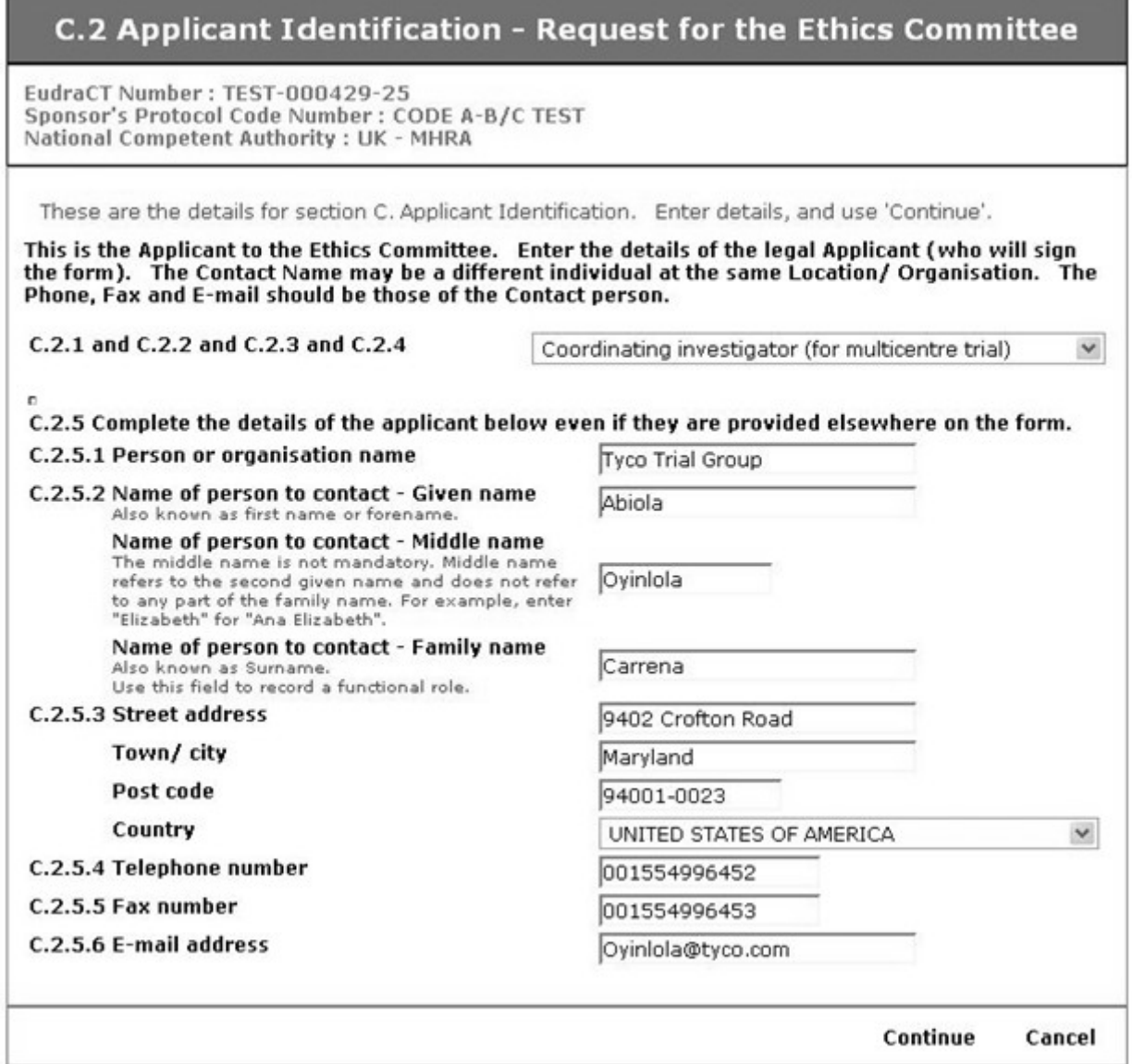

*Fig. 38 – C.2 Application to the Ethics Committee*

- 7. Click the '**Continue**' link to return to the 'Applicant Identification Menu'.
- 8. At this point if any of the applicant information should require change, then the information can be accessed using the same links 'C.1 Application to the National Competent Authority' and 'C.2 Applicant to the Ethics Committee' and changed accordingly. After changes the '**Continue**' button should be pressed.
- 9. When details of the applicants have been added to the system, click the link 'Application Main Menu' to return to the CT Application Menu. Then click the link 'Save as XML' and resave the CT Application form to the local XML file (See section [7.5.4](#page-26-0) [Save as XML\)](#page-26-0).

Eudra CT

**Note:** The name and address details of the applicant must be provided on both the NCA and Ethics Committee Applicant Identification screens even if these details have been provided elsewhere on the form.

#### <span id="page-35-0"></span>**7.5.7 Section D. Information on IMPs**

1. **Click** 'D. Information on the IMPs' in the Clinical Trial Application Menu to open the IMP Identification Index screen. If it is a new CT Application, clearly there are no IMPs and the option to '**add IMP**' is available as well as a statement that '**No IMPs have been added for this application**'.

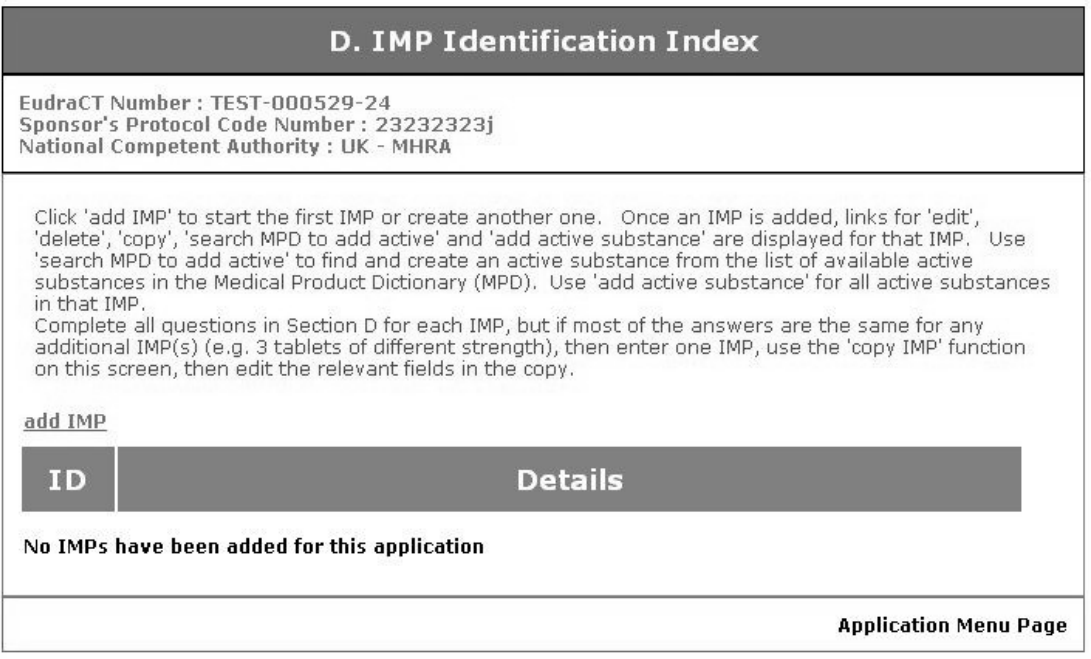

 *Fig. 39 – D. IMP Identification Index – No IMPs added*

2. Click '**add IMP**' and the '**D.1 / D.2 IMP Identification and Status Details**' screen appears (see overleaf).
# **EUDRACT USER MANUAL <sup>V</sup>7.0 (PUBLIC WEBSITE)**

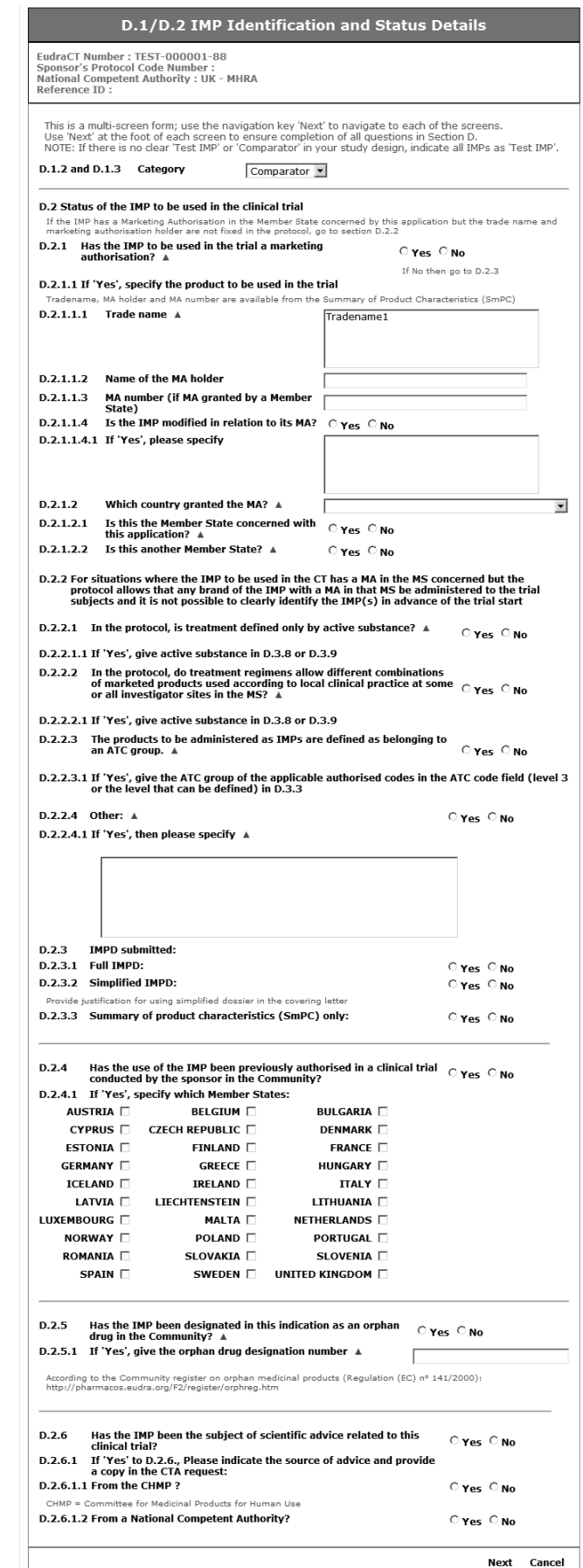

*Fig. 40 – D.1 / D.2 IMP Identification and Status*

3. Complete the information on the screen to describe the IMP.

Eudra CT

**Note:** If any of the questions that allow for the IMP to be described only in terms of its active substance or ATC code is selected it is necessary to create a 'dummy' IMP record to which the active substances may be attached.

- As far as the EudraCT system is concerned, this record needs very little information and the correct responses to the questions in this case are beyond the scope of this manual. Guidance can be found on the Clinical Trial Application Form that is included with the 'EudraCT Supporting Documentation' on the EudraCT homepage.
- 4. When the information is complete click the '**Next**' link to progress to the '**D.3 Description of the IMP**' page for this IMP.

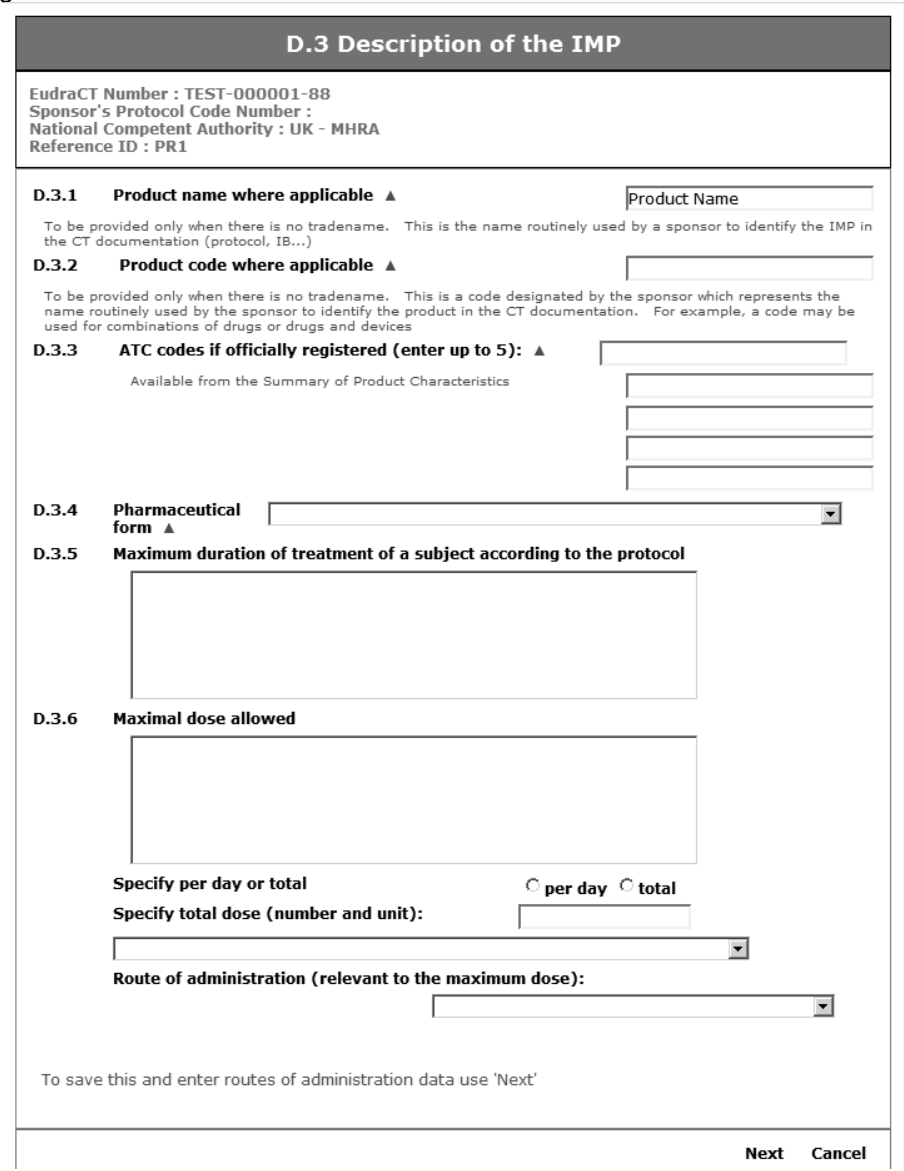

*Fig. 41 – D.3 Description of the IMP*

5. When the information is complete click the '**Next**' link to progress to the routes of administration selection for this IMP.

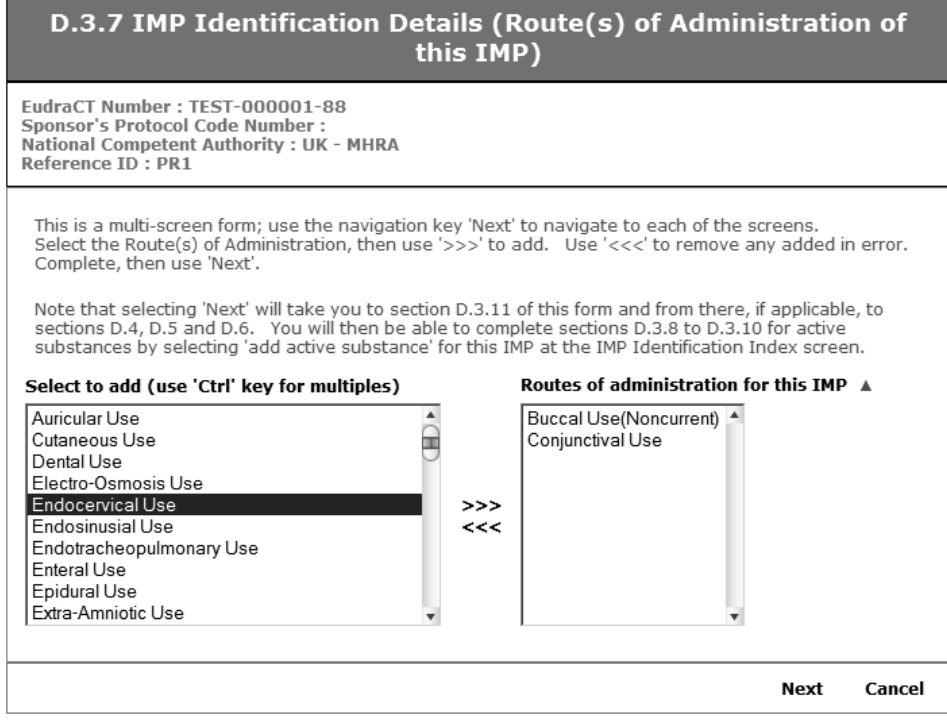

*Fig. 42 – D.3.7 IMP Identification Details (Route(s) of Administration of this IMP)*

- 6. On this screen one or many routes of administration may be selected. Highlight the appropriate route of administration from the list on the left and click on the '>>>' symbol. This adds the route of administration to IMP and updates the list on the right.
- This procedure can be repeated to add additional routes of administration.
- To remove a route of administration from the list on the right, click on the route of administration in the right column so it is highlighted, then click the '<<<' symbol to move the route of administration back to the list on the left.
- 7. When the route of administration information is complete click the '**Next**' link to progress to the'D.3.11 Type of IMP' section.

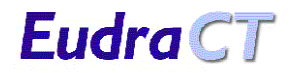

#### D.3.11 Type of IMP

|                     | This is a multi-screen form: use the navigation key 'Next' to navigate to each of the screens. Answer all<br>questions 'Yes' or 'No' as applicable. Further detailed questions in D.4 Biological/Biotechological<br>products, D.5 Somatic Cell Therapy or D.6 Gene Therapy Products only appear if you answer 'Yes' to the<br>relevant questions on this screen. Answer all questions then use 'Next'. |
|---------------------|----------------------------------------------------------------------------------------------------|
| <b>Type of IMP:</b> |                                                                                                    |
|                     | Does the IMP contain an active substance:                                                                                                    |
| D.3.11.1            | Of chemical origin? $\triangle$ $\cap$ $\gamma$ es $\cap$ No                                                                                                    |
| D.3.11.2            | Of biological/ biotechnological origin? $\triangle$ $\cap$ Yes $\cap$ No                                                                                                    |
|                     | Is this IMP a:                                                                                                    |
| D.3.11.3            | cell therapy medicinal product? $\triangle$ $\cap$ $\gamma$ es $\cap$ No                                                                                                    |
| D.3.11.4            | gene therapy medicinal product? $\triangle$ $\cap$ $\gamma_{ES}$ $\cap$ No                                                                                                    |
| D.3.11.5            | radiopharmaceutical medicinal product? $\triangle$ $\cap$ Yes $\cap$ No                                                                                                    |
| D.3.11.6            | immunological medicinal product (such as<br>$\circ$ Yes $\circ$ No<br>vaccine, allergen, immune serum)? ▲                                                                                                    |
| D.3.11.7            | plasma derived medicinal product? $\triangle$ $\cap$ $\gamma$ es $\cap$ No                                                                                                    |
| D.3.11.8            | other extractive medicinal product? $\triangle$ $\cap$ $\gamma$ es $\cap$ No                                                                                                    |
| D.3.11.9            | herbal medicinal product? $\triangle$ $\cap$ $\gamma$ es $\cap$ No                                                                                                    |
| D.3.11.10           | homeopathic medicinal product? $\triangle$ $\cap$ $\gamma$ es $\cap$ No                                                                                                    |
| D.3.11.11           | medicinal product containing genetically<br>$\circ$ Yes $\circ$ No<br>modified organisms? $\triangle$                                                                                                    |
|                     | If 'Yes', has the authorisation for contained use or release been granted? A                                                                                                    |
| D.3.11.11.1         | granted? $C \gamma_{\text{es}} C N_0$                                                                                                    |
| D.3.11.11.2         | or is it pending? $\circ$ $\gamma_{\mathsf{es}} \circ \mathsf{No}$                                                                                                    |
| D.3.11.12           | another type of medicinal product? $\triangle$ $\cap$ $\gamma_{ES}$ $\cap$ No                                                                                                    |
| D.3.11.12.1         | If 'another type of medicinal<br>product' specify the type of medicinal<br>$product$ $\land$                                                                                                    |

*Fig. 43 – D.3.11 Type of IMP*

- 8. When the 'D.3.11 Type of IMP' screen is complete click the '**Next**' link. Then the next screens to be displayed will depend on the answers to questions on 'D.3.11 Type of IMP' as follows:
	- 1. If the question: 'Does this IMP contain an active substance of biological / biotechnological origin?' (Section D.3.11.2) is answered 'Yes' then the 'D.4 Biological / Biotechnical IMPs including vaccines' screen appears (See Fig. 44.).

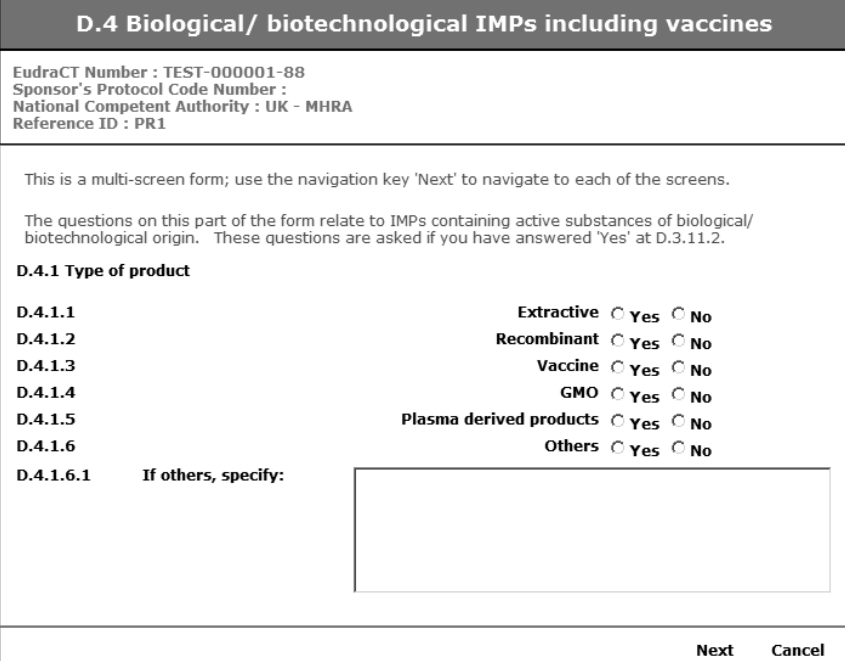

*Fig. 44 – D.4 Biological / biotechnological IMPs including vaccines*

2. If the question: 'Is this IMP a cell therapy medicinal product?' (Section D.3.11.3) is answered 'Yes' then the 'D.5 Somatic cell therapy IMPs (no genetic modifications)' screen appears (See Fig. 45.).

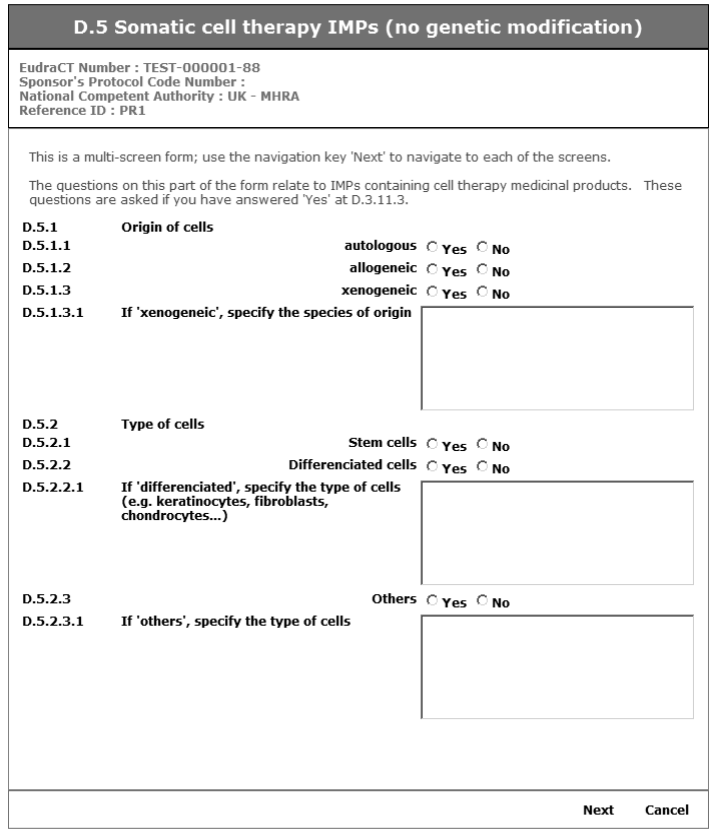

*Fig. 45 – D.5 Somatic Cell Therapy IMPs (No genetic modifications)*

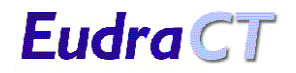

3. If the question: 'Is this IMP a gene therapy medicinal product?' (Section D.3.11.4) is answered 'Yes' then the 'D.6 Gene Therapy IMPs' screen appears (See Fig. 46.).

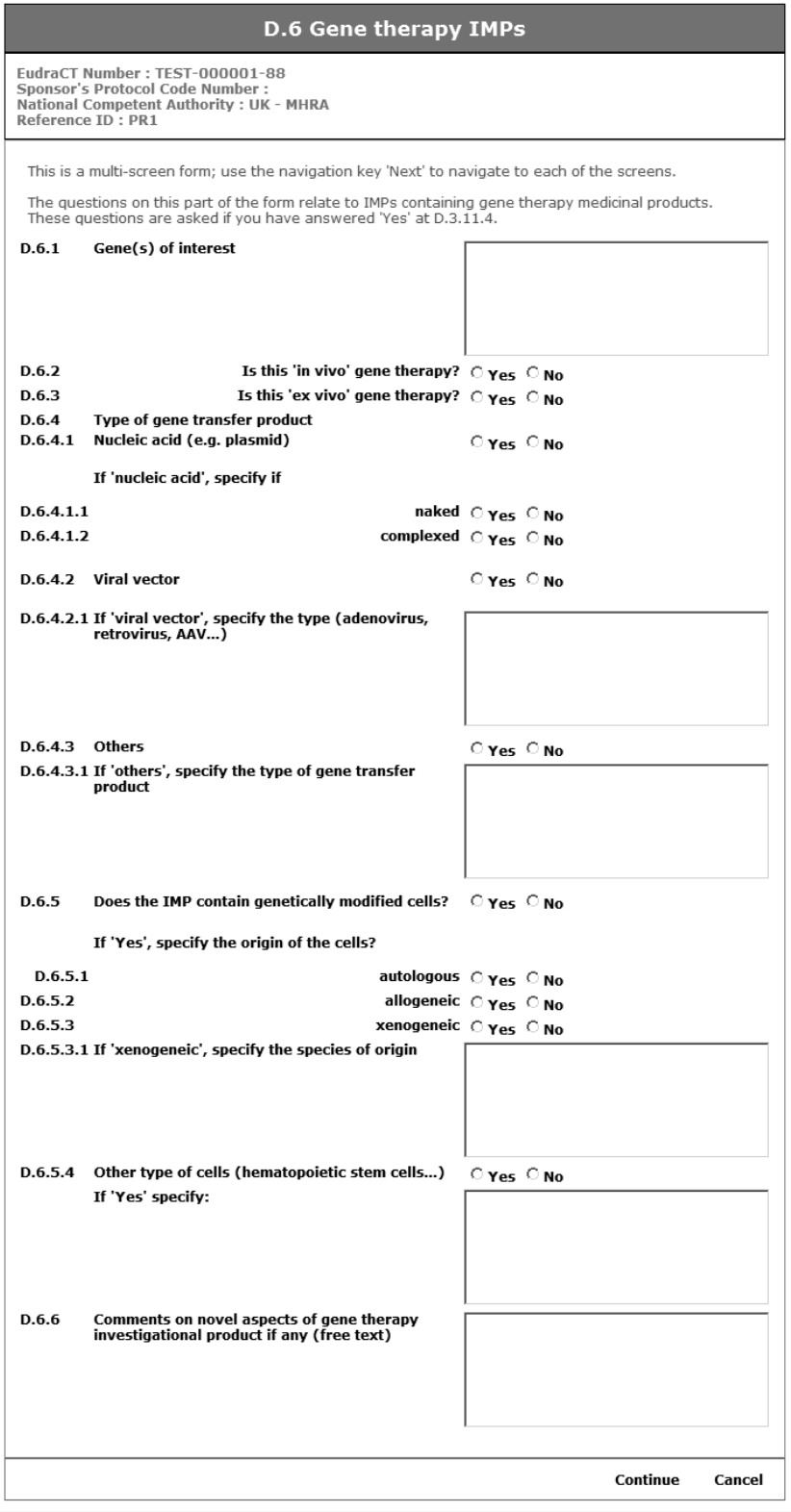

*Fig. 46 – D.6 Gene therapy IMPs – Part 1*

9. Complete the details on this page and click the link '**Continue**' to return to the 'IMP Identification Index' page that will now show that an IMP has been added.

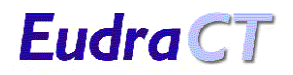

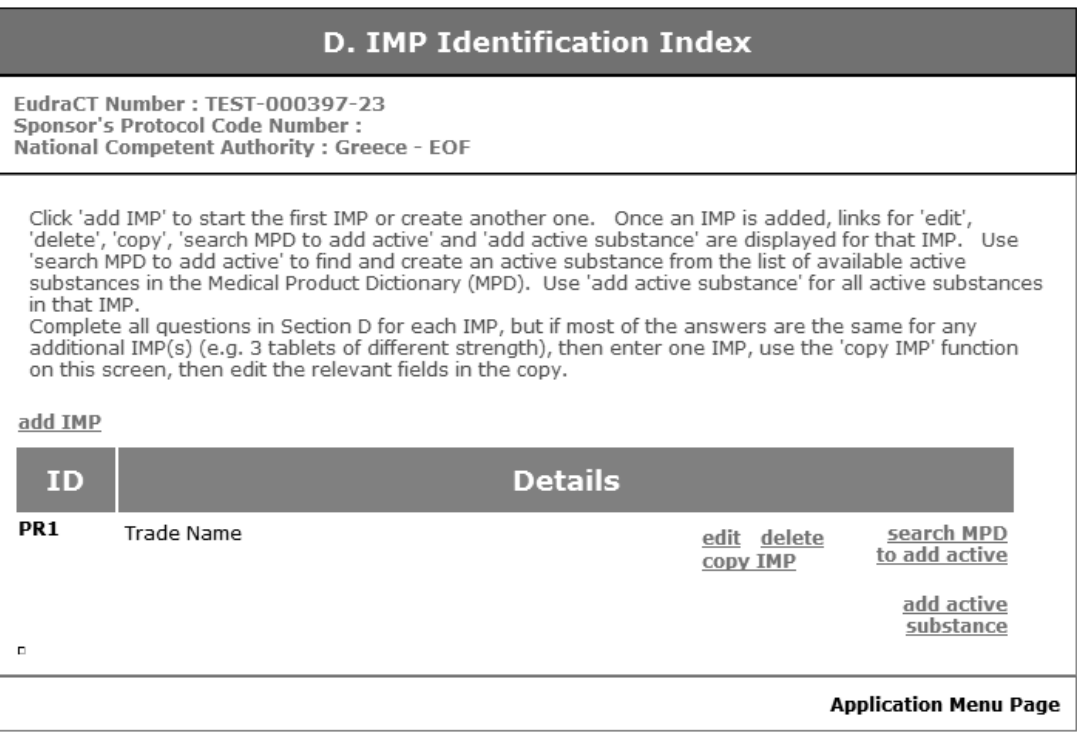

### *Fig. 47 – D. IMP Identification Index – One IMP added*

10. From this screen the following options can be taken:

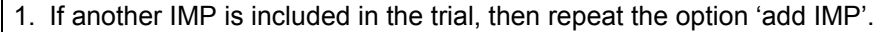

2. If the information for an IMP is not required, it can be deleted by clicking the 'delete' link for the selected IMP. Note: This delete is immediate and final and there is no warning or verification screen and any active substances will also be deleted. Except if the IMP is linked to a Placebo or responsible sites then an integrity constraint warning message appears that the item you are attempting to delete is referenced elsewhere.

3. If IMP data should need to be changed then take the 'edit' link and the page 'D.1 / D.2 IMP Identification and Status Details' appears showing all data that has been entered for the selected IMP, which can then be changed by repeating steps 3 to 9 above.

4. If another very similar IMP is included in the trial then an existing IMP can be copied and the record edited to include the differences.

11. There are **two ways** to add an active substance to this IMP: Active substance details can either be filled in manually, or can be retrieved via an Active Substances Search. To add an active substance manually, click the 'add active substance' link and the 'IMP Identification Details (Active Substances)' screen will appear.

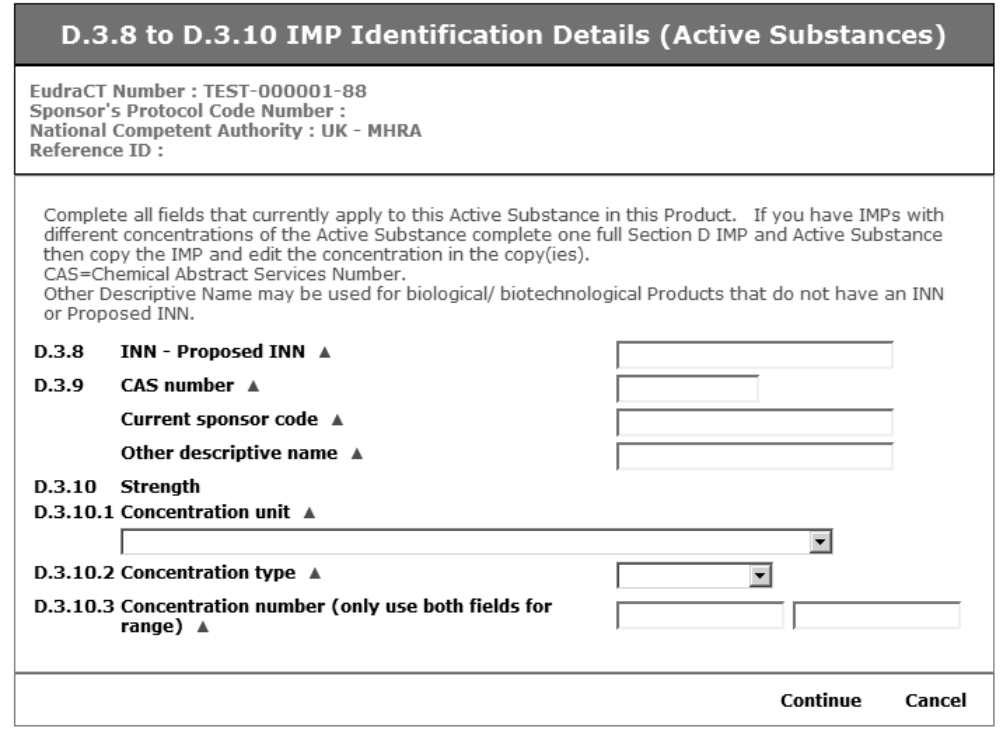

*Fig. 48 – D.3.8 to D.3.10 IMP Identification Details (Active Substances)*

- 12. Complete the details on this page and click the '**Continue**' link which will return to the 'IMP Identification Index' page which will show that an active ingredient has been added to the IMP. Note that the concentration units and concentration types are selected from drop-down boxes. The allowed concentration types are 'equal', 'not less than', 'up to' and 'range'. The concentration number should be entered in the left box and the right box **is only used** to enter the upper limit when 'range' is selected. In all other instances it should remain empty.
- 13. Alternatively, use the 'search MPD to add active' link to search the Medical Product Dictionary for an active substance. The screen 'D. MPD active Substance Search Criteria' should appear (see Fig. 49.).
- 14. Enter active substance search parameters and operators as required, and click 'Search' to view 'MPD Search Results'. If you do not wish to carry out the search, click 'Return to IMP Identification Index' to clear the search parameters and return to the 'IMP Identification Index' screen. Note that preferred terms in English that will appear in the search results (e.g. a search for Acetaminophen will return Paracetamol).

Eudra CT

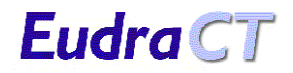

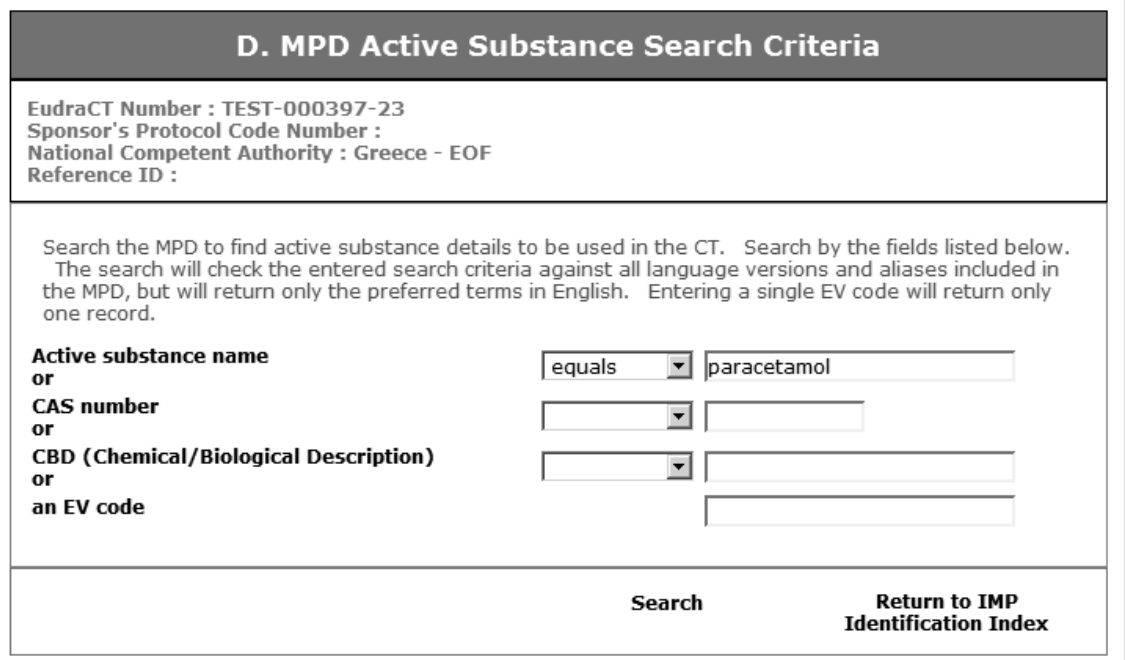

*Fig. 49 – D. MPD Active Substance Search Criteria*

15. Select from the search results the substance that you wish to add as an active substance to this IMP by pressing 'add' next to that substance in the results list. The substance details (EV code, CAS code, molecular formula and substance aliases and translations) can be checked using the 'view' link before being added to the IMP as an active substance.

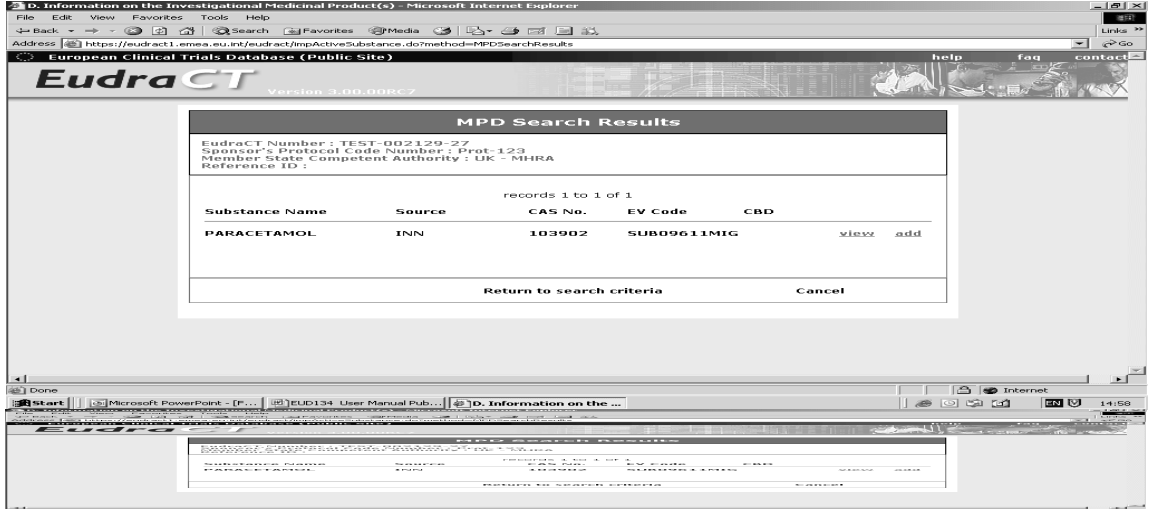

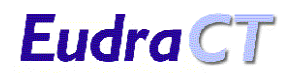

| <b>MPD Search Results</b>                                                                                                    |        |         |                    |            |      |     |  |  |  |  |
|----------------------------------------------------------------------------------------------------|--------|---------|--------------------|------------|------|-----|--|--|--|--|
| EudraCT Number: TEST-000397-23<br>Sponsor's Protocol Code Number :<br>National Competent Authority : Greece - EOF<br>Reference ID: |        |         |                    |            |      |     |  |  |  |  |
| records 1 to 1 of 1                                                                                                    |        |         |                    |            |      |     |  |  |  |  |
| <b>Substance Name</b>                                                                                                    | Source | CAS No. | <b>EV Code</b>     | <b>CBD</b> |      |     |  |  |  |  |
| <b>PARACETAMOL</b>                                                                                                    | INN    | 103902  | <b>SUB09611MIG</b> |            | view | add |  |  |  |  |
| Cancel<br>Return to search criteria                                                                                                |        |         |                    |            |      |     |  |  |  |  |

*Fig. 50 – MPD Search Results*

16. Clicking 'add' for the relevant substance will cause the INN and CAS number fields to be automatically filled in on the 'D.3.8 to D.3.10 IMP Identification Details (Active Substances)' screen (see Fig. 48). The rest of this screen can now be completed as normal as in step 12 above.

**Note:** If the source of the substance name is not INN then the substance name will populate the 'Other descriptive name' field.

17. Click '**Continue**' to return to the 'IMP Identification Index' screen with the active substance now added (see Fig. 51).

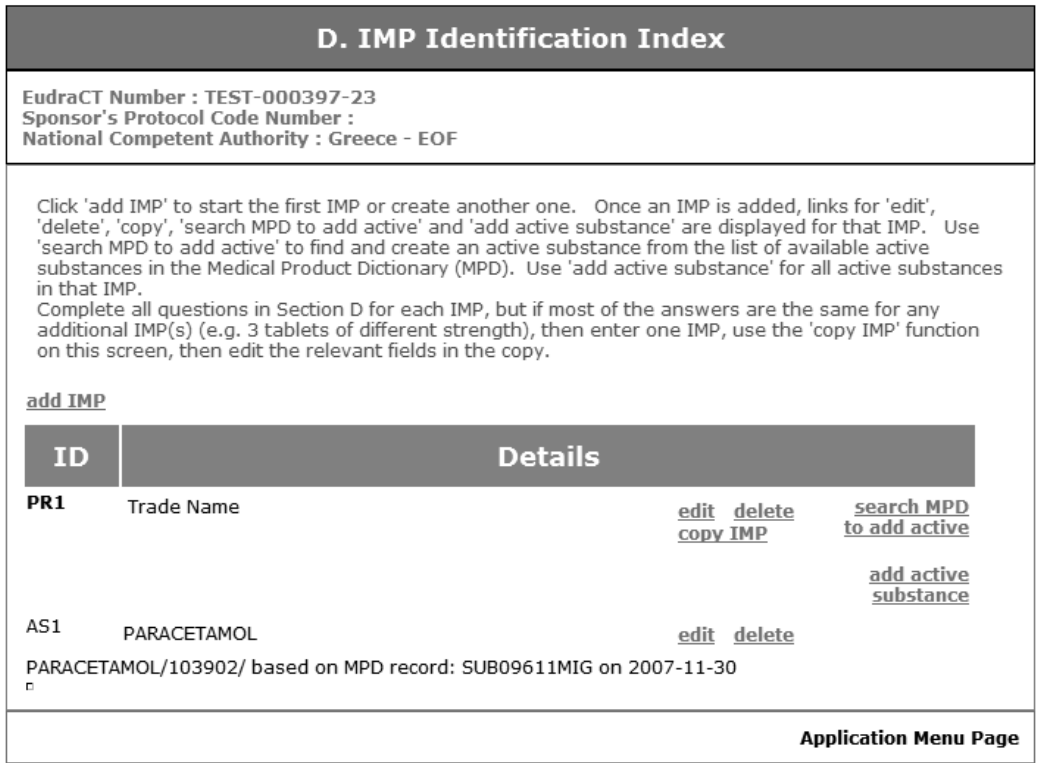

*Fig. 51 – D. IMP Identification Index – One IMP added with one active substance*

18. From this screen the following options can be taken:

• If another IMP is included in the trial, then repeat the option 'add IMP'.

- If IMP data should need to be changed then take the 'edit' link and the page 'D.1 / D.2 IMP Identification Status Details' appears with all the entered data for the selected IMP, which can then be changed by repeating steps 3 to 9 above.
- If the information for an IMP is not required, it can be deleted by clicking the 'delete' link for the selected IMP. Note: This will delete any associated actives substances and the delete is immediate and final and there is no warning or verification screen.
- If another very similar IMP is included in the trial then an existing IMP can be copied and the record edited to include the differences by repeating steps 3 to 10 above.
- The details of the active substance can be by deleted by clicking with the 'delete' link by the active substance. Note: this delete is immediate and there is no warning or verification screen.
- If the existing active substance information should need to be changed then take the 'edit' link for the active substance and the page 'IMP Identification Details (Active Substances)' screen will appear. Repeat step 12 above to change active substance data and click the link '**Continue**' which will return to the 'IMP Identification Index' page which will show that the active ingredient has been added to the IMP.
- If another active substance is to be added to an existing IMP then follow steps 1 to 6 below in MPD Lookup.
- Note that if an active substance has been added from the MPD then the IMP Identification Index display will show the data retrieved, the EV code of the substance record and the date on which this occurred (as in figure 51 above). If retrieved data is subsequently amended then it will cease to appear in this text line. If all retrieved data is amended then the text line will cease to appear.

## **7.5.7.1 MPD Lookup**

Eudra CT

- 1. When details of the IMPs and active substances have been added to the system, click the link 'Application Main Menu' to return to the CT Application Menu. Then click the link 'Save as XML' and resave the CT Application form to the local XML file (See section [7.5.4](#page-26-0) [Save as XML\)](#page-26-0)
- 2. When an IMP is added, if the question '' D.2.1 Has the IMP to be used in the trial a marketing authorisation?" is answered as ' Yes' , this in turn affects the following screen.
- 3. To create additional active substances for this IMP, click ''add active Substance'' and the lookup prompt screen appears, stating that the IMP entered has a marketing Authorisation:

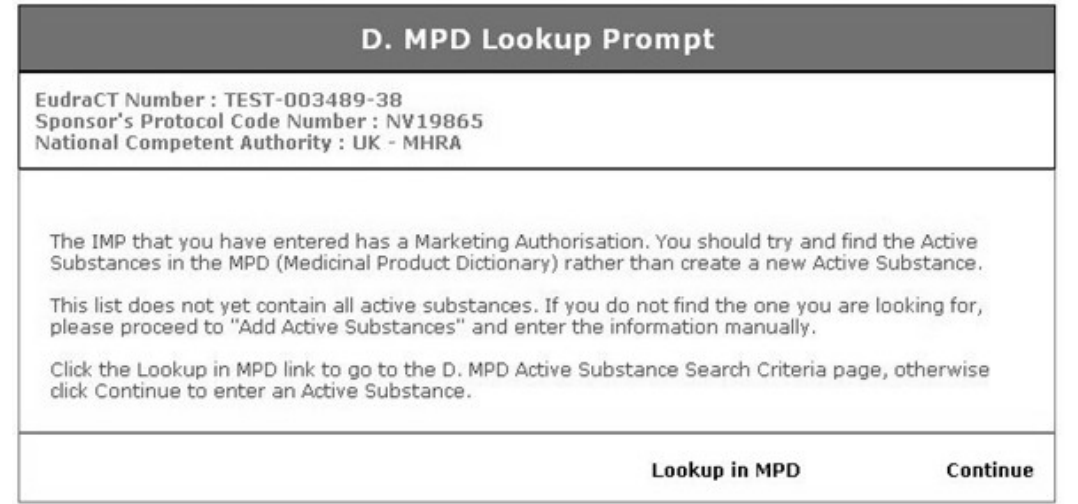

 *Fig. 51a – D.MPD Lookup Prompt Screen*

4. Click 'Continue' if you want to enter an active substance manually in which case the ''Add Active Substances'' screen appears:

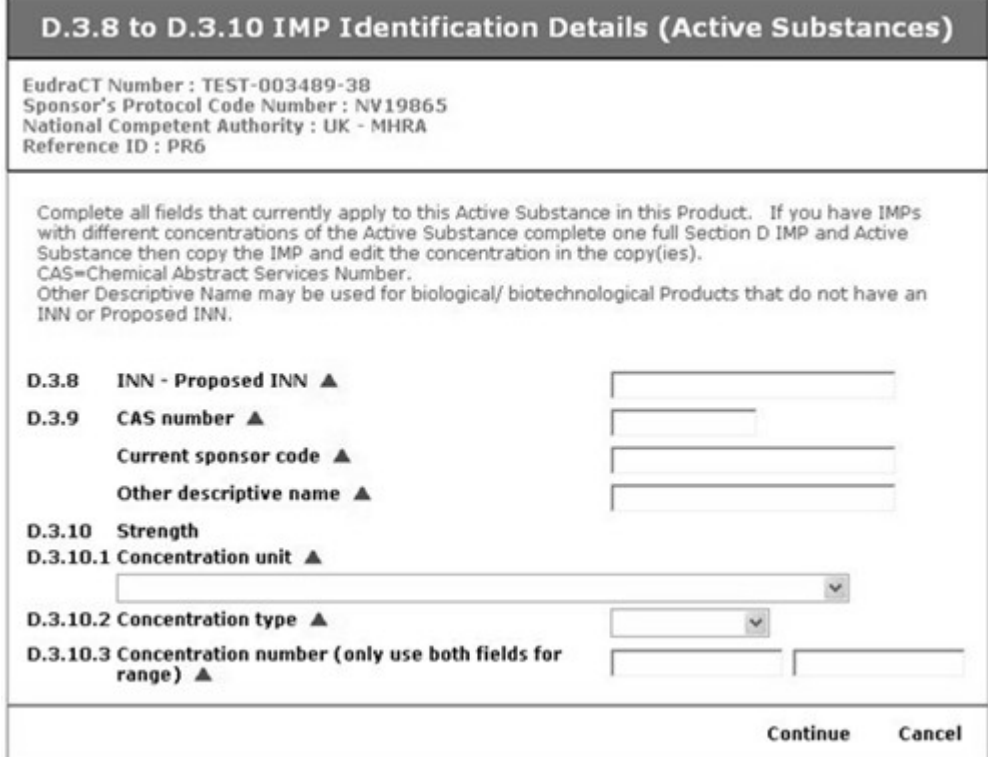

 *Fig. 51b – D.* Add Active Substances Screen

- 5. Now you may manually enter the active substance.
- 6. Alternatively, click the 'Lookup in MPD link' in the 'D MPD Lookup Prompt' screen and 'D. MPD Active Substance Search Criteria page' appears:

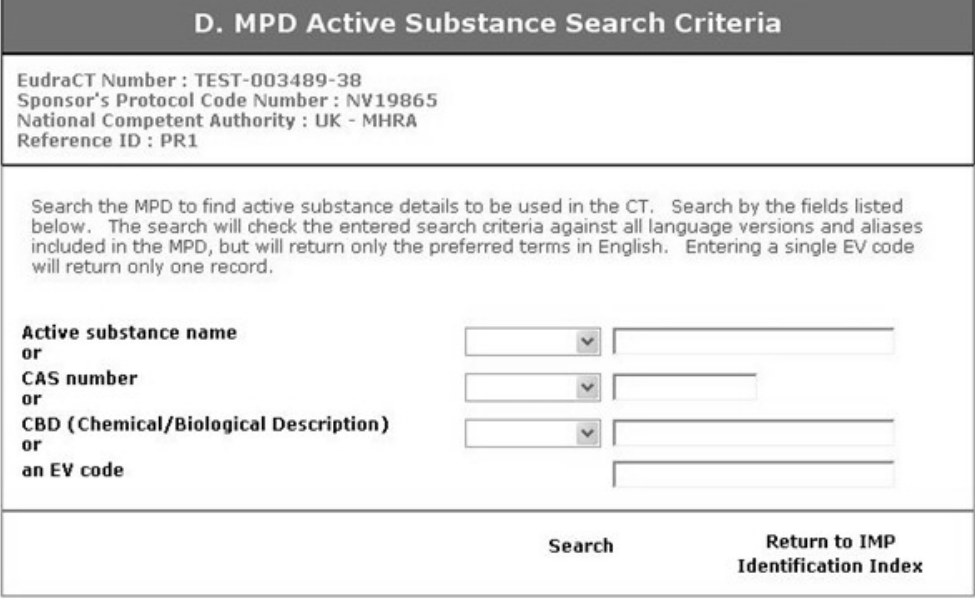

 *Fig. 51c– D. MPD Active Substance Search Criteria Screen*

7. You may now carry out a search from the database.

#### **7.5.8 Section D.7 Information on the Placebos**

1. When the link 'D.7 Information on the Placebos' is clicked the Placebo Information Index screen appears. For a new CT Application this will show that there are no placebos.

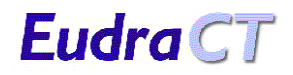

2. Click the link to 'add placebo' and the screen 'D.7 Information on the Placebo' appears. This screen will list all the IMPs entered for the trial so far. There is a check box by each IMP so that the IMPs that will be replaced by this placebo can be selected.

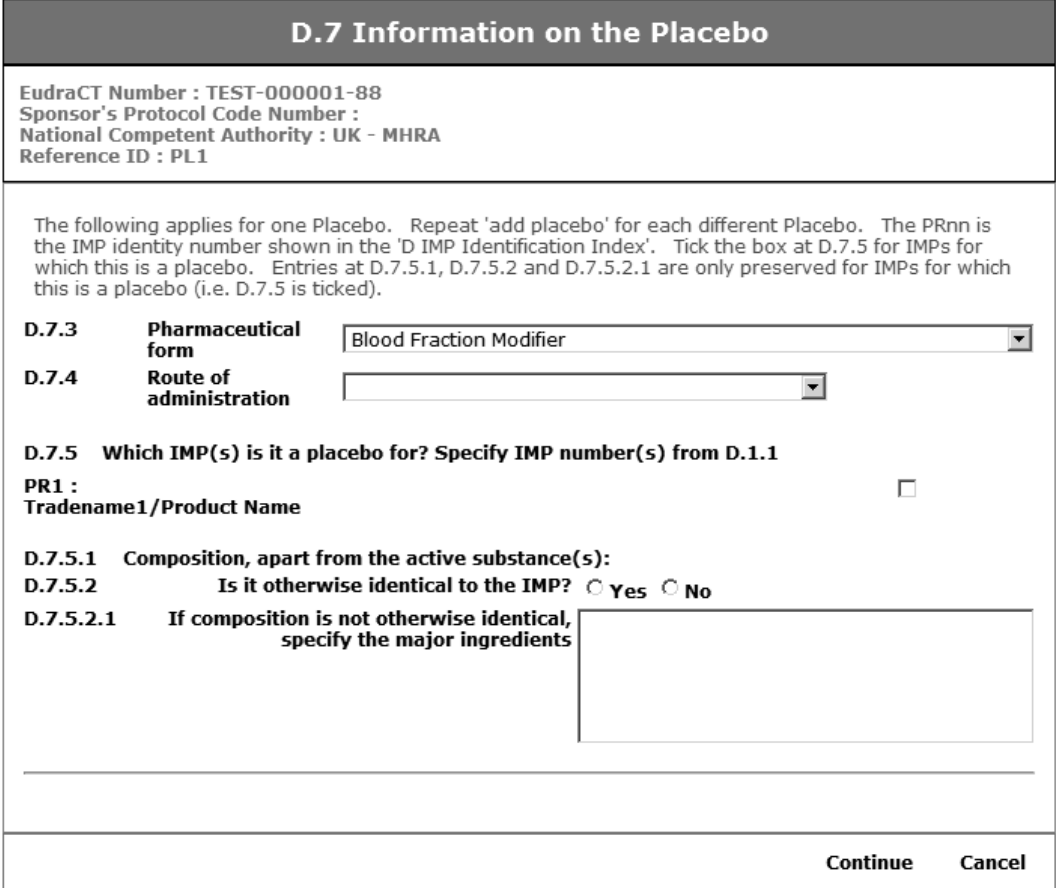

*Fig. 52 – D.7 Placebo Information Details*

- 3. Enter the pharmaceutical form and route of administration for the placebo and then select the IMP or IMPs that this placebo is for by ticking the appropriate check boxes. Note: Only one route of administration is allowed here. Choose the most representative route of administration in the case where more than one is used. Remember the CT Application form is not intended to capture all the detail of the trial that is included in the protocol.
- 4. Click the '**Continue**' link which will return to the 'D.7 Placebo Information Index' page which will show that a placebo has been added to the trial. Click 'Yes' at D.7.1 to confirm that a placebo is included in the trial.

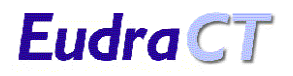

| <b>D.7 Placebo Information Index</b>                                                                                                    |                                                                                                    |                                |                              |  |  |  |  |
|----------------------------------------------------------------------------------------------------|----------------------------------------------------------------------------------------------------|--------------------------------|------------------------------|--|--|--|--|
|                                                                                                    | EudraCT Number: TEST-000001-88<br>Sponsor's Protocol Code Number:<br>National Competent Authority: UK - MHRA |                                |                              |  |  |  |  |
| If you are using one or more Placebo IMPs use 'add placebo'. Complete for each different Placebo<br>used.<br>D.7.1 Is there a placebo? $\triangle$<br>Yes $@$ No $@$<br>add placebo |                                                                                                    |                                |                              |  |  |  |  |
| <b>ID</b>                                                                                                    |                                                                                                    | <b>Details</b>                 |                              |  |  |  |  |
| PL <sub>1</sub>                                                                                                    | Related IMP(s)<br>Pharmaceutical form<br><b>Route of administration</b>                                      | <b>Blood Fraction Modifier</b> | edit delete                  |  |  |  |  |
|                                                                                                    |                                                                                                    |                                | <b>Application Menu Page</b> |  |  |  |  |

*Fig. 53 – D.7 Placebo Information Index – one placebo added*

- 5. From this screen the following options can be taken.
	- 1. If another placebo is included in the trial, then repeat the option '**add placebo**'.
	- 2. If placebo data should need to be changed then take the '**edit**' link and the page 'D.7 Placebo Information Details' appears with all the entered data for the selected placebo, which can then be changed by repeating steps 3 and 4 above.
	- 3. If the information for a placebo is not required, it can be deleted by clicking the '**delete**' link for the selected placebo.

**Note:** This delete is final and there is no warning or verification screen.

6. Once a placebo has been associated with a particular IMP, attempting to delete that IMP in the 'D IMP Identification Index' section results in the following warning:

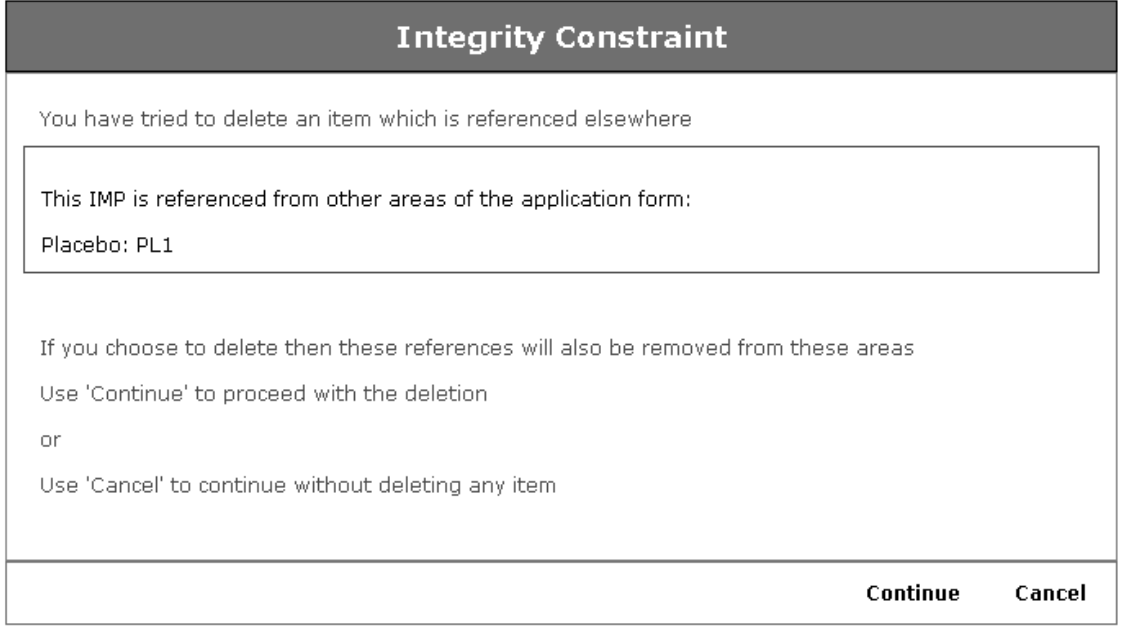

*Fig. 54 – Integrity Constraint (Trying to delete an IMP with an associated placebo)*

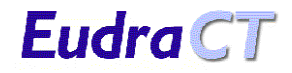

7. When details of the placebos have been added to the system, answer 'Yes' to the question 'Is there a placebo?' and click the link 'Application Main Menu' to return to the CT Application Menu. Then click the link 'Save as XML' and resave the CT Application form to the local XML file (See section [7.5.4](#page-26-0) [Save as XML.](#page-26-0)).

#### **7.5.9 Adding Placebos without an IMP**

1. If an attempt is made to add a placebo before any IMP has been added then the following screen appears.

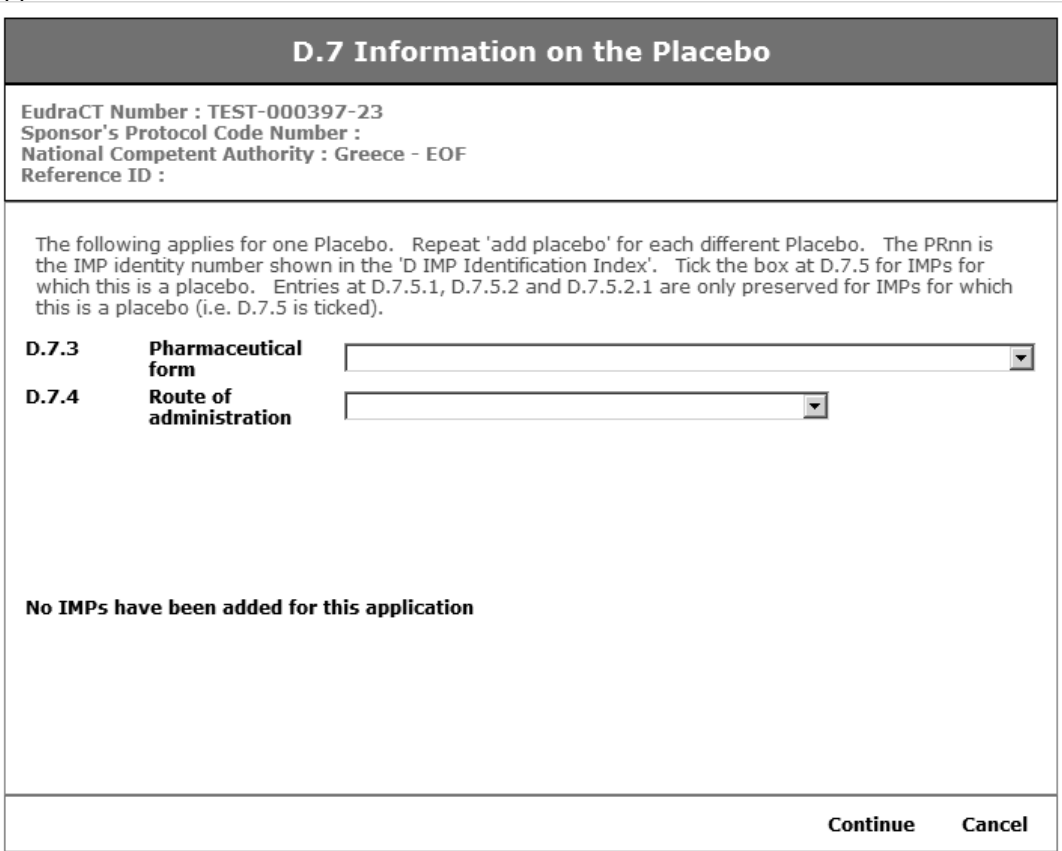

*Fig. 55 – D.7 Placebo Information Details – No IMPs Added*

2. In this case it is best to add the IMPs at this stage in using sections D.1 – D.6 first, and then return to create the Placebo information.

#### **7.5.10 Section D.8 Sites where the qualified person certifies batch release**

<span id="page-50-0"></span>1. When the link 'D.8 Site(s) where the qualified person certifies batch release' is clicked the 'D.8 Index of Sites where the qualified person certifies batch release' screen appears. For a new CT Application this indicates that no responsible sites have been added.

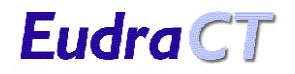

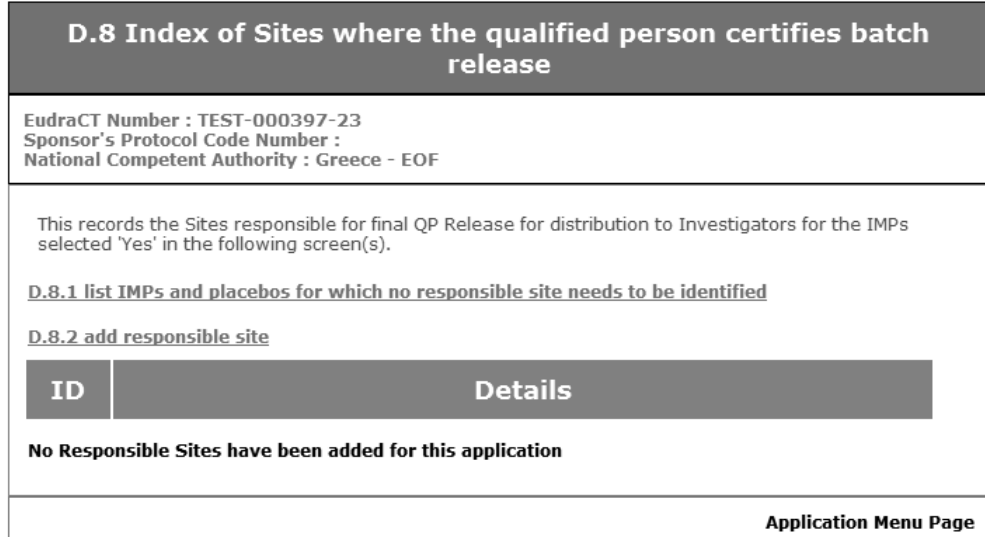

*Fig. 56 – D.8 Index of Sites where the qualified person certifies batch release – no sites added*

2. Press 'List the IMPs and placebos for which no responsible site needs to be identified' and you will be asked to complete the following page:

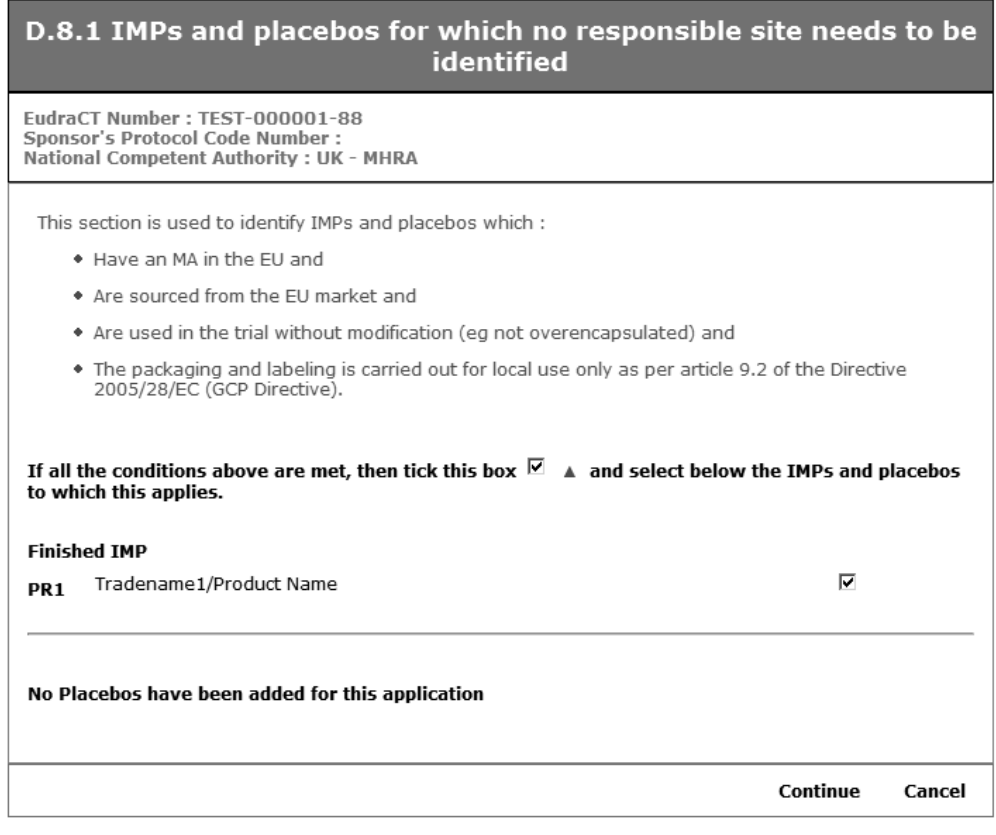

*Fig. 57 – D.8.1 IMPs and placebos for which no responsible site needs to be identified*

3. Check the relevant boxes to indicate those IMPs and placebos which have already been defined and for which no responsible sites need to be identified. Press '**Continue**' to return to the 'D.8 Index of Sites…' page.

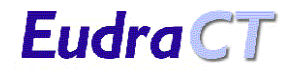

4. Click the link 'add responsible site' and the first page of the 'D.8 Sites where the qualified person certifies batch release' section appears.

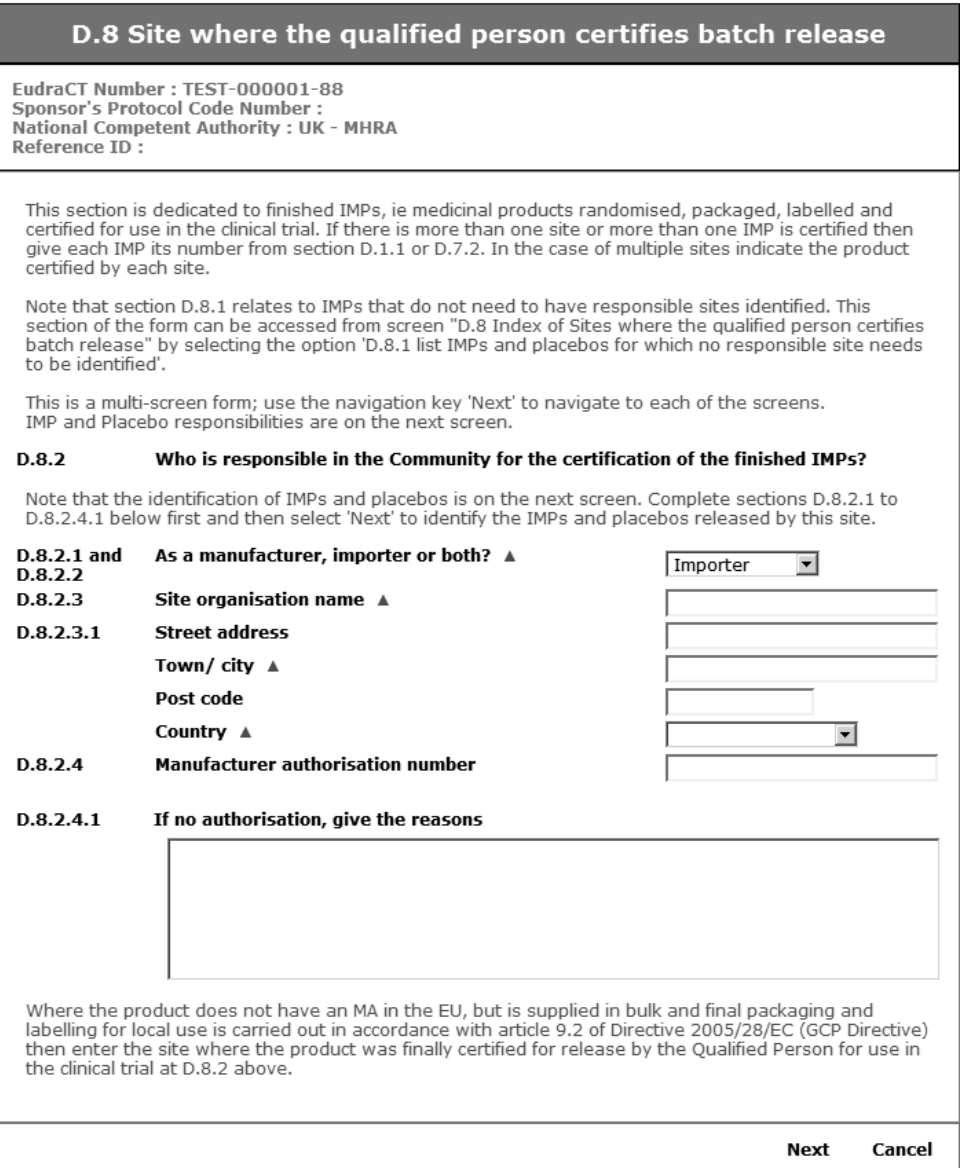

*Fig. 58 – D.8 Sites where the qualified person certifies batch release*

5. Enter the information to describe the responsible site. When the information is complete click the 'Next' link to progress to the 'Responsible Sites Identification Details (IMPs / Placebos)' screen that lists the IMPs and placebos from which to select those that this site is responsible for releasing.

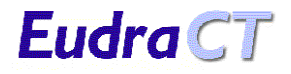

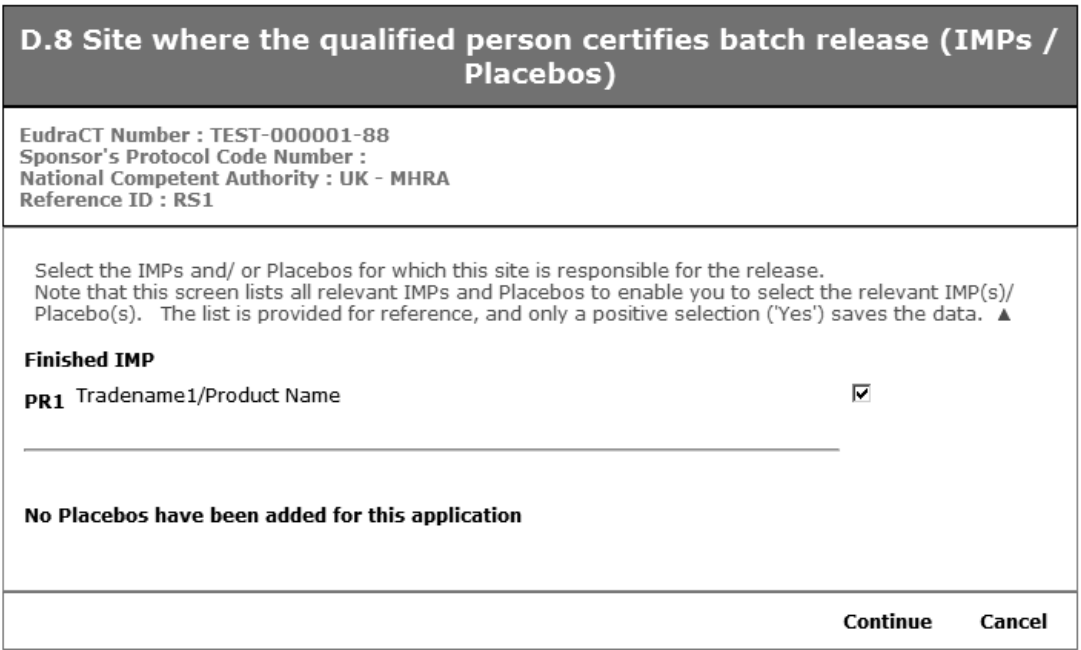

*Fig. 59 – D.8 Site where the qualified person certifies batch release (IMPs / Placebos)*

- 6. Select the IMPs and / or placebos that this site is responsible for releasing, by ticking the appropriate check box(es).
- 7. When the IMPs and placebos that this site is responsible for have been selected, click the '**Continue**' link to return to the 'D.8 Index of Sites…' page.

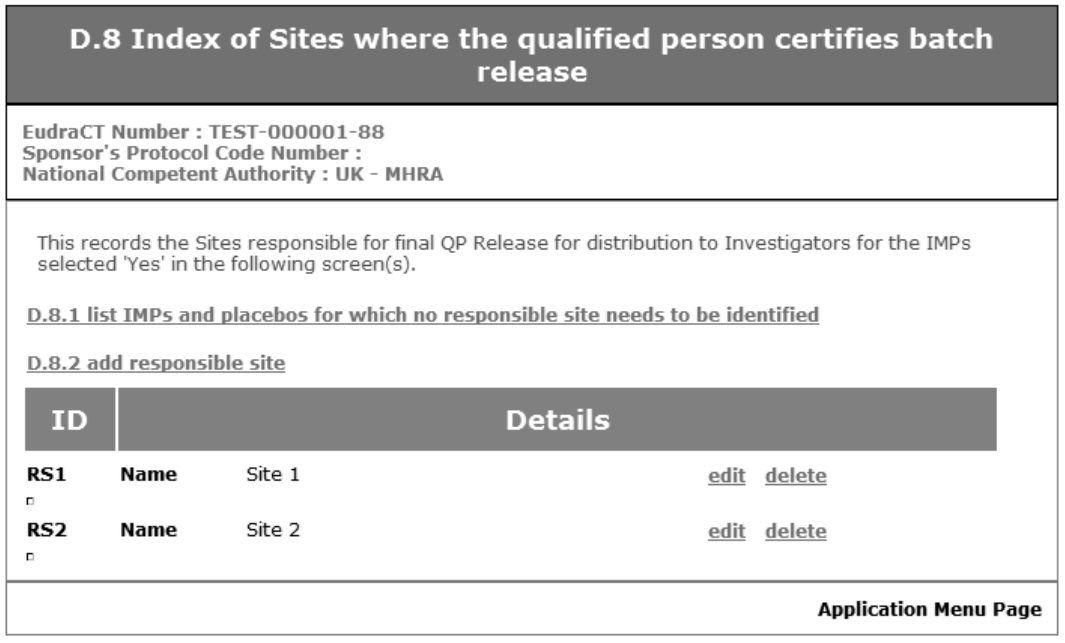

*Fig. 60 – D.8 Index of Sites… – Two sites added*

- 8. From this screen the following options can be taken:
	- 1. If another site is included in the trial, then repeat the option 'add responsible site'
	- 2. If responsible site data should need to be changed then take the 'edit' link for the appropriate site and the page 'D.8 Sites where the qualified person certifies batch release' appears with all

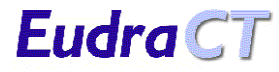

the entered data for the selected site, which can then be changed by repeating steps 2 to 5 above. If the information for a site is not required, it can be deleted by clicking the 'delete' link for the selected site. Note: This delete is immediate and final and there is no warning or verification screen.

- 3. If details need to be edited for IMPs and placebos that need no responsible site then select 'D.8.1 list IMPs and placebos for which no responsible site needs to be identified' and make any necessary changes.
- 9. When details of the sites have been added to the system, click the link 'Application Main Menu' to return to the CT Application Menu. Then click the link 'Save as XML' and resave the CT Application form to the local XML file (See section [7.5.4](#page-26-0) [Save as XML.](#page-26-0)).

#### **7.5.11 Adding Responsible Sites before IMPs**

- 1. Add the site information as described in section [7.5.10](#page-50-0) [Section D.8 Sites](#page-50-0)
- 2. When the 'next' button is pressed the following screen appears, showing that there are no IMPs or placebos.

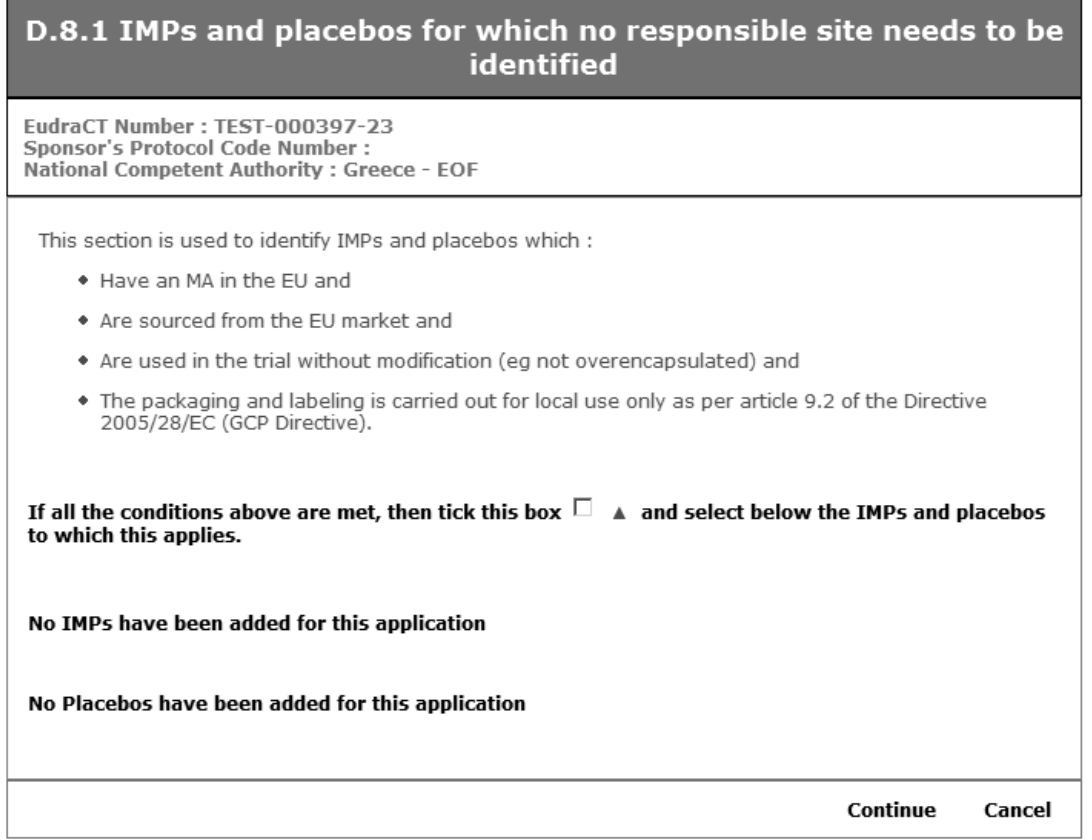

*Fig. 61 – D.8 Site where the qualified person certifies batch release (IMPs / Placebos) – No IMPs or Placebos*

3. In this case it is best to add the IMPs at this stage in sections D.1 – D.6 and the Placebo information in section D.7 and then return to link IMPs and placebos to the sites that release them.

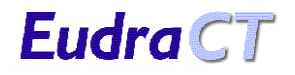

#### **7.5.12 Section E. General Information on the Trial**

1. When the link 'E. General Information on the Trial' is taken the 'General Information on the Trial' screen appears.

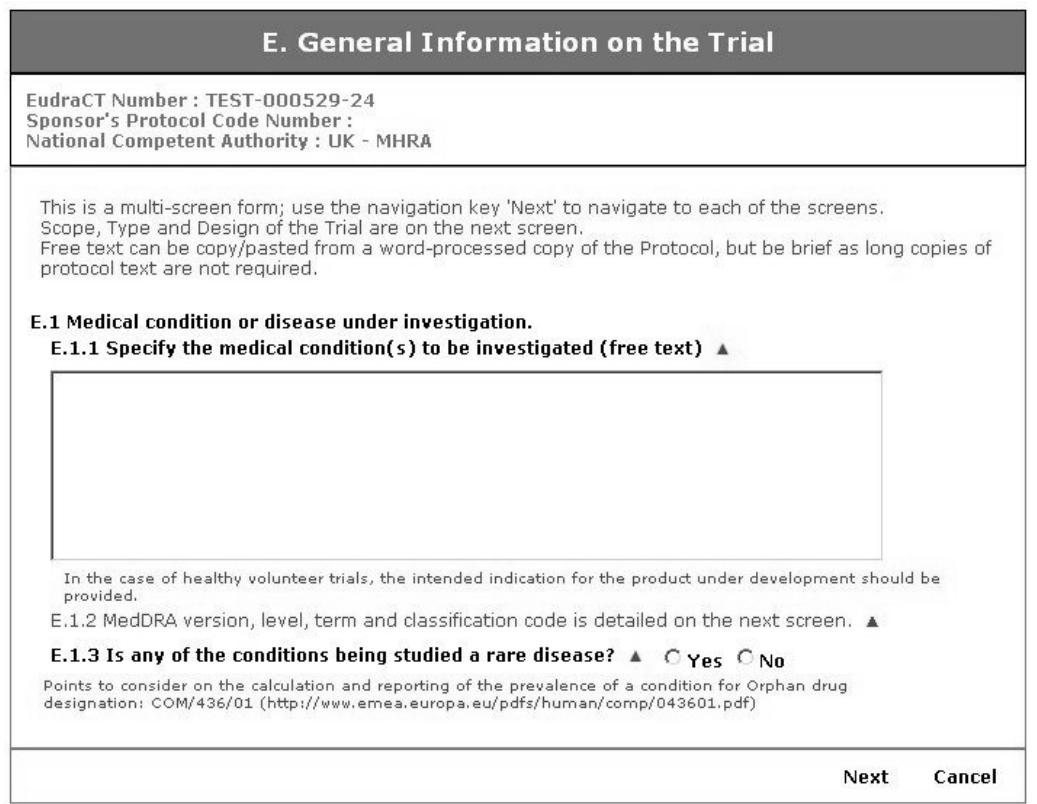

*Fig. 62 – E. General Information on the Trial*

- 2. Complete the information required on the form to describe the trial. If you insert a large quantity of text in the large text field a scroll bar appears on the right side of the text field. Click the arrows or click, hold and drag the lozenge to review the information that has been added. When the information has been added click the 'Next' link.
- It is possible to copy and paste information into these boxes from other electronic documents. Remember that graphic characters (typically the 'symbol' character set) and subscript or superscript characters use in chemical notation will not be recognised.
- 3. The 'E.1.2 MedDRA Information' screen will now appear (Fig. 63) for the search and selection of MedDRA codes and terms.

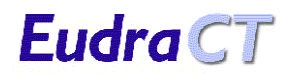

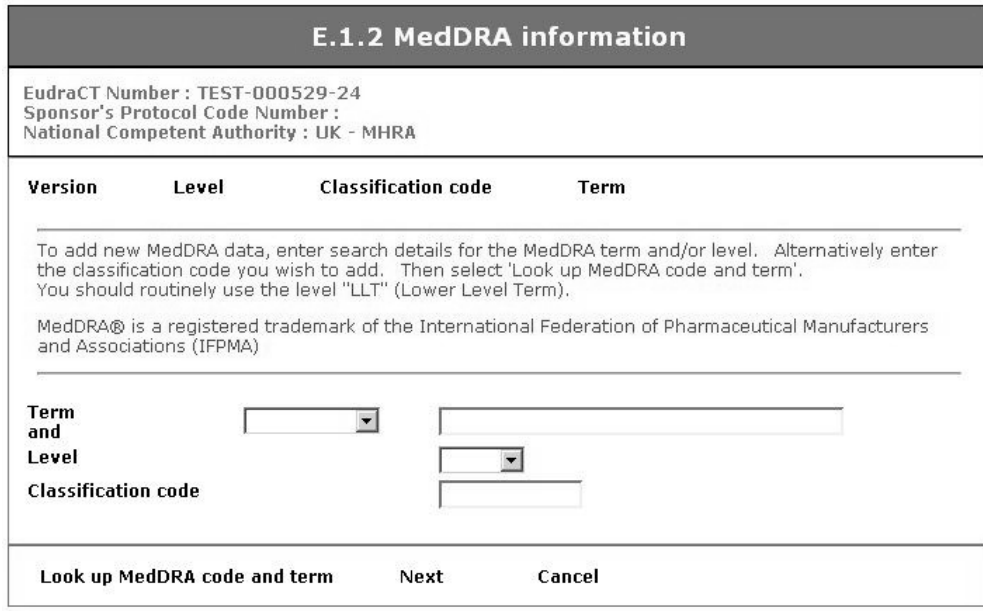

*Fig. 63 – E.1.2.MedDRA information*

- 4. Once the relevant information has been added in the Term and Level fields, click the '**Look up MedDRA code and term**' link.
- 5. All records corresponding to the MedDRA search are displayed in the 'MedDRA code and term search results' screen.

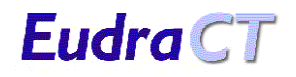

#### **MedDRA code and term search results**

EudraCT Number : TEST-000529-24<br>Sponsor's Protocol Code Number : National Competent Authority : UK - MHRA

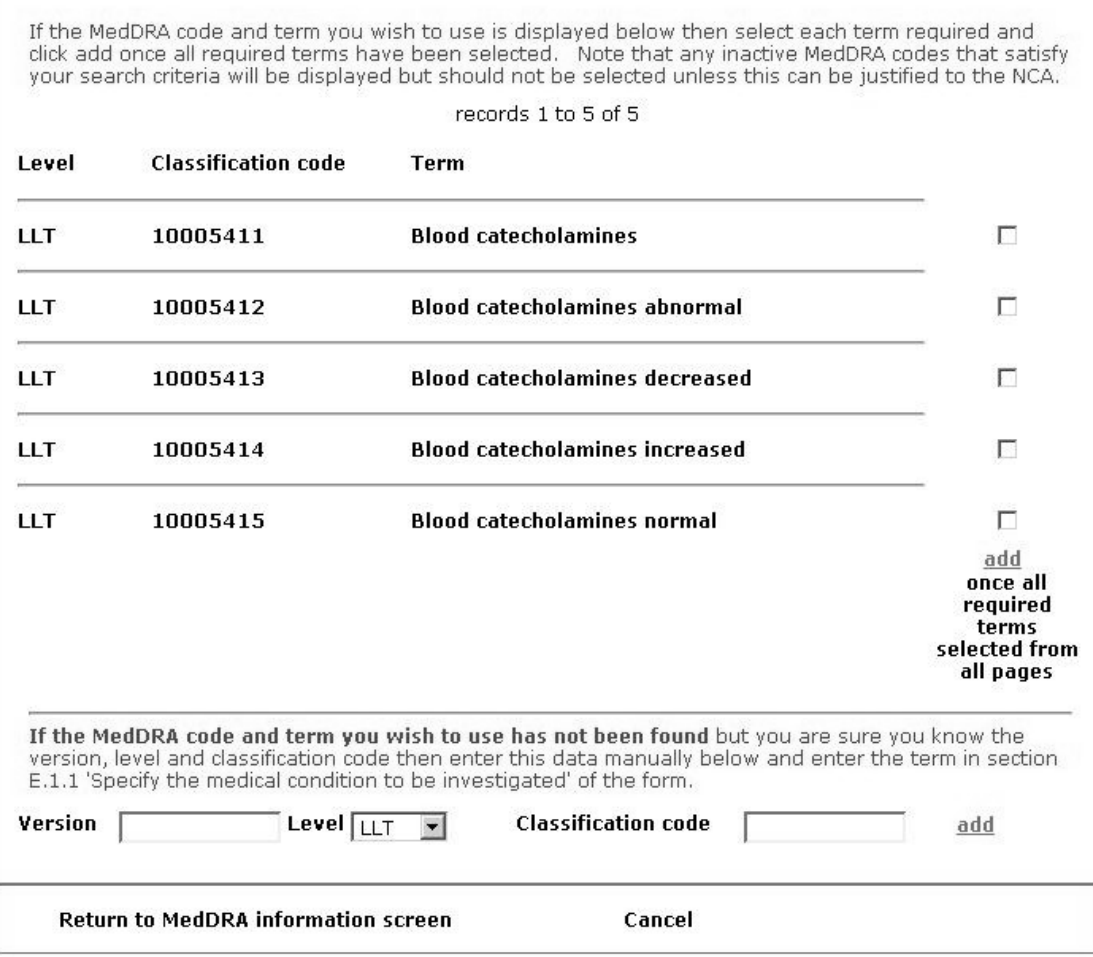

*Fig. 64 –MedDRA code and term search results*

- 6. If the MedDRA data you require is displayed in the 'records' section on the 'MedDRA code and term search results' screen, click the check box next to those terms. When you have checked all the terms necessary from the list of results, click 'add'. Note that you can move between pages in the results to view more terms displayed and click the check box next to the terms you want before clicking the 'add' link.
- 7. Your selected MedDRA data should now be displayed in 'E.1.2 MedDRA information' (Fig. 65, below), with a 'delete' option beside each Term. Codes not required or added incorrectly can be deleted.

**Note:** This deletion is immediate and final and there is no warning or verification screen

8. If the data you require does **not** appear, and you know the version, level and classification code, this information can be manually entered at this stage. Complete the relevant section at the bottom of the screen and click 'add'.

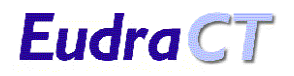

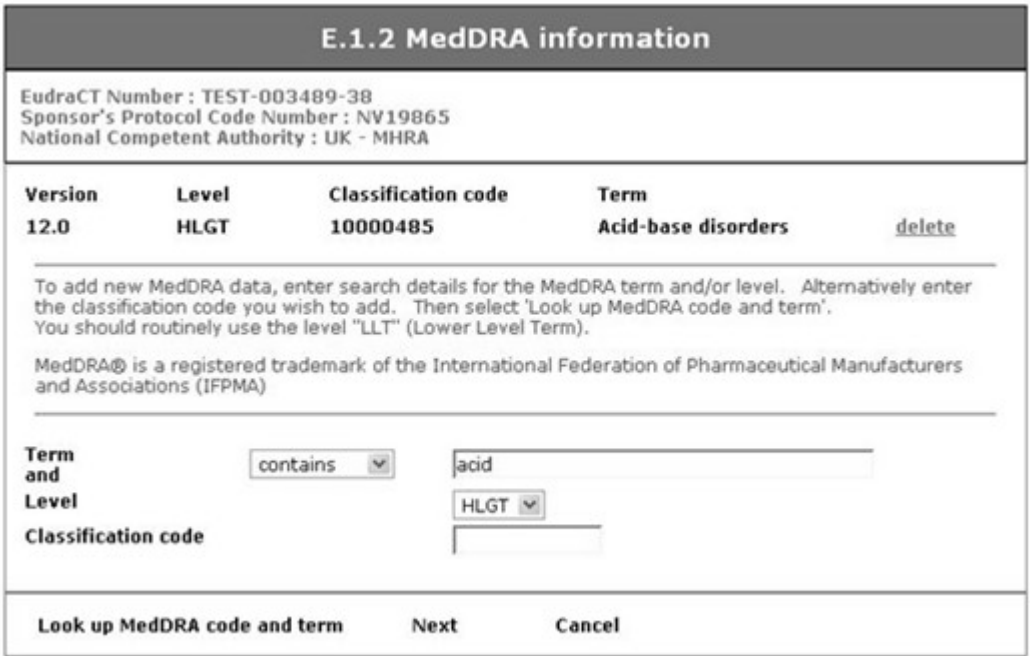

*Fig. 65 – MedDRA Information – MedDRA data added* 

- 9. At this stage you may choose to add further MedDRA data by looking up additional MedDRA codes and terms (steps 4 and 5), for example, at other levels (High Level Group Term, High Level Term, Low Level Term, Preferred Term, System Organ Class). Note that the capability to add more than one MedDRA code to a CT Application is new functionality available from iteration 4 of EudraCT.
- 10. Once all MedDRA information has been added successfully, click the 'Next' link to progress to the 'E.2 Objective of trial' screen (See Fig. 66.).

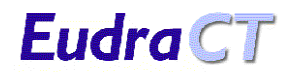

| <b>E.2 Objective of the Trial</b>                                                                                                    |                |
|----------------------------------------------------------------------------------------------------|----------------|
| EudraCT Number: TEST-000001-88<br>Sponsor's Protocol Code Number :<br>National Competent Authority : UK - MHRA                                                |                |
| E.2.1 Main objective of the trial<br>E.2.2 Secondary objectives of the trial                                                                                  |                |
| E.2.3 Is there a sub-study?:<br>$\circ$ Yes $\circ$ No<br>E.2.3.1 If Yes give the full title, date and version of each sub-study and their related objectives |                |
|                                                                                                    | Next<br>Cancel |

*Fig. 66 – E.2 Objective of the Trial*

11. After adding the necessary trial objective information, click 'Next' to display the 'E.3, E.4 and E.5 Principal inclusion criteria, Principal exclusion and Primary end point(s)' page.

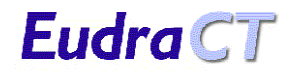

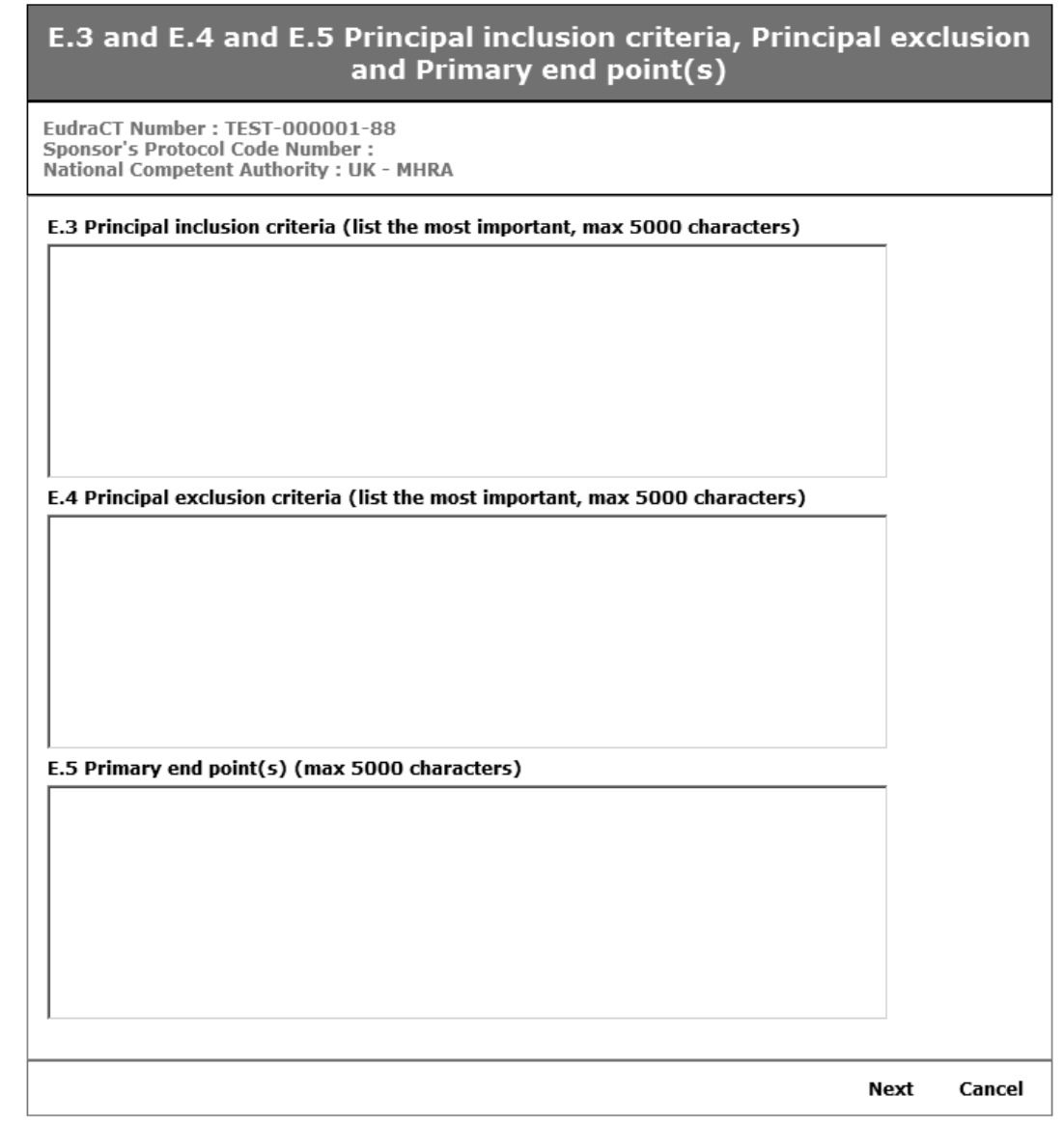

*Fig. 67 – E.3, E.4 and E.5 Principal inclusion criteria, Principal exclusion and Primary end point(s)*

12. When the necessary information has been added, click the 'Next' link and the 'E.6 and E.7 Scope of the Trial, Trial type and Phase' screen appears.

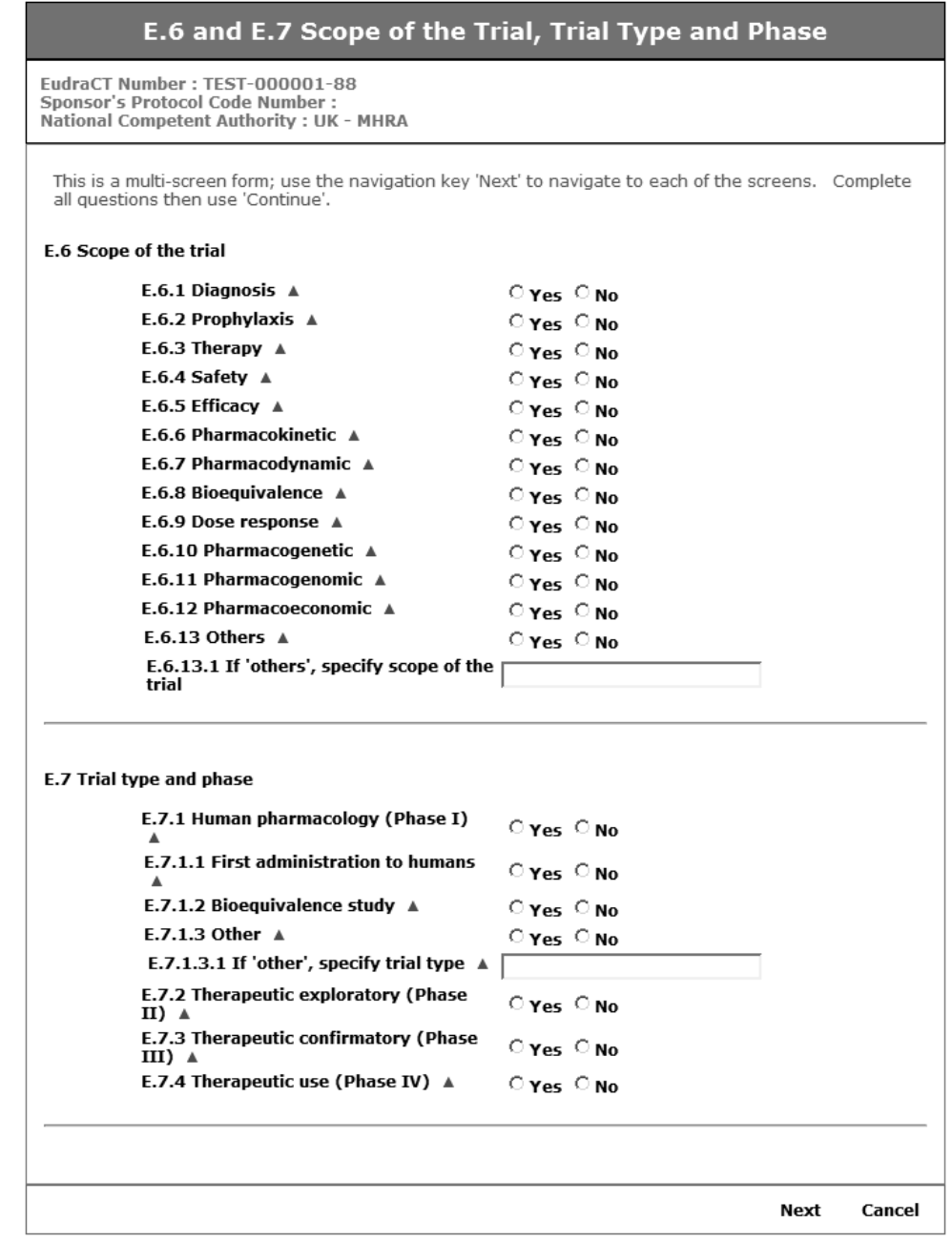

*Fig. 68 – E.6 and E.7 Scope of the Trial, Trial type and Phase*

13. Click 'Next' when the required information has been given, and screen 'E.8 Design of the Trial' will appear.

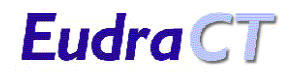

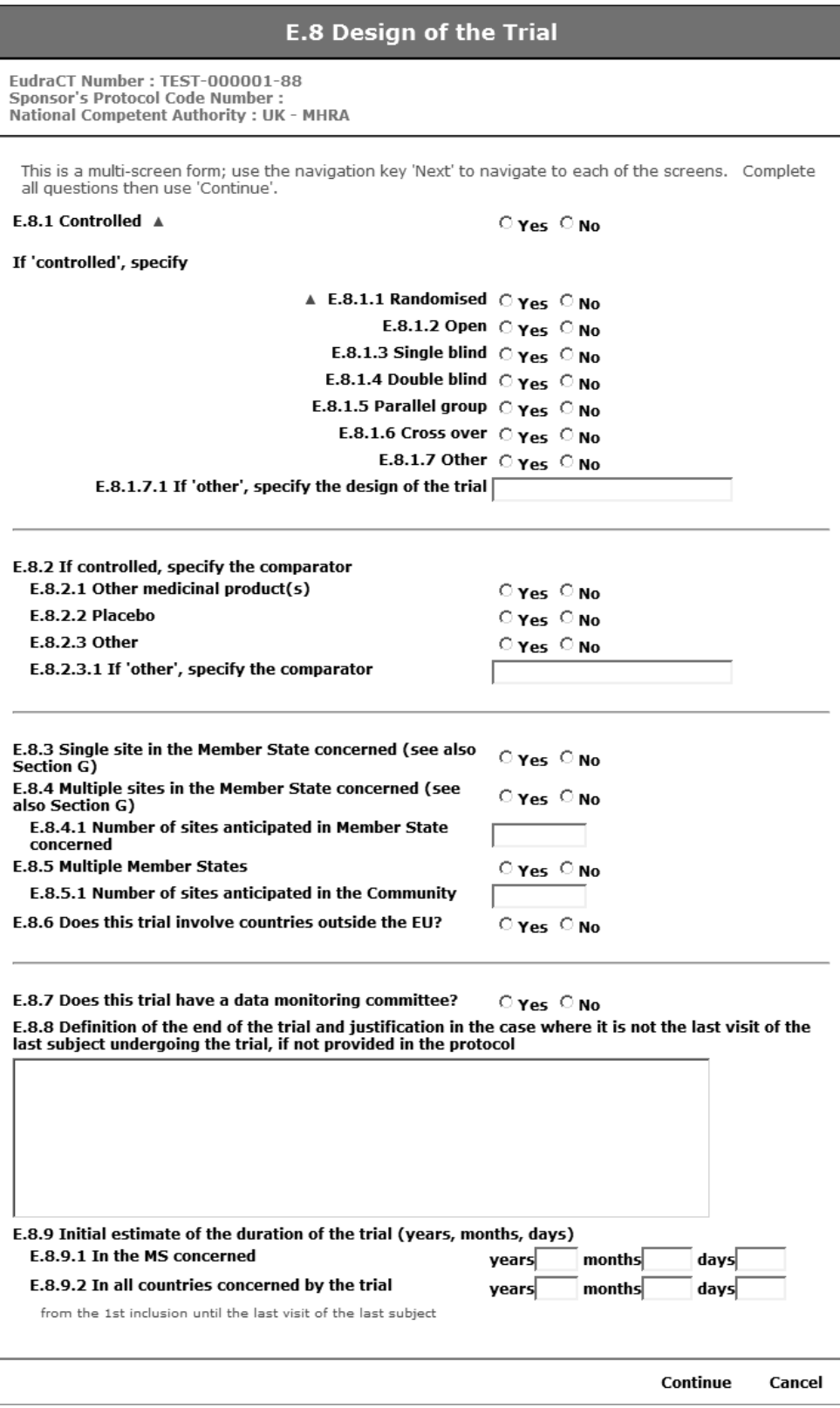

*Fig. 69 – E.8. Design of the Trial*

14. Complete the information required on the form to describe the details of the trial.

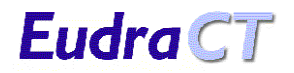

15. When details of the sites have been added to the system, click the link '**Continue**' to return to the CT Application Menu. Then click the link 'Save as XML' and resave the CT Application form to the local XML file (See section [7.5.4](#page-26-0) [Save as XML.](#page-26-0)).

## **7.5.13 Section F. Population of Trial Subjects.**

1. When the link 'F. Population of Trial Subjects' is clicked the 'Population of Trial Subjects' screen appears.

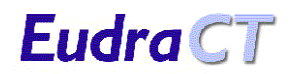

## F. Population of Trial Subjects

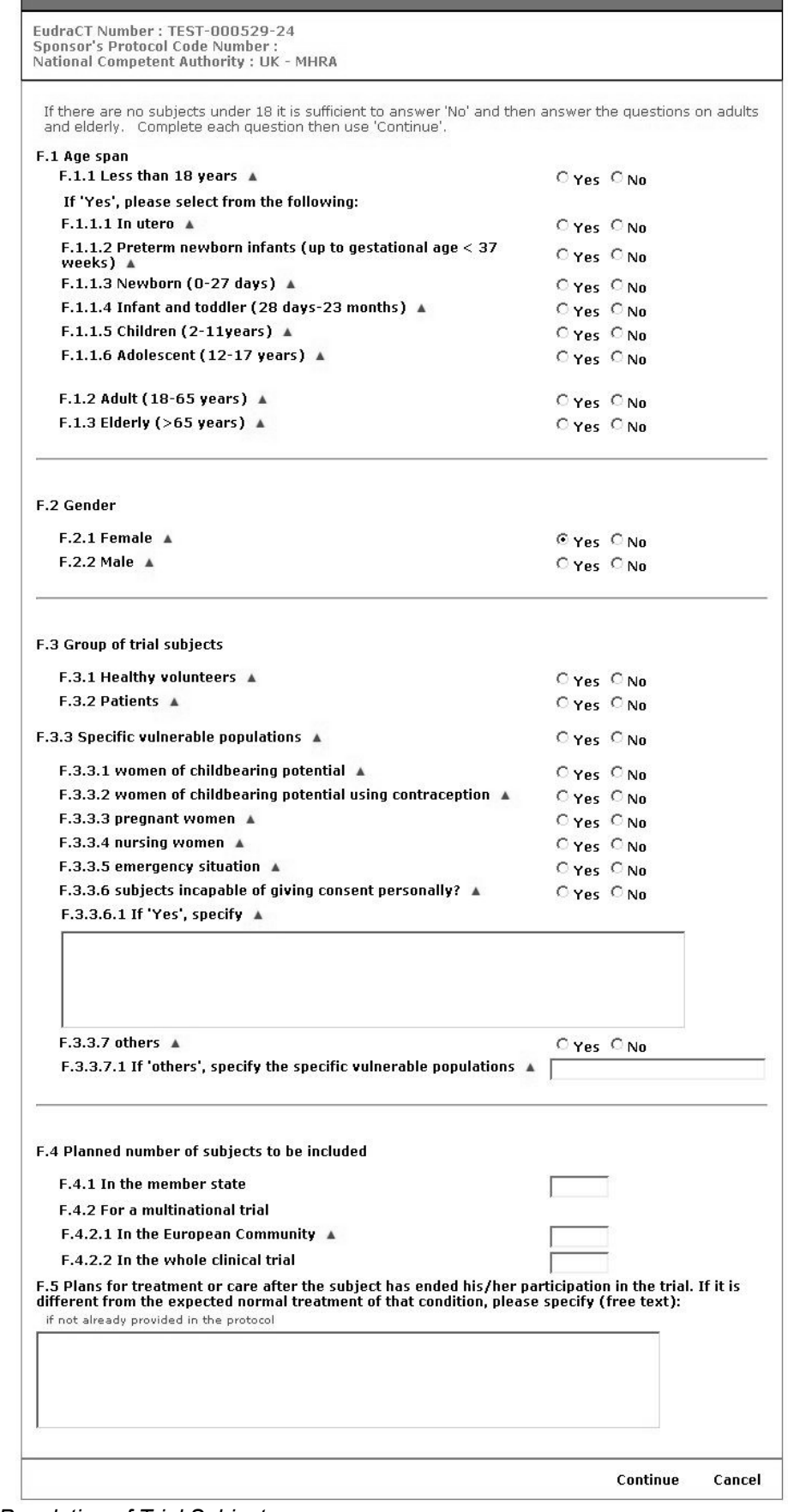

*Fig. 70 – F. Population of Trial Subjects*

- 2. Complete the information required on the form to describe the population of subjects included in the trial. It is possible to copy and paste information into these boxes from other electronic documents. The text boxes will scroll to show the information that has been added.
- 3. When details of the population of trial subjects have been added to the system, click the link '**Continue**' to return to the CT Application Menu. Then click the link 'Save as XML' and resave the CT Application form to the local XML file (See section [7.5.4](#page-26-0) [Save as XML.](#page-26-0)).

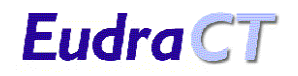

#### **7.5.14 Section G. Clinical Trial Sites / Investigators in the Member State**

1. When the link 'G. Clinical Trial Sites / Investigators in the Member State' is clicked the 'G. Index of Clinical Trial Sites / Investigators in the Member State' appears. For a new CT Application this will show that no sites have been identified.

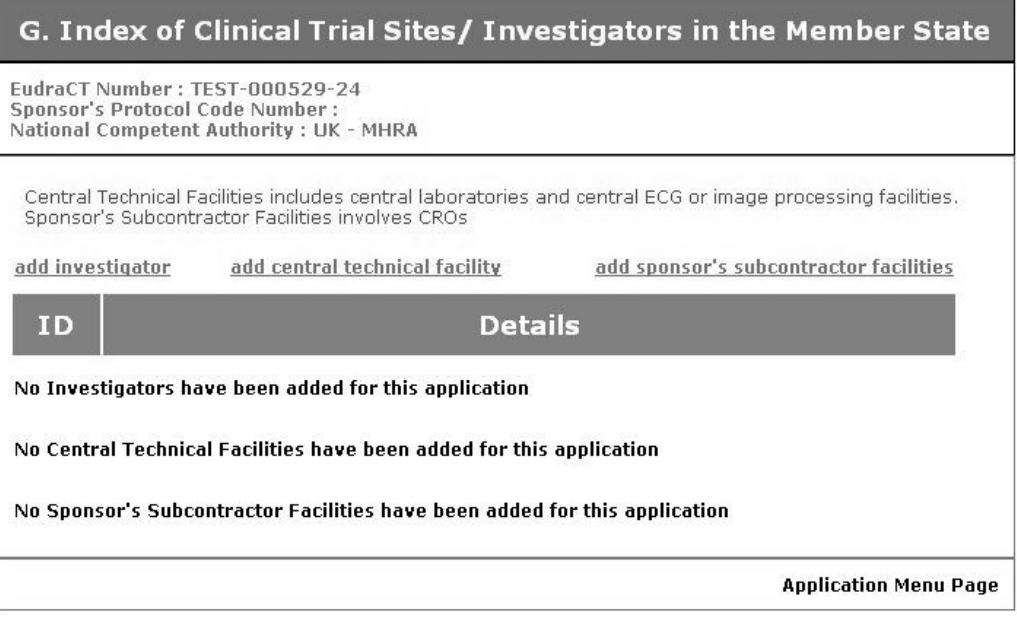

*Fig. 71 – G. Index of Clinical Trial Sites / Investigators in the Member State – no sites entered*

- 2. Click the 'add investigator' link and the 'G.1 and G.2 Investigator Details' page appears (See Fig. 72.).
- 3. Complete the information on the screen to describe the investigator. Be sure to specify the role of the investigator by selecting either 'National coordinating investigator for a multicentre trial', 'Principle investigator for a single centre trial' or 'Other principle investigator for a multicentre trial' from the drop-down menu at the top of the page.

**Note:** The name given must be that of the investigator and not a third party contact.

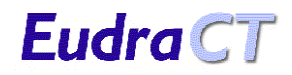

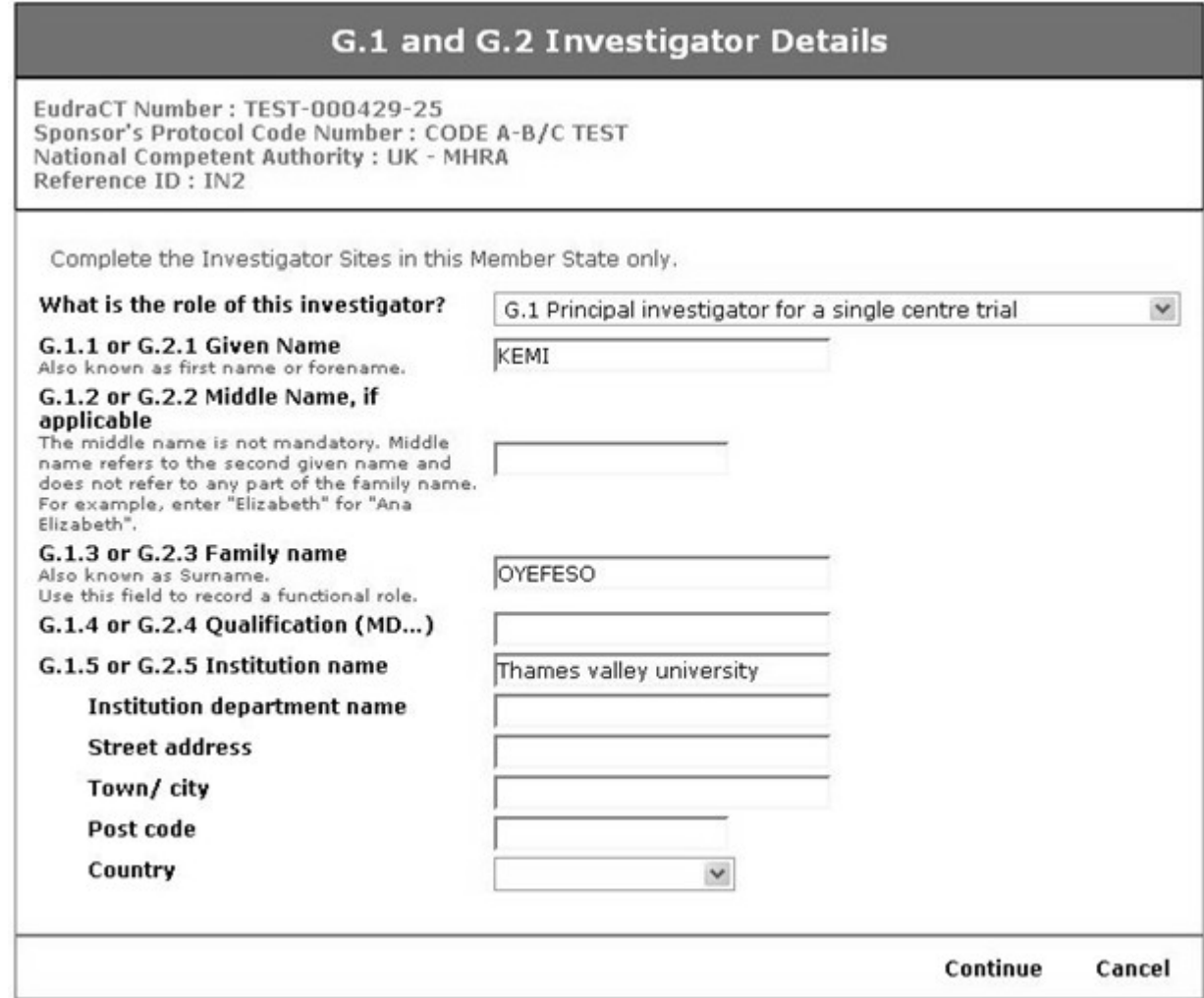

*Fig. 72 – G.1 and G.2. Investigator Details*

4. When the information is complete click the '**Continue**' link to return to 'Proposed Sites Index' screen.

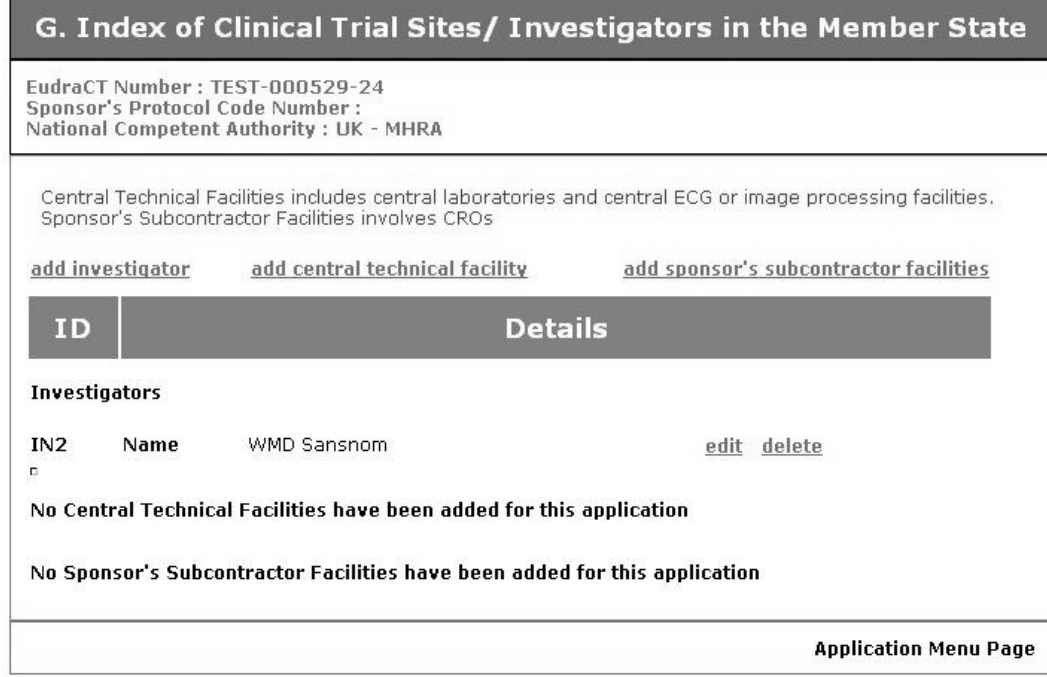

*Fig. 73 – G. Index of Clinical Trial Sites / Investigators in the Member State – one investigator added* 5. From this screen the following options can be taken.

- 1. If another investigator site is included in the trial, then repeat the option 'add investigator'.
- 2. If investigator site data should need to be changed then click the '**edit**' link for the appropriate investigator site and the page 'G.1 and G.2 Investigator Details' appears with all the entered data for the selected investigator. This can then be edited, or added to.
- 3. If the information for an investigator site is not required, it can be deleted by clicking the '**delete**' link for the selected investigator site.

**Note:** This deletion is immediate and final and there is no warning or verification screen.

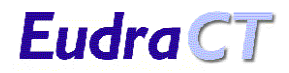

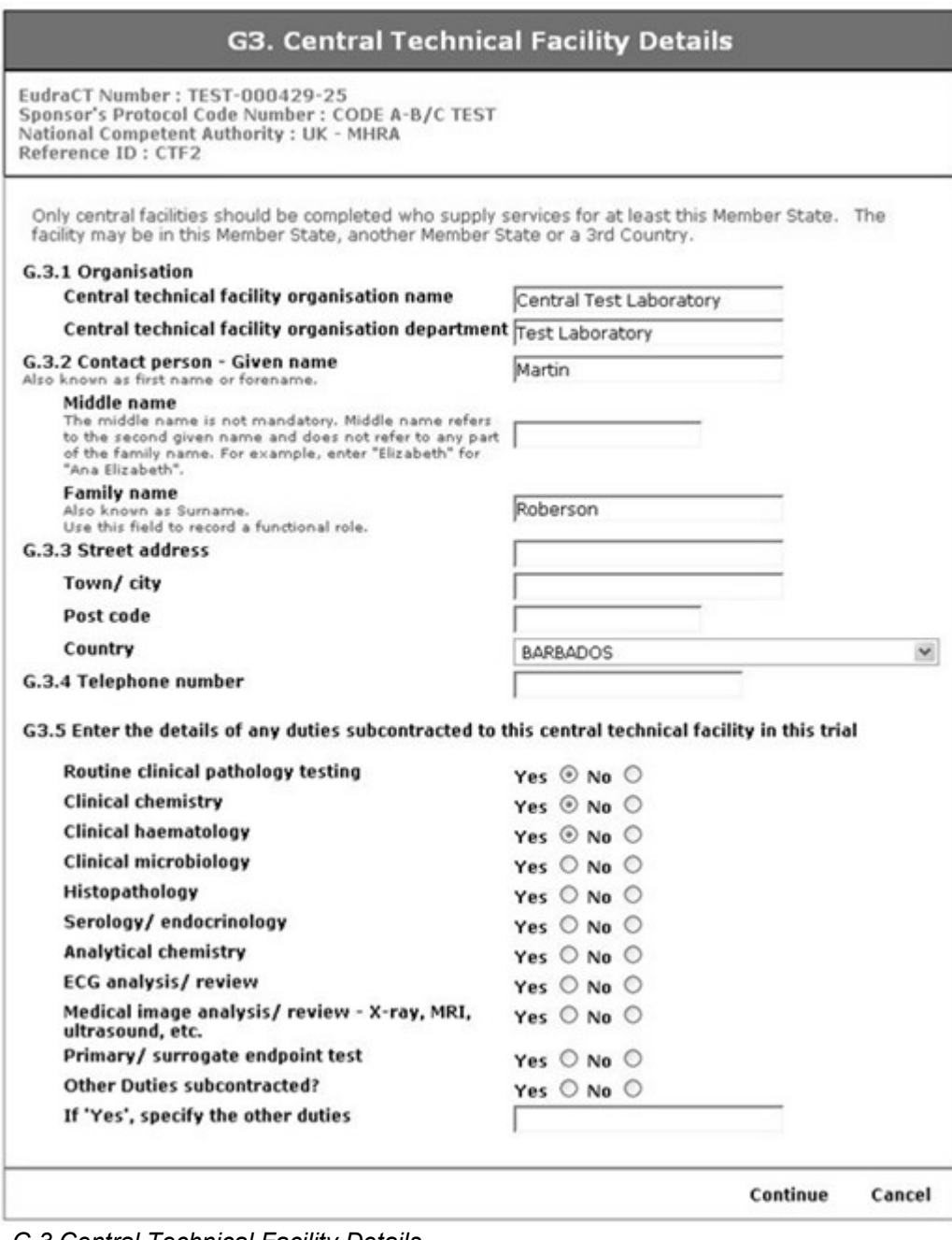

*Fig. 74 – G.3 Central Technical Facility Details*

- 6. Click the '**add central technical facility**' link and the 'G.3 Central Technical Facility Details' page appears (See Fig. 74.).
- 7. Complete the information on the screen to describe the Central Technical Facility (CTF).
- 8. When the information is complete click the '**Continue**' link to return to the 'G. Index of Clinical Trial Sites… ' screen.

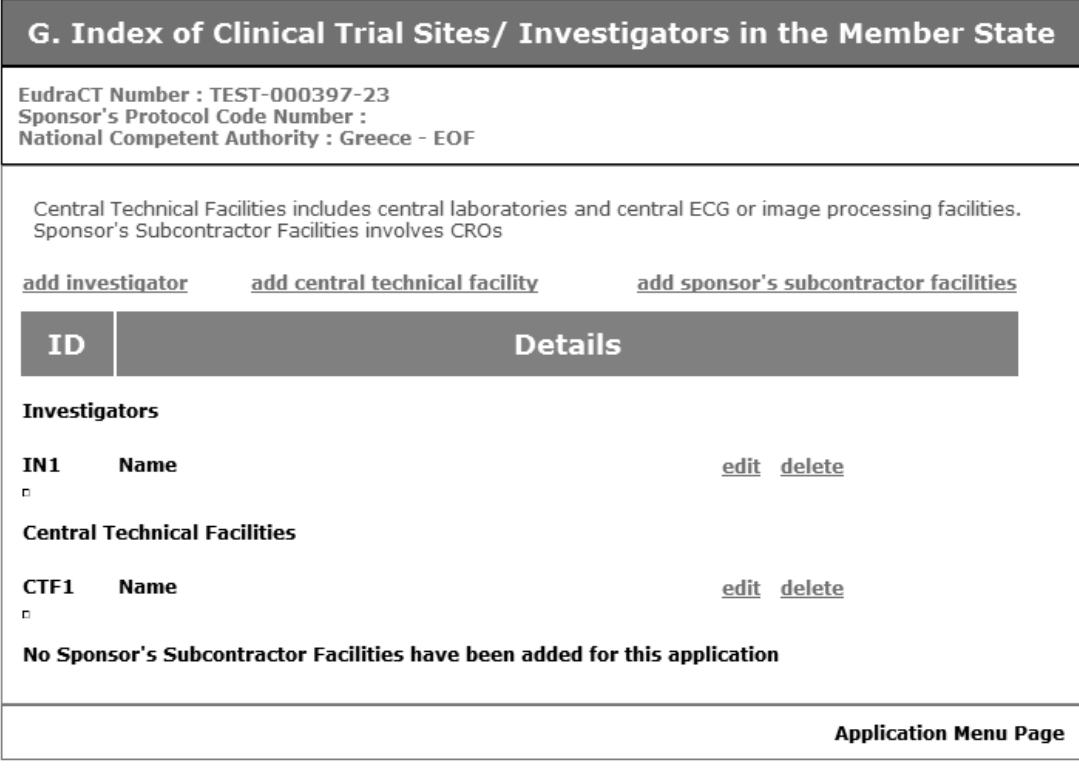

*Fig. 75 – G. Index of Clinical Trial Sites… – one investigator and one CTF*

- 9. From this screen the following options can be taken.
	- 1. The options for investigators detailed in step 5.
	- 2. If another CTF is included in the trial, then repeat the option '**add central technical facility**'.
	- 3. If CTF data should need to be changed then take the 'edit' link for the appropriate CTF and the page 'G.3. Central technical Facility Details' appears with all the entered data for the selected CTF, which can then be changed by repeating steps 7 and 8 above.
	- 4. If the information for a CTF is not required, it can be deleted by clicking the 'delete' link for the selected CTF. Note: This delete is immediate and final and there is no warning or verification screen.
- 10. Click the '**add sponsor's subcontractor facility**' link and the 'G.4 Organisations to whom the sponsor has transferred trial related duties and functions' page appears.

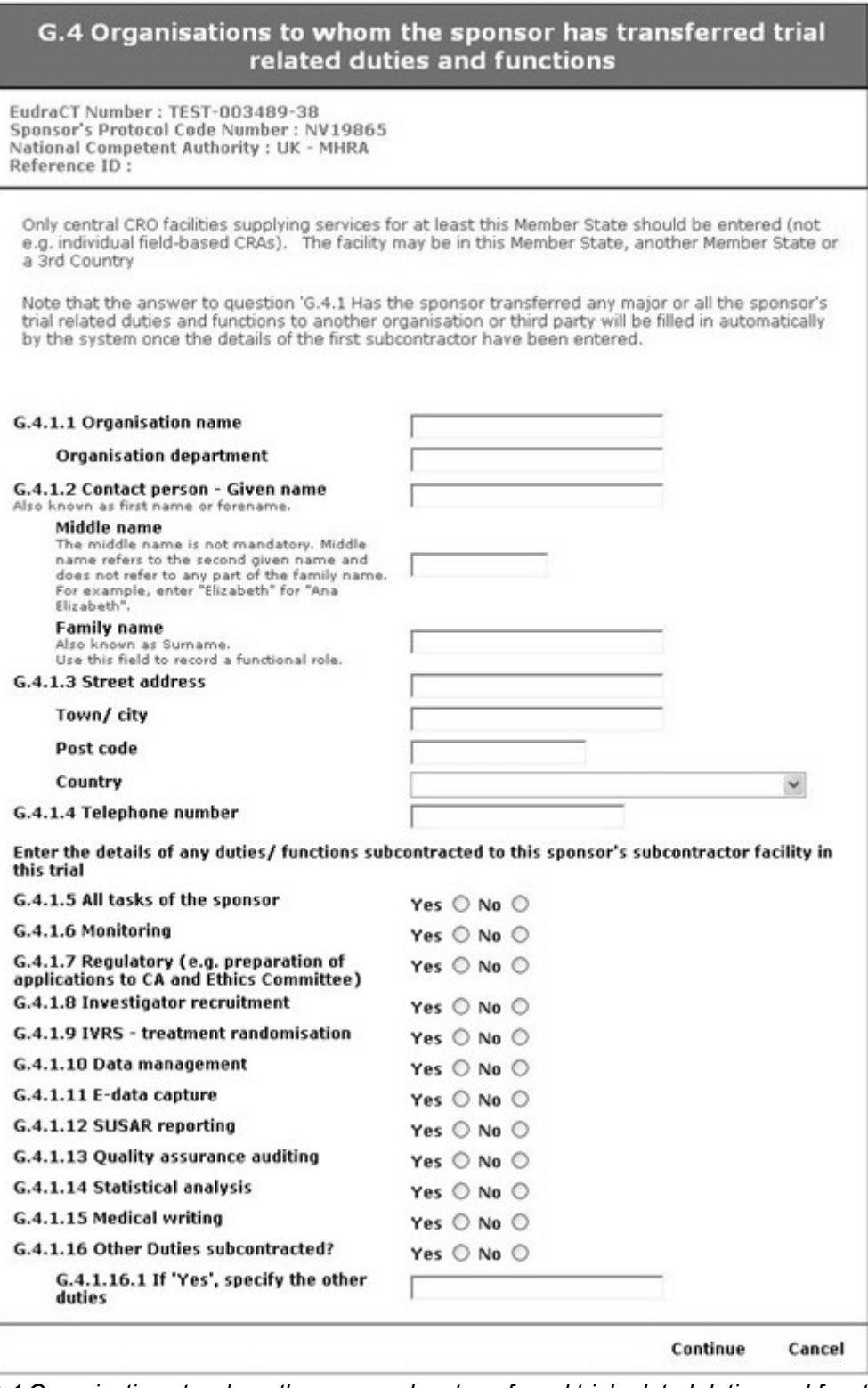

*Fig. 76 – G.4 Organisations to whom the sponsor has transferred trial related duties and functions* 

- 11. Complete the information on the screen to describe the sponsor's subcontractor facility
- 12. When the information is complete click the '**Continue**' link to return to the 'Index of Clinical Trial Sites…' screen.
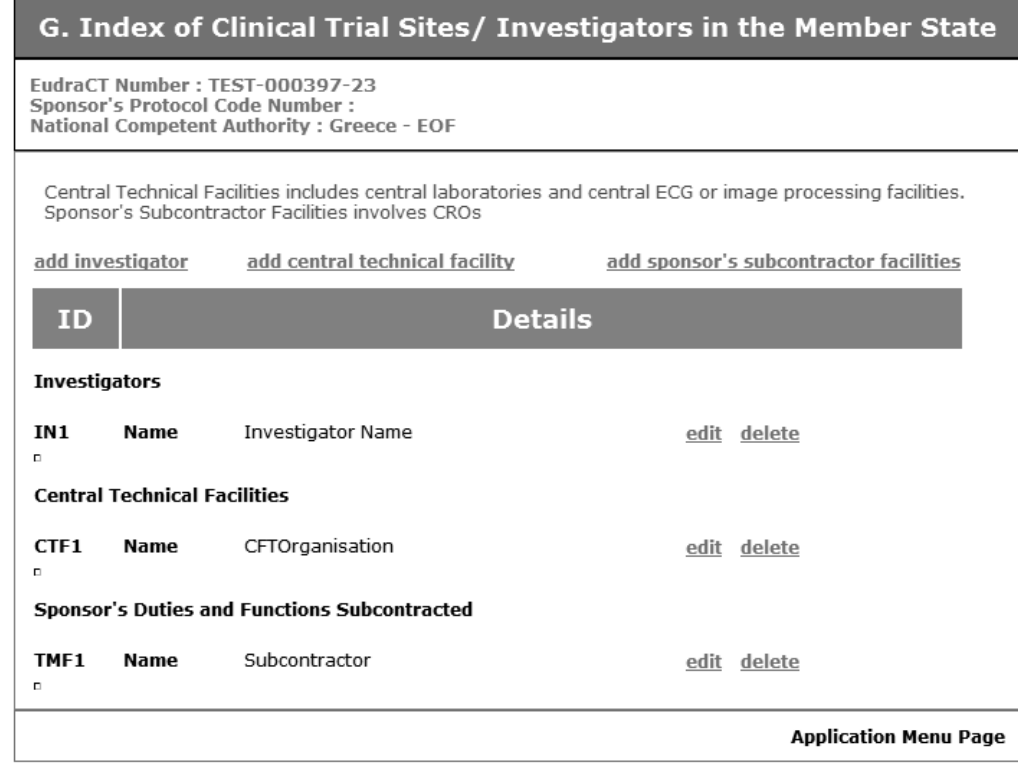

*Fig. 77 – G. Index of Clinical Trial Sites… – one investigator, one CTF and one Subcontractor added*

13. From this screen the following options can be taken.

- 1. The options for adding, editing and deleting investigators described in step 5.
- 2. The options for adding, editing and deleting Central Technical Facilities described in step 9.
- 3. If another subcontractor is included in the trial, then repeat the option 'add sponsor's subcontractor facilities'.
- 4. If subcontractor data should need to be changed then take the 'edit' link for the appropriate sponsor's subcontract facility and the page 'G.4 Organisations to whom the sponsor has transferred trial related duties and functions' appears with all the entered data for the selected sponsor's subcontract facility, which can then be changed by repeating steps 11 and 12 above.
- 5. If the information for a sponsor's subcontract facility is not required, it can be deleted by clicking the 'delete' link for the selected sponsor's subcontract facility. Note: This delete is immediate and final and there is no warning or verification screen.
- 14. When details of the proposed trial sites have been added to the system, click the link 'Application Main Menu' to return to the CT Application Menu. Then click the link 'Save as XML' and resave the CT Application form to the local XML file (See section [7.5.4](#page-26-0) [Save as XML.](#page-26-0)).

#### **7.5.15 Section H. Ethics Committee / National Competent Authority**

1. When the link 'H. Ethics Committee / National Competent Authority' is clicked the 'Ethics Committee / National Competent Authority Information' screen appears. The two options collect Ethics Committee information for inclusion on the printed request to the National Competent Authority and National Competent Authority Information for inclusion in the printed request to the Ethics Committee.

| H. Ethics Committee/ National Competent Authority Information                                                |                                                                                                    |  |
|----------------------------------------------------------------------------------------------------|----------------------------------------------------------------------------------------------------|--|
| EudraCT Number: TEST-000001-88<br>Sponsor's Protocol Code Number:<br>National Competent Authority: UK - MHRA |                                                                                                    |  |
| and provide information on the Ethics Committee concerned.                                                   | If this application is addressed to the Competent Authority, please select H.1.2 Ethics Committee below<br>If this application is addressed to the Ethics Committee, please select H.1.1 National Competent<br>Authority below and provide information on the National Competent Authority concerned. |  |
| <b>H.1 Type of application</b>                                                                               | H.1.1 National Competent Authority<br>H.1.2 Ethics Committee                                                                                                    |  |
|                                                                                                    | <b>Application Menu Page</b>                                                                                                    |  |

*Fig. 78 – H. Ethics Committee / MS Competent Authority Information*

- 2. Click the link '**H.1.1 National Competent Authority**' to enter NCA information and the National Competent Authority screen displays (See Fig. 79.).
- 3. Complete the information on the screen to describe the National Competent Authority to which the application will be made.
- 4. When the information is complete click, the '**Continue**' link to return to 'Ethics Committee / National Competent Authority Information' screen.

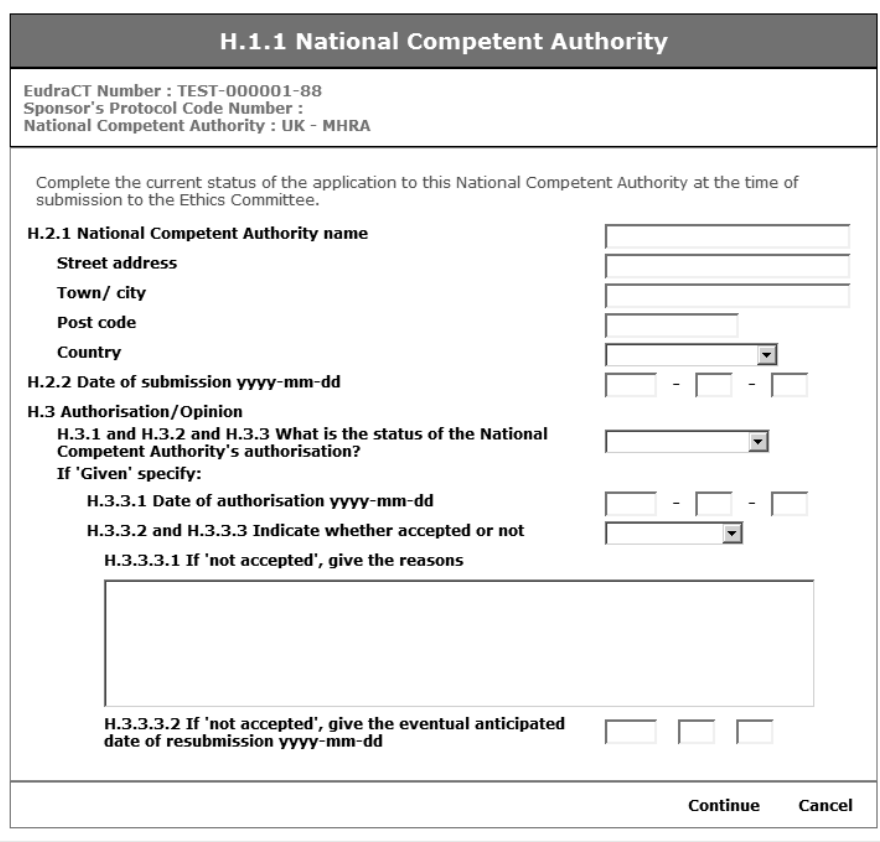

*Fig. 79 – H.1.1 National Competent Authority*

5. Click the link 'H.1.2 Ethics Committee' to enter Ethics Committee information and the Ethics Committee screen displays (See Fig. 80.).

- 6. Complete the information on the screen to describe the Ethics Committee to which the application will be made.
- 7. When the information is complete click the '**Continue**' link to return to 'Ethics Committee / National Competent Authority Information' screen.
- 8. When details of the Ethics Committee and NCA have been added to the system, click the link 'Application Main Menu' on the Ethics Committee / National Competent Authority Information screen. Then click the link 'Save as XML' and resave the CT Application form to the local XML file (See section [7.5.4](#page-26-0) [Save as XML.](#page-26-0)).

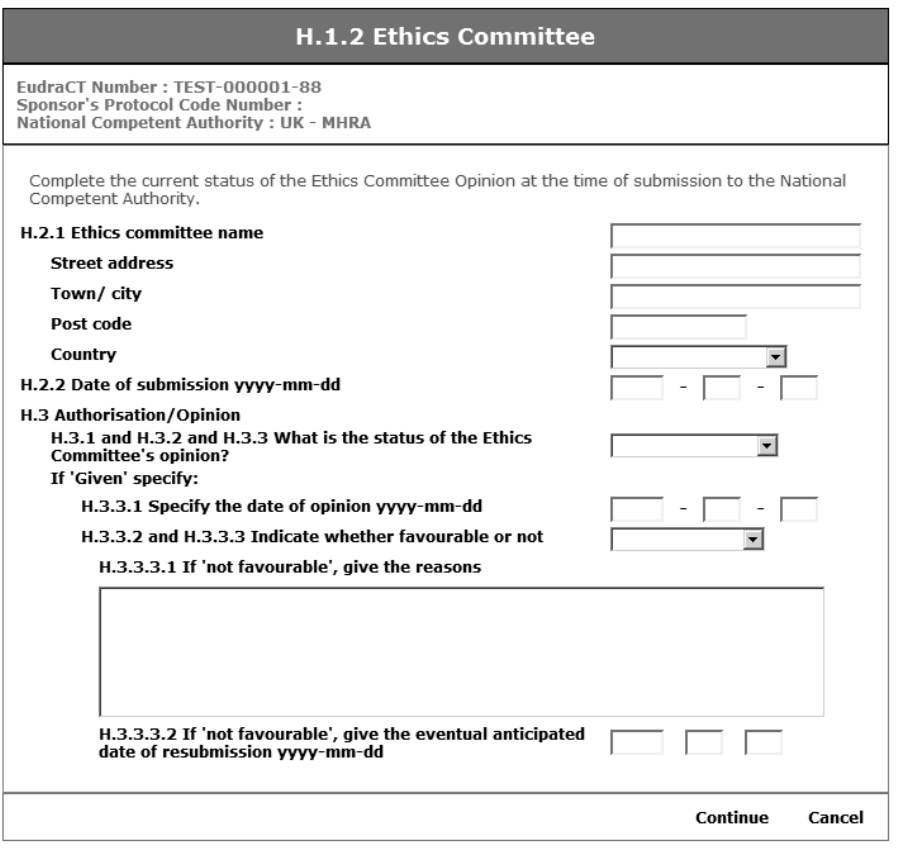

*Fig. 80 – H.1.2 Ethics Committee*

Eudra CT

### **8 SAVING, RESTORING AND PRINTING THE CT APPLICATION**

#### **8.1 Introduction**

This section describes the processes included in the CT Application system for saving electronic versions of the CT Application Form and restoring them for review and / or editing. In addition the processes for printing the final application form for submission to the National Competent Authorities and Ethics Committee are described.

#### <span id="page-75-0"></span>**8.2 Saving the CT Application**

As explained in section [7.5.4](#page-26-0) [Save as XML](#page-26-0) the CT Application form should be saved regularly to avoid loss of data. The options for saving the CT Application data are included on the 'Clinical Trial Application Menu'.

1. Navigate to the 'Clinical Trial Application Menu and click the link 'Save as XML'.

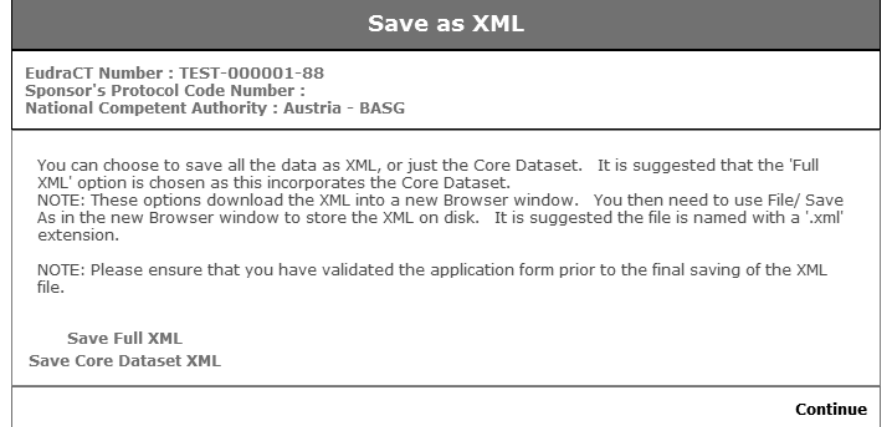

*Fig. 81 – Clinical Trial Application Menu*

The 'Save as XML' menu appears with the following options: **Save Full XML**

This option saves all the data entered on the application form as an XML file. This is the option to be used throughout the CT Application preparation process to permanently save the entered information.

#### **Save Core Dataset XML**

This option saves only part of the total data entered in the Application form. This partial data is sufficient to meet the minimum requirement for data to be held in the central EudraCT database maintained by the National Competent Authorities within the Community.

**Note:** The below instructions are intended for users running Internet Explorer in its default configuration.

2. Click either link on the 'Save as XML' menu and the XML file requested will be downloaded and the File Download dialogue appears.

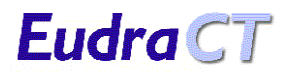

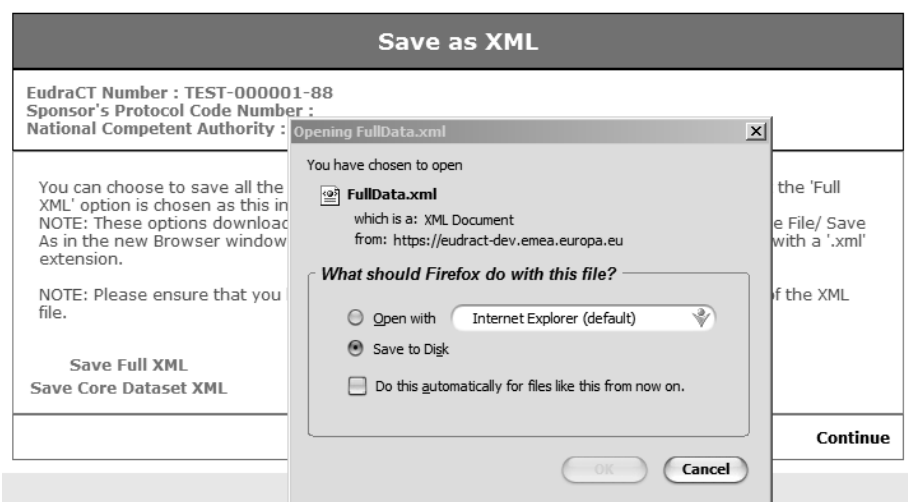

 *Fig. 82 – Saving the XML file – 'File Download' Dialogue.*

3. Ensure that the 'Save this file to disk' is selected and press 'OK'. The 'Save As' dialogue appears.

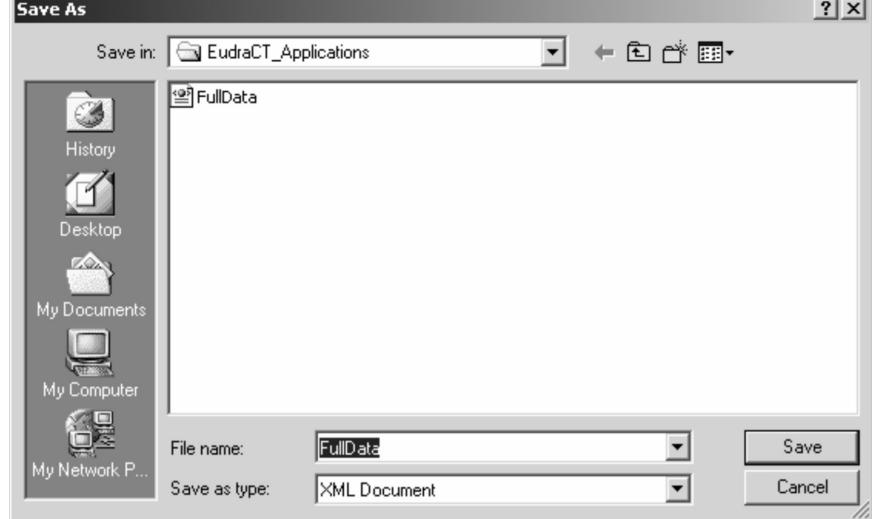

*Fig. 83 – Saving the XML file – 'Save As' Dialogue.*

6. Select an appropriate filename and folder and save the file. The file saved should have an extension of '.xml'. If the warning that this file already exists is given check the filename and make the save. In general, if the CT Application data is saved regularly during the creation of the CT Application then the filename should already exist.

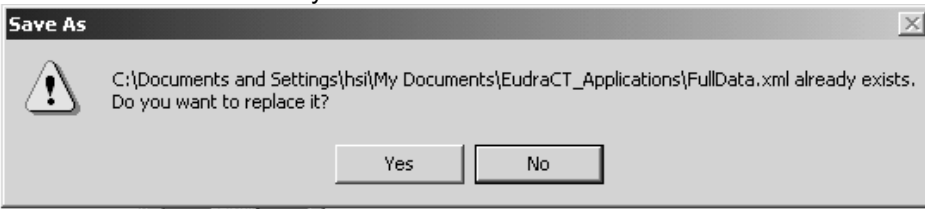

*Fig. 84 – Save XML Warning*

#### **8.2.1 Saving the Core Dataset as XML**

The electronic submission of the CT Application form to the National Competent Authority may be sent containing only the minimum core dataset. The process to prepare this XML file is the same as the steps above. In general this save should be performed following the preparation and save as an XML file of the complete CT Application.

**Note: If the Core Dataset is saved to an XML file and then the CT Application system is exited without also saving the full CT Application data, then any data in the CT Application that is not included in the Core Dataset will be lost.**

#### **8.3 Restoring a Saved CT Application**

CT Application information is saved as XML files using the processes described in section [8.2](#page-75-0) [Saving the CT](#page-75-0) [Application](#page-75-0) The stored files can be restored to the web browser for review or edit by clicking the option 'Click here to load a saved Clinical Trial Application' on the EudraCT Welcome page (See Fig. 2). The next sequence will depend on whether there is already a CT Application in the PC memory that has been worked on.

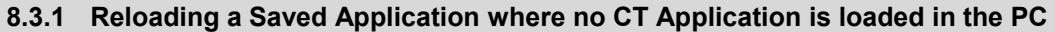

- 1. From the EudraCT Welcome page click the link '**Click here to load a saved Clinical Trial Application**'.
- 2. If no CT Application has been worked on since the PC was started then the 'Load Application from File' screen appears with a request for the filename to be loaded.

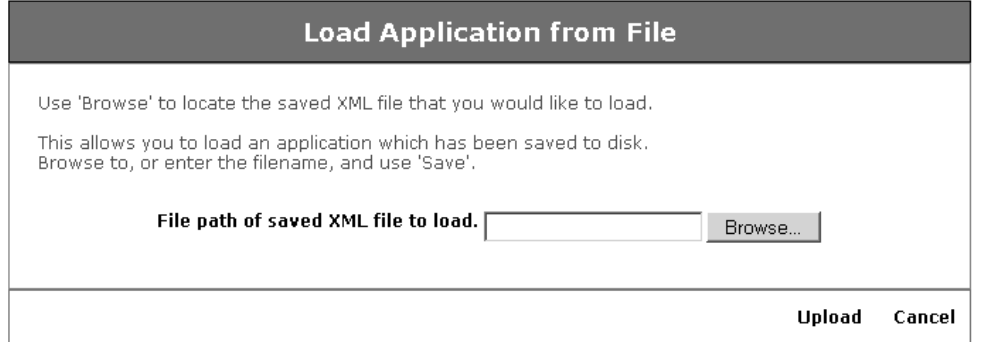

*Fig. 85 – Load Application from File – no existing loaded application*

3. Enter the filename by typing it in or browse to find it. When the filename has been entered click the 'Upload' link and the 'Load Application from File Success' page appears.

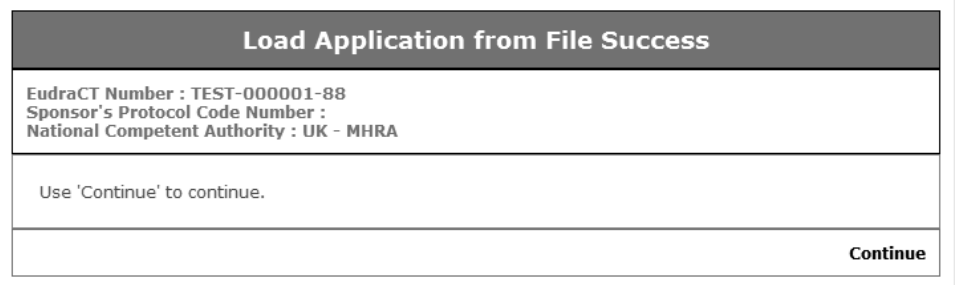

*Fig. 86 – Load Application from File Success*

4. Click the '**Continue**' link and the 'Clinical Trial Application Menu' appears with the reloaded Application available for review and / or edit.

#### **8.3.2 Reloading a Saved Application where a CT Application is already loaded in the PC**

- 1. From the 'EudraCT Welcome page click the link 'Click here to load a saved Clinical Trial Application'.
- 2. If a CT Application has been worked on since the PC was started then the 'Load Application from File Confirmation' screen appears to provide the option to use this current application before overwriting it with a new one from disc.

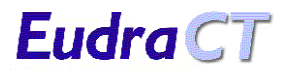

| <b>Create New Application</b>                                                                                                    |  |  |
|----------------------------------------------------------------------------------------------------|--|--|
| EudraCT Number: TEST-000001-88<br>Sponsor's Protocol Code Number:<br>National Competent Authority: Austria - BASG                             |  |  |
| You currently have an application in progress. If you select 'Create New Application' then this will be<br>overwritten.                       |  |  |
| Use 'Create New Application' to discard your current application. Use 'Use Current Application' to<br>continue with your current Application. |  |  |
| <b>Create New Application</b>                                                                                                    |  |  |
| <b>Use Current Application</b>                                                                                                    |  |  |
| Cancel                                                                                                    |  |  |

*Fig. 87 – Load Application from File – with a CT application already loaded on the computer*

- 3. Click the link 'Load Application from File' and the 'Load Application from File' screen (Fig. 85) appears to request the name of the file to be loaded.
- 4. Enter the filename path by typing it in or browse to find it. When the filename has been entered click the '**Upload**' link and the '**Load Application from File Success**' page appears:

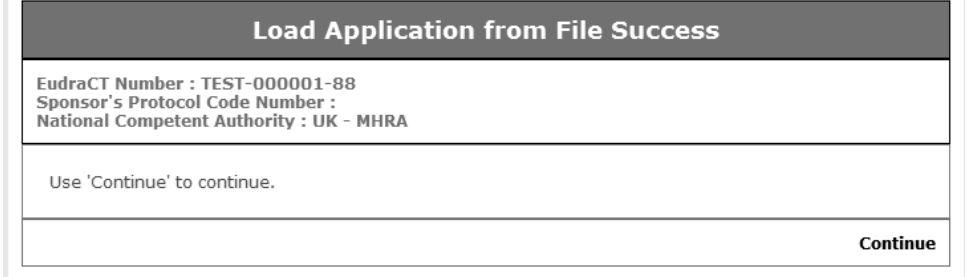

*Fig. 86 – Load Application from File Success*

5. Click the '**Continue**' link and the 'Clinical Trial Application Menu' appears with the reloaded Application available for review and / or edit.

#### **Note: In this instance the CT Application that is already loaded will be overwritten by the new file, so it is important to save the current application first if information is not to be lost.**

6. If the link 'use Current Application' is clicked, then the 'Clinical Trial Application Menu' appears with the current Application available for review and / or edit.

#### **8.4 Printing the CT Application and Associated Documents**

The information collected in the CT Application includes details of the National Competent Authority and the Ethics Committee related to the application. The print options within the system will select the appropriate information and produce a complete paper version of the CT Application for either recipient. In addition, there are separate document templates for Section K – 'Check List of The Information Appended to the Application Form', the 'Request for Authorisation of a Substantial Amendment' and for the 'Declaration of the End of a Clinical Trial'

#### **8.4.1 Printing the CT Application Forms**

- <span id="page-78-1"></span><span id="page-78-0"></span>1. It is recommended that before the CT Application forms are printed, the data validation checks have been completed (see section [Error: Reference source not found](#page-78-1) [Error: Reference source not found\)](#page-78-0) and that the full XML has been saved (see section [8.2](#page-75-0) [Saving the CT Application\)](#page-75-0).
- 2. From the 'CT Application Menu' page select the option '**Get Printable Copy**'. This displays the '**Printable Copy Warning**' page, reminding you to validate the application if you have not already done so.

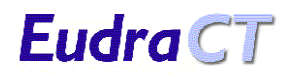

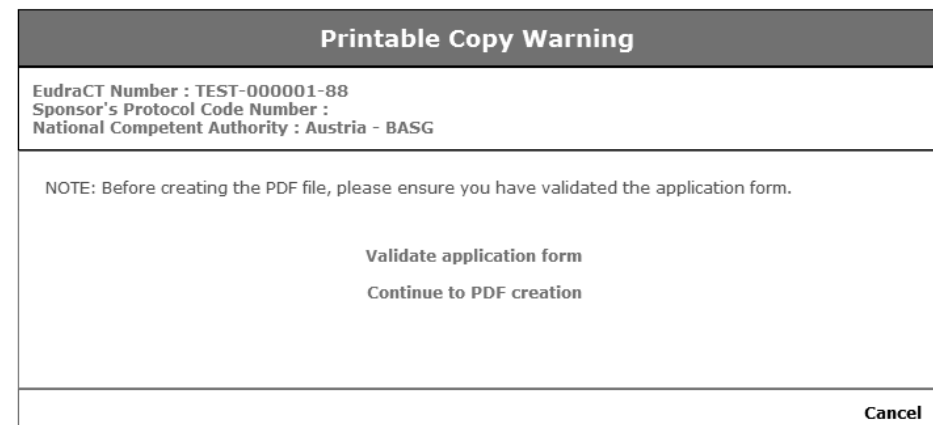

*Fig. 89 – Printable Copy Warning*

3. If the application has already been validated, click '**Continue to PDF creation**', and the 'Printable Copy' screen appears (see Fig. 90). Otherwise follow the '**Validate application form**' as described [below.](#page-87-0)

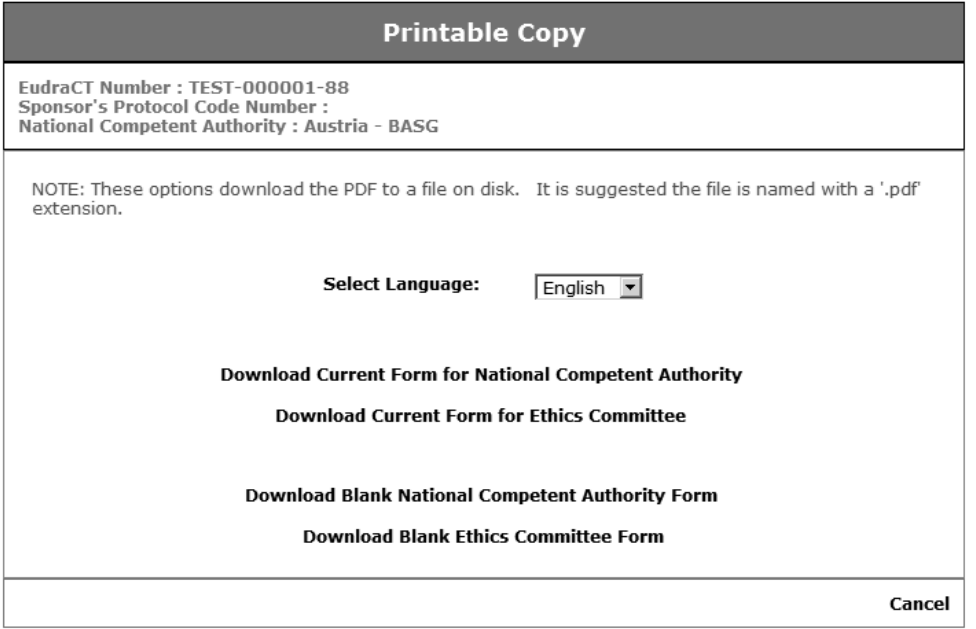

*Fig. 90 – Printable Copy*

- 4. Select the language (English or Spanish) and the form that is required. The 'Current Form' options will produce the paper CT Applications for the NCA and the Ethics Committee. The 'Blank' forms produce empty CT Application templates that can be used as data entry sheets during the completion of the CT Application using EudraCT, or may be completed by hand as CT Applications in their own right.
- 5. When one of these options is selected the CT Application system creates a PDF file that appears on the screen and can be saved or printed.

**Note:** It is essential that the PC being used has Adobe Acrobat Reader installed. If Adobe Acrobat is not installed then the PDF file will not be displayed on the screen. If Adobe Acrobat Reader is installed but the PDF screen is blank except for a small graphic image in the top left hand corner it might be because the setting 'Display PDF in Browser' is not checked in the Adobe 'Preferences / Internet / Web browser options'.

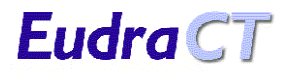

| <b>Click to print PDF</b><br><b>Click to save PDF</b> |                                                                          |                                             |
|-------------------------------------------------------|--------------------------------------------------------------------------|---------------------------------------------|
| ● → → 1 / 29 ● 9 151% → → B Find                      |                                                                          |                                             |
|                                                       |                                                                          |                                             |
|                                                       |                                                                          |                                             |
|                                                       |                                                                          |                                             |
|                                                       |                                                                          |                                             |
|                                                       |                                                                          |                                             |
|                                                       | REQUEST FOR AUTHORISATION OF A CLINICAL TRIAL ON A MEDICINAL PRODUCT FOR |                                             |
|                                                       | HUMAN USE TO THE COMPETENT AUTHORITIES AND FOR OPINION OF THE ETHICS     |                                             |
|                                                       |                                                                          |                                             |
|                                                       |                                                                          |                                             |
| <b>COMMITTEES IN THE COMMUNITY</b>                    |                                                                          |                                             |
|                                                       |                                                                          |                                             |
| For official use:                                     |                                                                          |                                             |
| Date of receiving the request:                        |                                                                          | Grounds for non acceptance /                |
|                                                       | Date of request for additional<br>information:                           | negative opinion : $\square$                |
| Date of request for information to make               |                                                                          |                                             |
| it valid:                                             |                                                                          | Give date:                                  |
|                                                       | Date of receipt of additional / amended                                  |                                             |
| Date of valid application :                           | information:                                                             | Authorisation/ positive opinion : $\square$ |

*Fig. 91 – Adobe Acrobat Window*

6. To save the PDF file it is essential that the 'Save a copy' icon on the Adobe toolbar is used (See Fig. 91). This is the only way that the file can be saved in PDF format.

**Note:** If the Adobe toolbar you are using does not display this icon, then click 'File' in the tool bar and select 'Save As…' from the menu that drops down.

7. The 'Save a Copy' dialogue box opens. Enter the appropriate path and filename and press 'Save'.

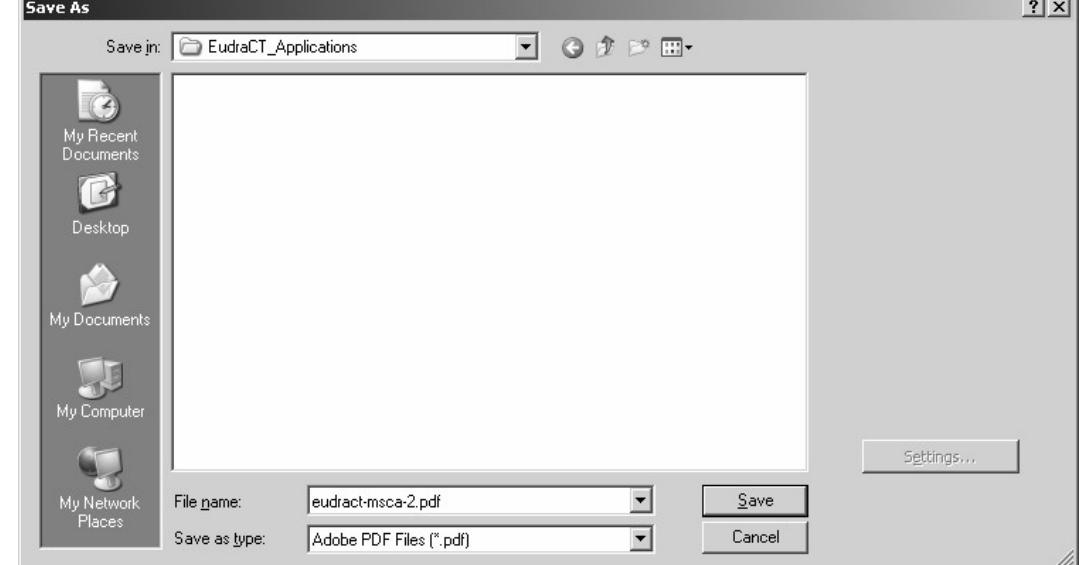

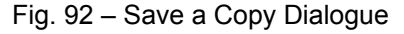

8. To print the PDF file, either use the Windows 'File/Print' menu or select the print icon (see Fig. 91) from the Adobe toolbar. In either case the normal printer options window opens and the file can be printed.

#### **8.4.2 Section J. Check List of the Information Appended to the Application Form**

The CT Application is required to contain a checklist of the documents that will be submitted with the CT Application. This checklist is provided as a Microsoft Word template that can be downloaded from the EudraCT system.

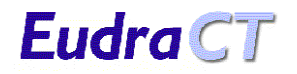

1. From the EudraCT Clinical Trial Application Menu, select the option '**Section J**'. The Section J Check List menu appears.

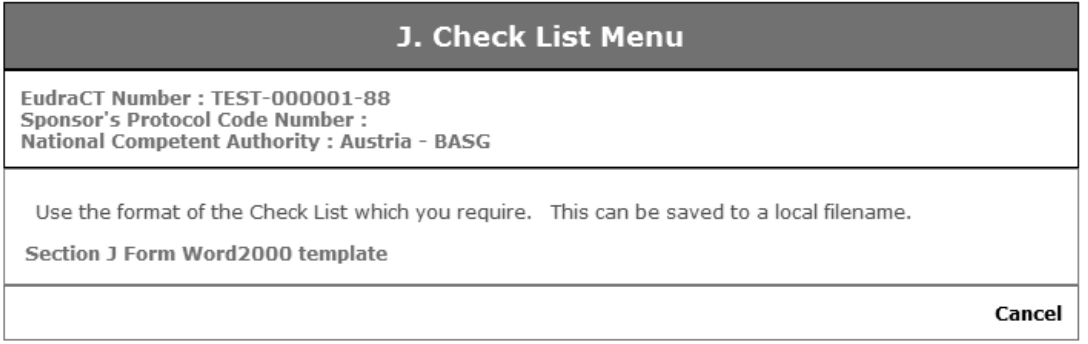

#### *Fig. 93 – J. Check List Menu*

- 2. Click the link and the checklist appears as an active template with check boxes that can be checked to indicate the documents that are included in the application to the NCA and Ethics Committee.
- 3. When the list has been completed, it may be saved to your PC or network in the same way as any other Microsoft Word document.

#### **8.4.3 Completing a Request for Authorisation of a Substantial Amendment**

The EudraCT CT Application system includes the forms that are required to make a request to the NCA or Ethics Committee to 'Request for Authorisation of a Substantial Amendment'.

1. Navigate to the EudraCT 'Welcome' screen and select the option '**Download CT Amendment Form**'.

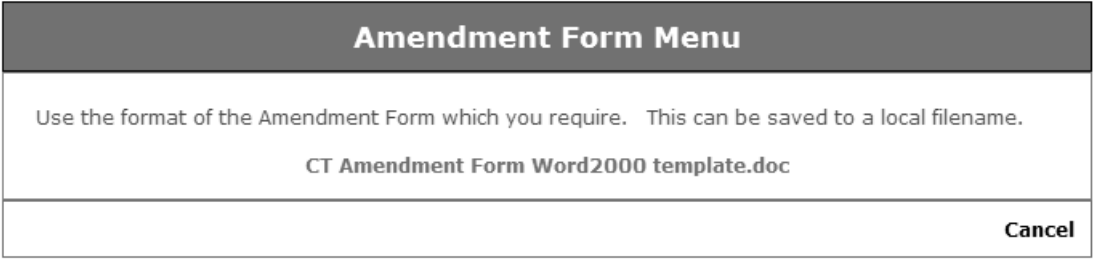

*Fig. 94 – Amendment Form Menu*

2. Select the appropriate link to download the form template. The 'File Download' dialogue opens, or the form template opens (dependent upon your PC's settings).

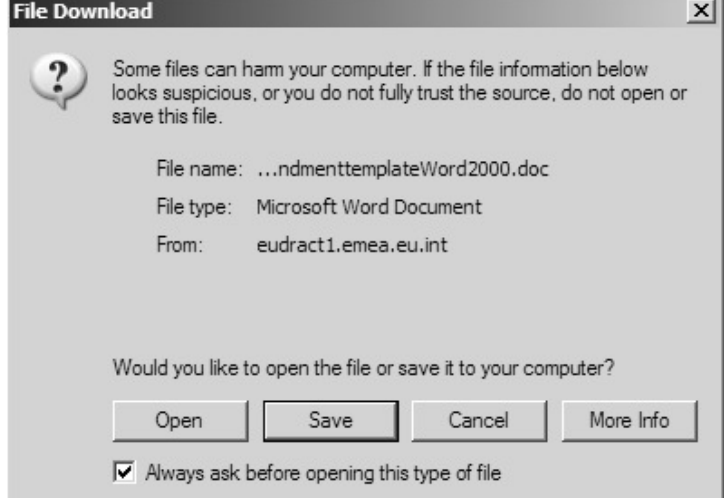

 *Fig. 95 – File Download Dialogue*

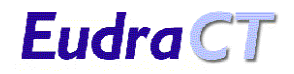

- 3. The Word template can be opened and then saved using the standard Windows menu 'File/Save As' or saved directly to the PC or network (See Fig. 96.).
- 4. This form is a Microsoft Word template. Complete the form by filling in the form fields, saving the document with an appropriate filename.

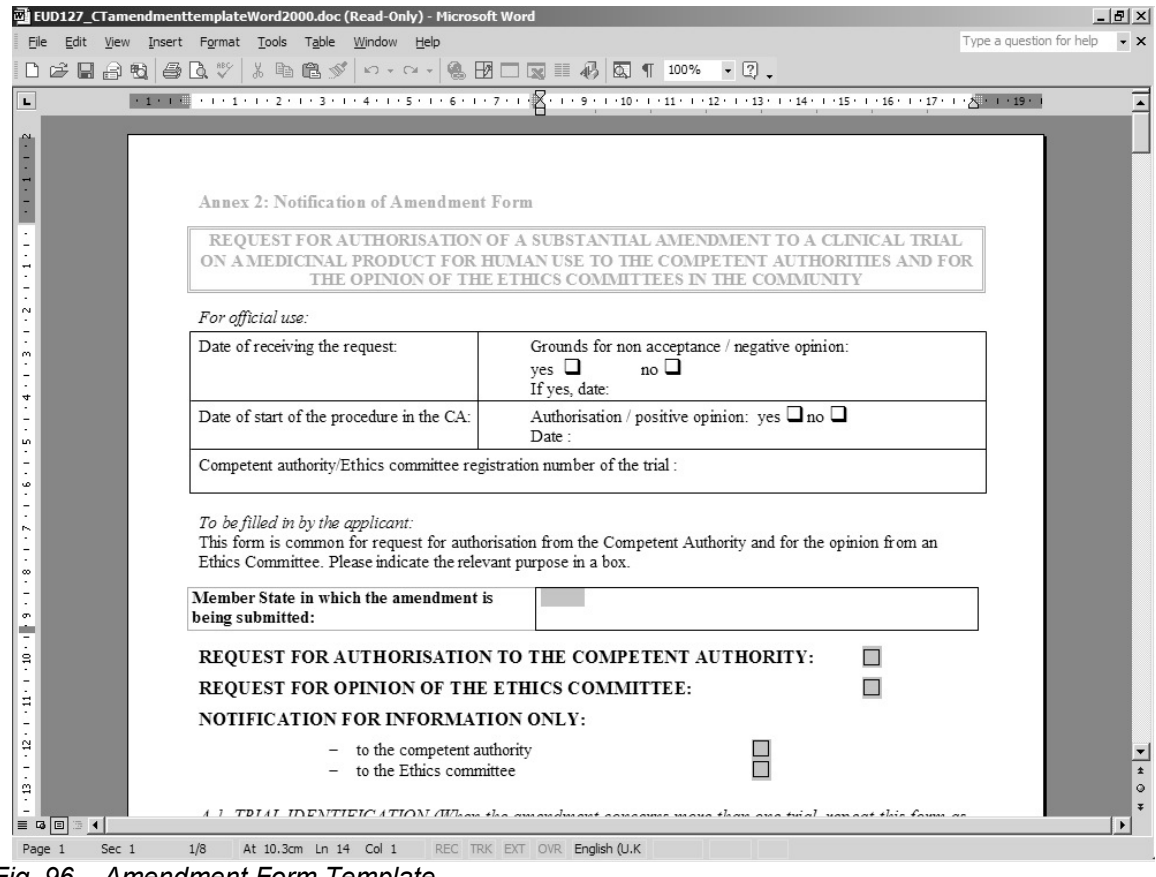

*Fig. 96 – Amendment Form Template*

#### **8.4.4 Completing a Request for Authorisation of a Substantial Amendment**

The EudraCT CT Application system includes the forms that are required to make a request to the NCA or Ethics Committee to make a 'declaration of the End of a Clinical Trial'.

1. Navigate to the EudraCT 'Welcome' screen and select the option '**Download CT End of Trial Form**'.

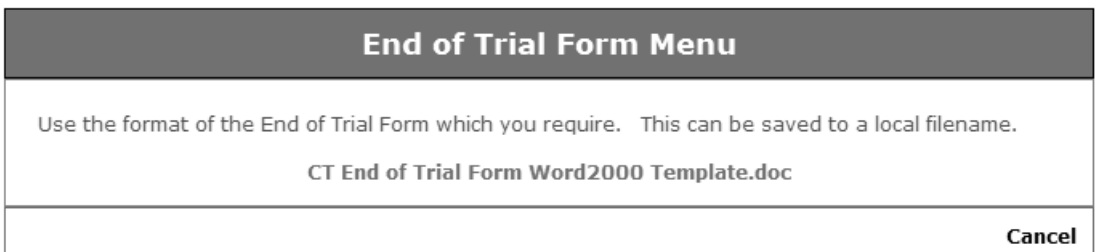

*Fig. 97 – End of Trial Form Menu*

2. Select the appropriate link to download the form template. The 'File Download' dialogue opens, or the form template opens (dependent upon your PC's settings).

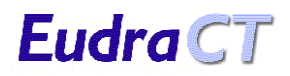

### **EUDRACT USER MANUAL <sup>V</sup>7.0 (PUBLIC WEBSITE)**

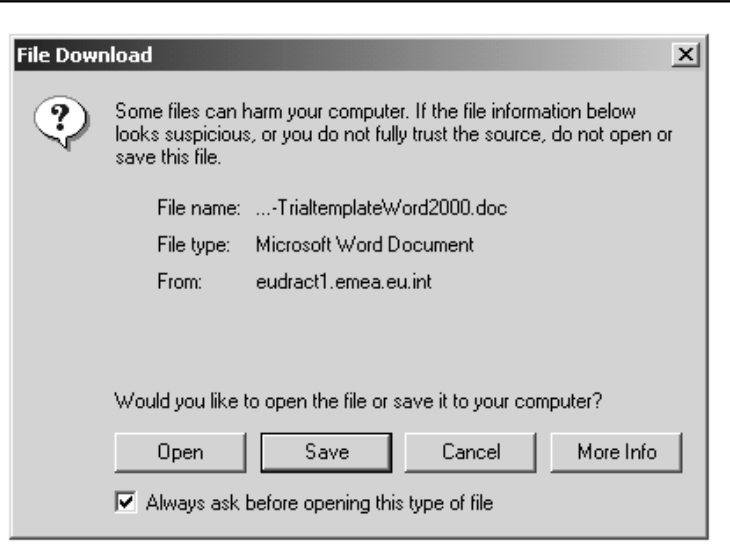

*Fig. 98 – File Download Dialogue*

3. The Word template can be opened and then saved using the standard Windows menu 'File/Save As' or saved directly to the PC or network.

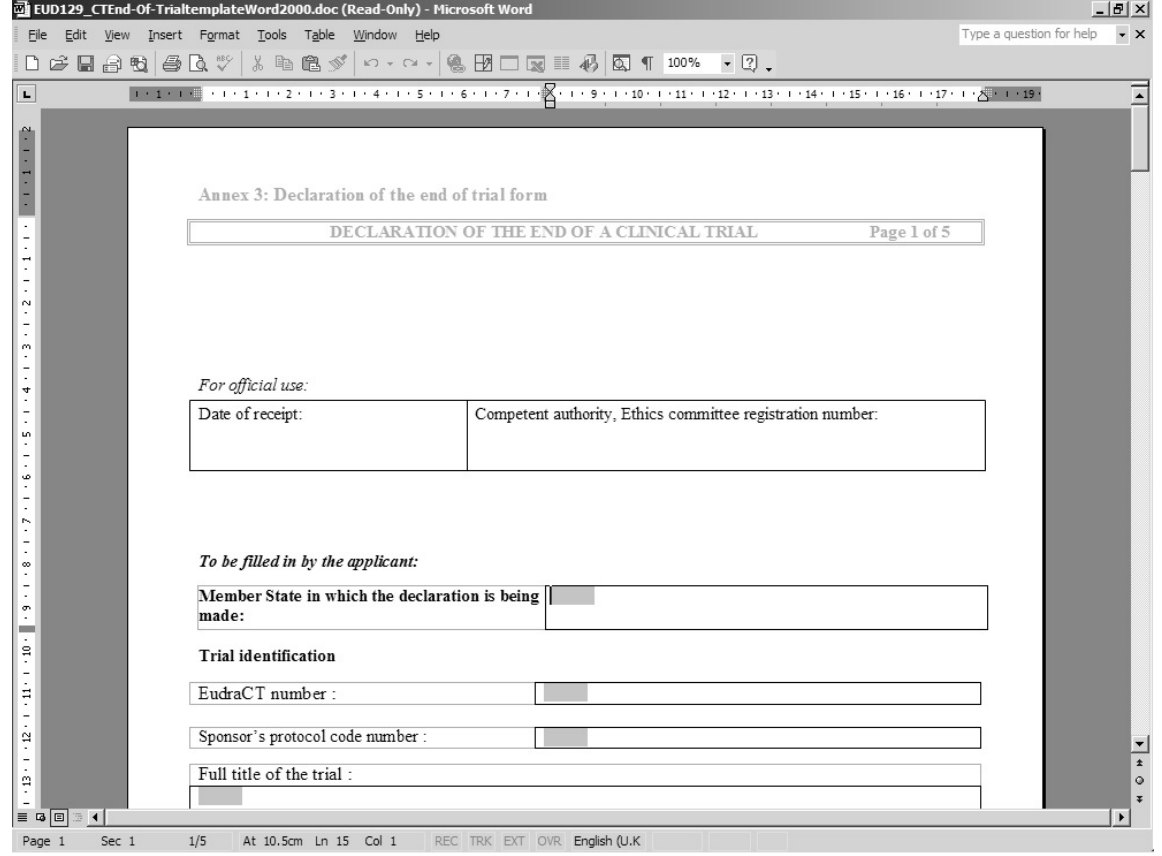

*Fig. 99 – End of Trial Form Template*

4. This form is a Microsoft Word template. Complete the form by filling in the form fields, saving the document with an appropriate filename.

### **8.5 Problems that May be Encountered**

#### <span id="page-83-0"></span>**8.5.1 Loading the XML Schema**

There are validation checks on the XML schema when a CT Application XML file is loaded into the system. If the schema of the XML does not conform to the EudraCT schema then the following error message appears:

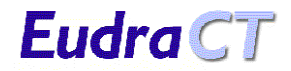

#### • **The XML file that you have tried to load does not conform to the EudraCT XML schema Unexpected element {http://eudract.ClinicalTrialApplication.xsd}: "eeeeeeeeeeeeeeee"**

Where "eeeeeeeeeeeeeeee" is the element name that caused the problem.

The XML loaded is possibly created with a superseded version of the XML schema, but the error can also be caused by directly editing the XML outside the EudraCT system.

There are also checks for a valid EudraCT number and NCA. If these are incorrect then the following messages appears.

> • **The EudraCT number in the file that you have loaded does not exist in the system**

• **The MS Competent Authority in the file that you have loaded does not exist in the system**

These kinds of errors are almost certainly created by editing the XML file outside EudraCT. This editing is possible but has inherent dangers if not completed accurately.

In either case the XML file needs to be changed to contain a valid EudraCT number and / or NCA in order to load.

#### <span id="page-84-1"></span>**8.5.2 EudraCT number validation**

Two validations are performed on EudraCT numbers: a format check and a check that the number exists. The following error messages may be encountered.

#### • **The EudraCT number that you have loaded does not exist in the system**

• **EudraCT number entered does not match the format xxxx-xxxxxx-xx**

In either case a valid EudraCT number that exists in the database must be entered.

#### <span id="page-84-0"></span>**8.5.3 Date Validation**

Dates entered in the system are all in the format yyyy-mm-dd. The format of dates is checked and also the correctness of the date.

The following messages will be seen:

• **Date entered for xxxxxxxxxxxxx date is not in a valid date format**

• **Date entered for xxxxxxxxxxxxx date is not a valid date**

Where "xxxxxxxxxx" is the name of the date that is being entered. The first error occurs if the format yyyymm-dd is not adhered to and the second error will occur is an invalid date is entered (i.e. more than 12) months or too may days for the month etc.). In either case a valid date in the correct format must be entered.

#### <span id="page-85-2"></span>**8.5.4 Text Box Allowable Length Validation**

The scrolling text boxes in the system are all set with a maximum allowable number of characters. If the length is exceeded the following message appears.

#### • **You have exceeded the max length of nnn characters for xxxxxxxxxxxxxx**

Where "xxxxxxxxxxxxxx" is the name of the text field being entered and "nnn" is the number of characters allowed in the text box. If this error is encountered, then the amount of text must be reduced to fit the text box.

#### <span id="page-85-1"></span>**8.5.5 Numeric Field Validation**

There are a few numeric fields within the application. There is a validation check that numeric data is added. If alpha characters are include then the following message appears.

#### • **The field xxxxxxxxxxxxxxxxxxxxx must be a number**

There is also a check for positive numeric values in the population of trial subjects. If a negative number is entered then the following message appears.

#### • **The field xxxxxxxxxxxxxxxxxxxxx must be a positive number**

Where "xxxxxxxxxxxxxxxxxx" is the name of the numeric field that is being completed. In either case enter correct numeric data that is a positive value if that is appropriate.

#### <span id="page-85-0"></span>**8.5.6 Search Field Validation**

There are two search facilities in this application. There are a number of checks that the search criteria are valid. If there is no information in the search fields, or the criteria do not make sense, the following message appears:

#### • **You have entered invalid search criteria**

Where the search prompts for an operator (for example 'contains' or 'equals') before a give field, the operator **must** be specified if its subsequent field is filled out. If is not the case, the following appears:

#### • **You must select a logical operator from the Term dropdown list**

A specific validation is carried out on the classification code for the MedDRA database search. If a noninteger code is placed in this field and then a search is initiated, then the result will be the following message:

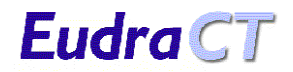

**Doc id:EMEA/50074 1/2006**

• **You must enter an integer value into the Classification code**

# <span id="page-87-0"></span>**9 VALIDATING THE CT APPLICATION**

#### **9.1 Introduction**

The system includes very few data consistency checks whilst the CT Application form is being created. The application now allows users to validate the Clinical Trial Application based on predefined business rules. These business rules may now be reviewed online in the EudraCT page.

• Click on the 'EudraCT Validation Rules' link in the [User Guides](https://eudract.emea.europa.eu/document.html#userguides) section of the page.

#### **9.2 Validate Application**

1. Navigate to the 'Clinical Trial Application Menu' and click the link '**Validate Application**' The validation routine runs through the current application and produce a screen report of inconsistencies:

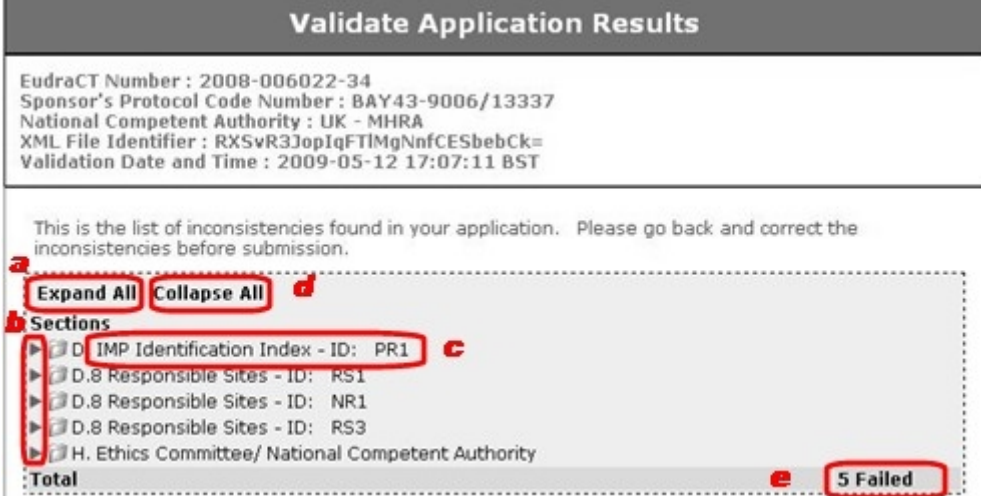

*Fig. 100 – Validate Application Results - Précis*

**Note:** It is recommended that Internet Explorer is used to ensure the formatting of the report displays correct. There are known issues surrounding the display of the reports within Firefox.

### **9.3 Review Validate Application Results**

2. The précis within the grey area details the section where inputs to the CTA failed the business rules

(e.g. *c*) as well as providing a total number of inconsistencies within the entire CTA (*e*). In the above example, five business rules were not met.

3. To expand an individual section, click the arrow alongside a particular section (*b*). The issue expands (click the arrow again to close the section). To drill down further click subsequent arrows. Alternatively, click 'Expand All' (*a*). To examine the detail of an inconsistency, click the text and you

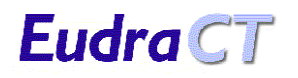

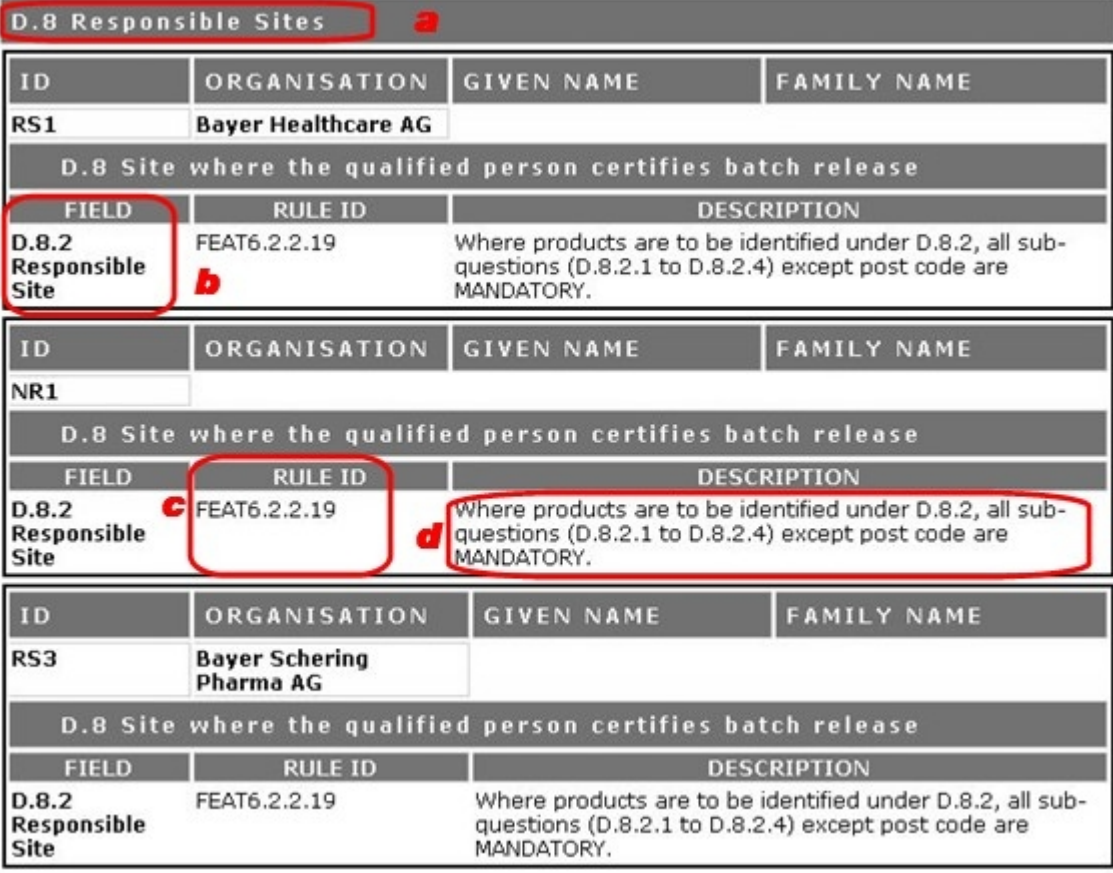

jump to the detail view:

*Fig. 101 – Validate Application Results – Detail View*

- *a*: 'D.8 Responsible Sites' denotes the section of the CTA form in which the rule has been broken.
- **b**: Field denotes the field of the particular section in which the rule has been broken.
- **C**: 'Rule ID' denotes the rule that has been broken.
- **d**: 'Description' provides instructions for how to properly meet the rule in question.
- To view the latest business rules for the Clinical Trial Application, please go to the Supporting Documentation page of the EudraCT website:<https://eudract.emea.europa.eu/document.html>
- 4. Use the information to more rectify all identified data inconsistencies.

**Note:** Whilst it is hoped that the validation process will enable applicants to submit CTAs that adhere to all of the business rules, it is appreciated that this may not always be possible. For this reason, applicants may still create a submission package with a CTA that does not meet the validation rules. It is expected that such issues are kept to an absolute minimum, and should be accompanied by an explanation in the covering letter for the submission. This will help NCAs and IEC ensure a more efficient processing of the Clinical Trial Application.

5. To close the expanded list of inconsistencies, click 'Collapse All'.

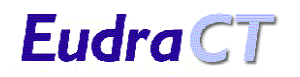

6. You may now click 'Save As PDF' (*a*) at the bottom of the screen to save the entire report as a PDF document or click 'Return to Application Menu' (*b*) to go back to the Clinical Trial Application Menu:

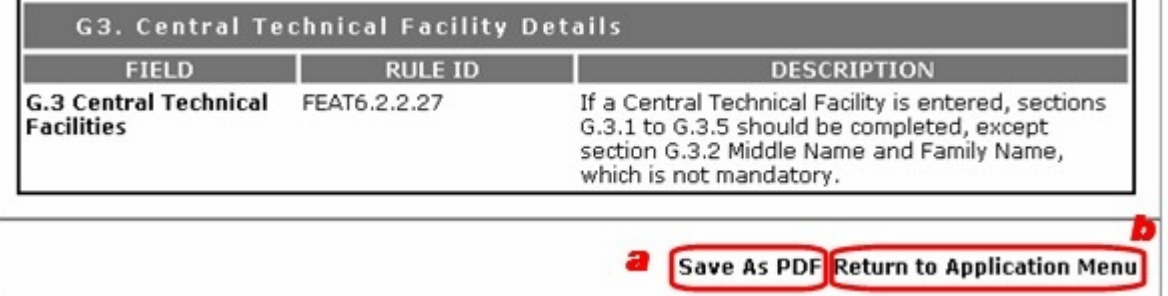

### **10 COMPARING CT APPLICATIONS**

#### **10.1Introduction**

A further enhancement, this feature enables users to compare Clinical Trial Application forms on the system (and stored locally) in a way that actually indicates differences between the two CTAs, much like a track changes function in MicroSoft Word:

#### **10.2To Compare two CTA Forms**

- 1. One Clinical Trial Application (or CTA in progress) must be loaded in the system. Choose either 'Click here to create a new Clinical Trial Application' or 'Click here to load a saved Clinical Trial Application' in the EudraCT Welcome page.
- 2. Once a CTA is loaded, the Clinical Trial Application Menu appears:

#### **Clinical Trial Application Menu**

EudraCT Number: 2008-005121-11 Exponsor's Protocol Code Number : D2300C00001<br>National Competent Authority : UK - MHRA<br>XML File Identifier : kc0rZ0yFBiVZ+IqJKWO0yVpf7fg=

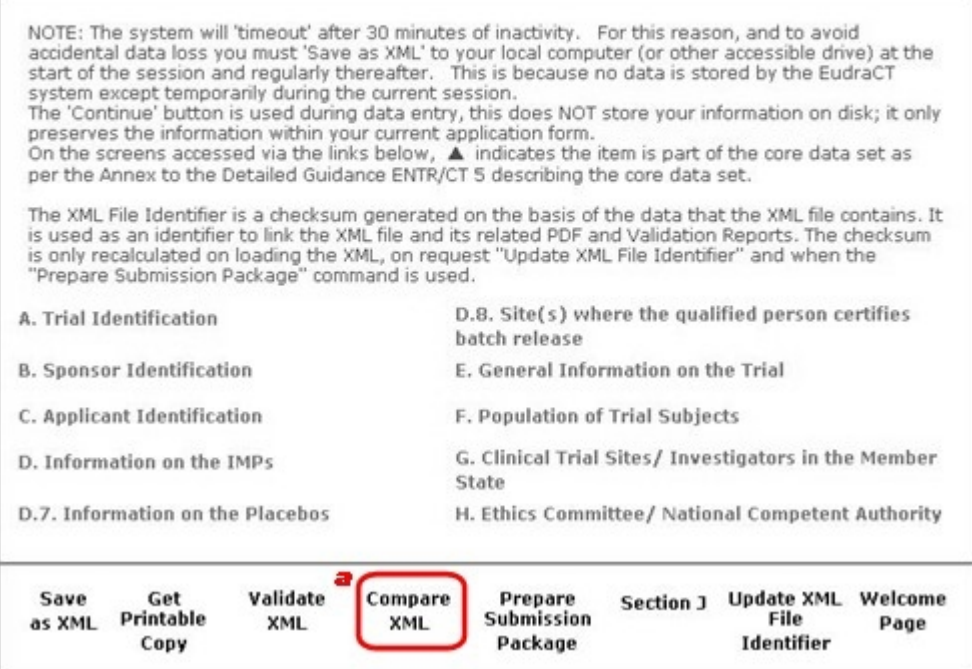

*Fig. 102 – Clinical Trial Menu – Compare XML option highlight*

3. Click on the 'Compare XML' link (*a*) to compare the currently loaded CTA with another CTA. The 'Find XML to Compare to' page appears:

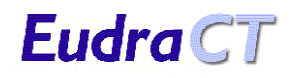

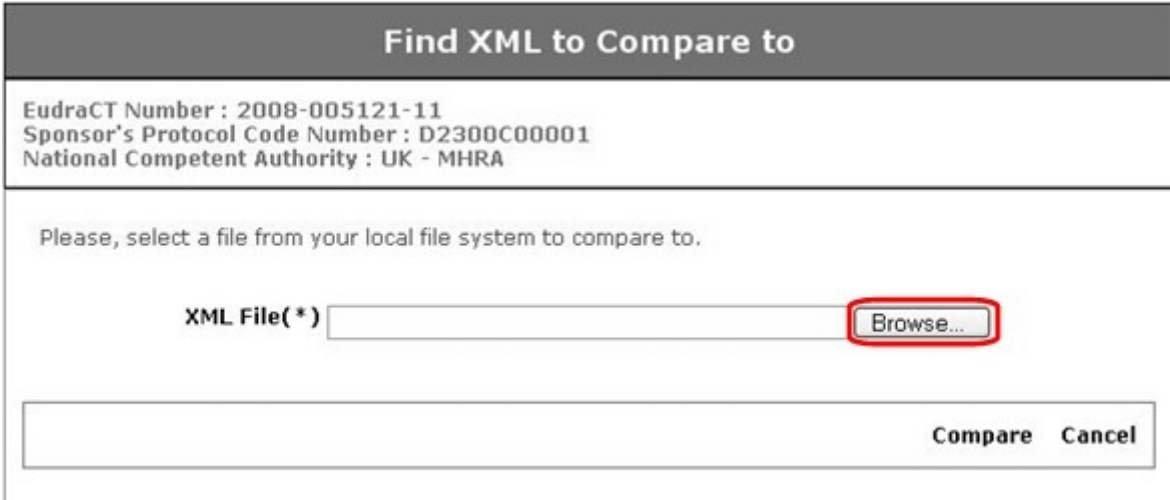

*Fig. 103 – Find XML to Compare – Browse function highlight*

4. Click 'Browse…' (highlighted, above) to find the XML file you wish to compare with the currently loaded CTA and the 'Choose file' dialogue appears:

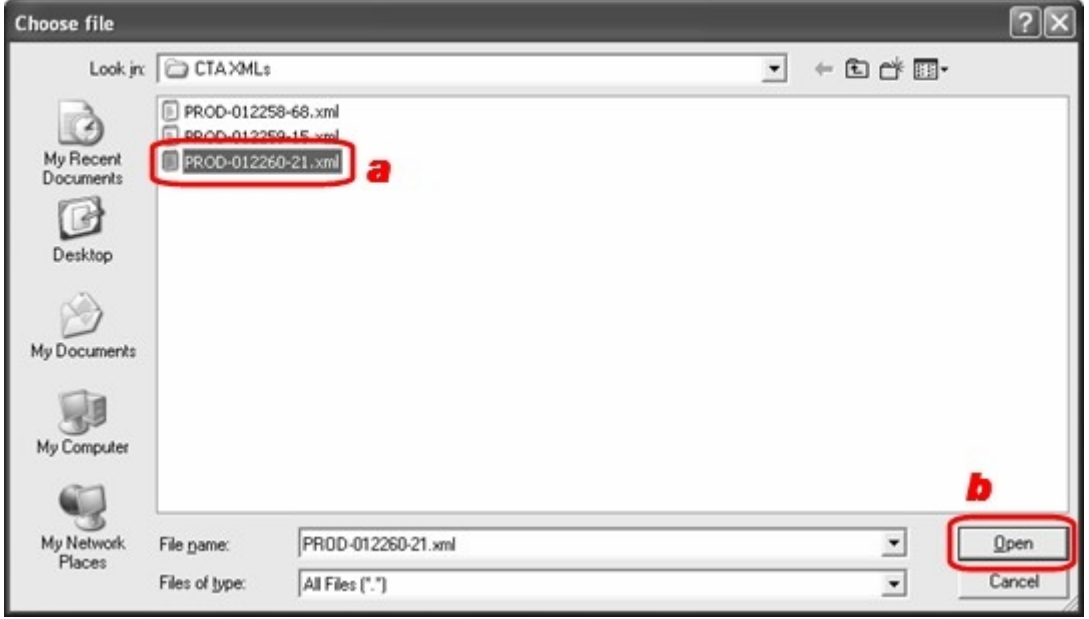

- *Fig. 104 Find XML to Compare Choose File dialogue Open highlight*
- 5. Now, find the CTA, which will end with the '.xml' file extension. Once you have found it, click to select it (**a**). Then click 'Open'(**b**).
- 6. The 'Find XML to Compare to' page appears, with the XML File's path in the field (*a*, below):

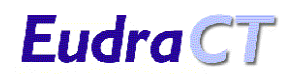

| <b>Find XML to Compare to</b>                                                                                                    |                |  |
|----------------------------------------------------------------------------------------------------|----------------|--|
| EudraCT Number: 2008-005121-11<br>Sponsor's Protocol Code Number: D2300C00001<br>National Competent Authority : UK - MHRA         |                |  |
| Please, select a file from your local file system to compare to.<br>XML File( * C:\James overflow\EudraCT manuals\CTAXMLs' Browse | Compare Cancel |  |

*Fig. 105 – Find XML to Compare – Compare function highlight*

7. Click 'Compare' (*b*, above) and the two CTA files undergo a comparison. When the comparison is complete, the 'Comparison Results' page appears.

### **10.3Clinical Trial Application Comparison Results**

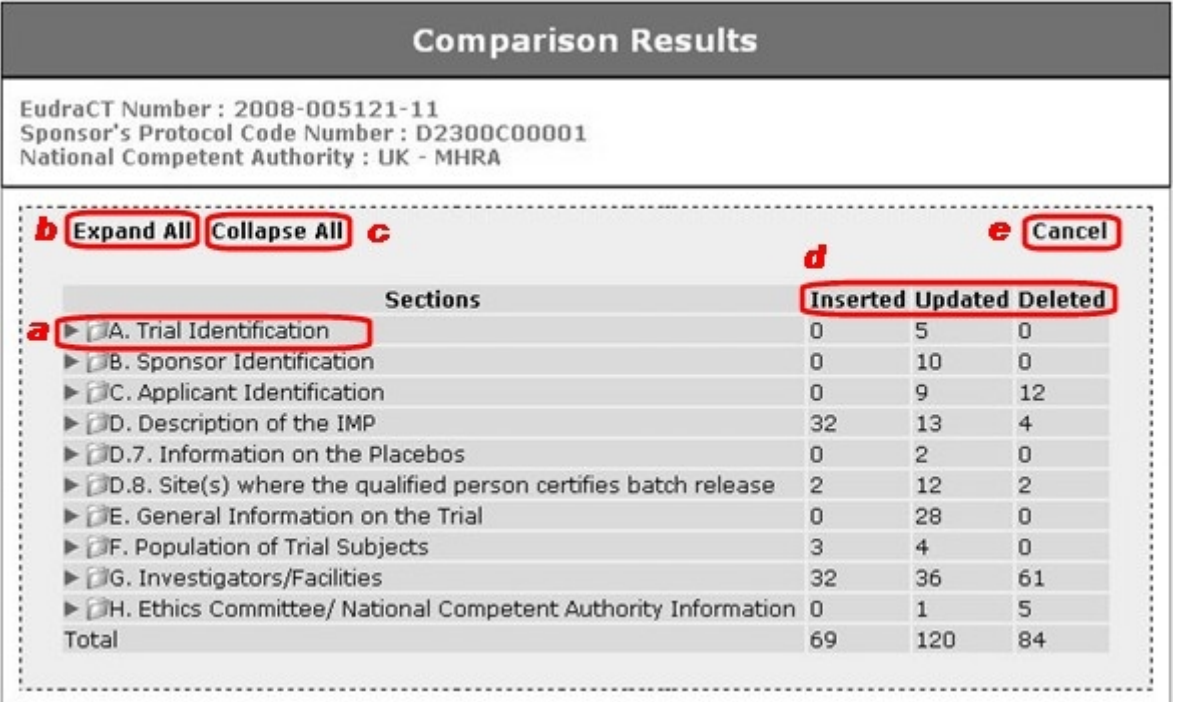

*Fig. 106 – Find XML to Compare – Compare function highlight*

**Note:** It is recommended that Internet Explorer is used to ensure the formatting of the report displays correct. There are known issues surrounding the display of the reports within Firefox.

- 8. The Comparison Results Page appears with a précis of the differences between the two xml files. It includes:
	- Details of all insertions, updates and deletions (*d*, above)
	- Ability to expand and collapse the entire report to the lowest level of granularity (*b* & *c*  above).
	- **Click** a section to expand and display child elements (e.g. *a*, above).
	- **Click** 'Cancel' to return to the Clinical Trial Application Menu (*e*, above).

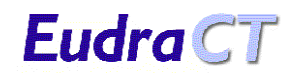

9. To view detail of the changes between the two compared files, click on the Section you wish to view in more detail (in this example 'A. Trial Identification'). The Details drop down beneath the section heading: 

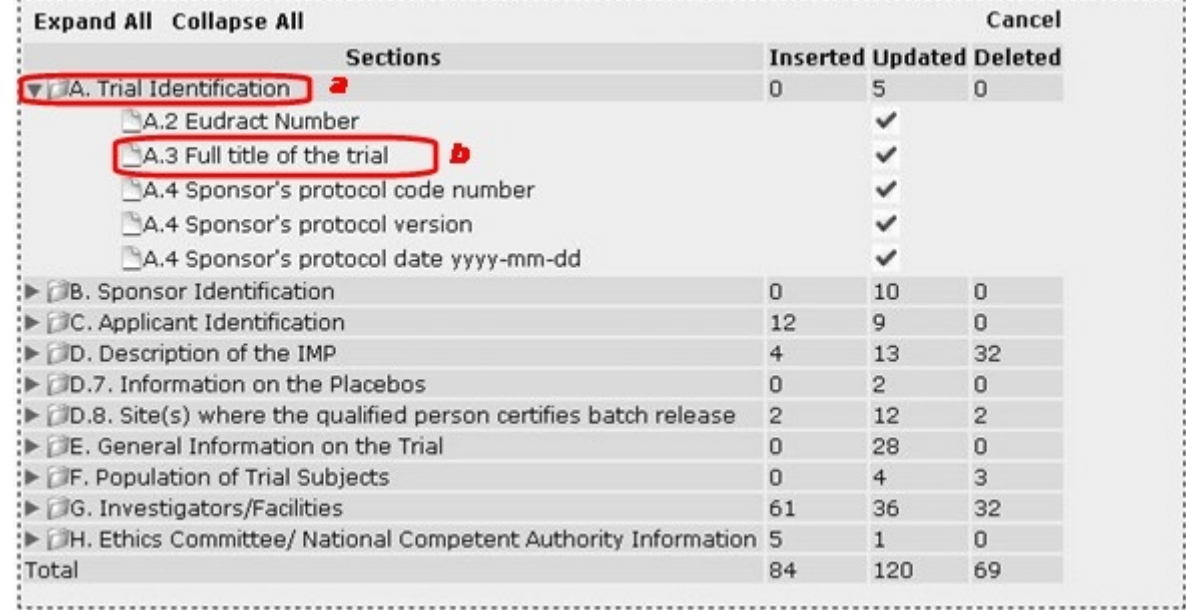

*Fig. 107 –Compare Results – Section A. – Changes detail*

10. To view the details as tracked changes, scroll down the page. The struck through text (replaced) is that which is in the 'compare' file, whilst the underlined text (inserted) is that which is in the loaded file (the CTA currently loaded/being worked on):

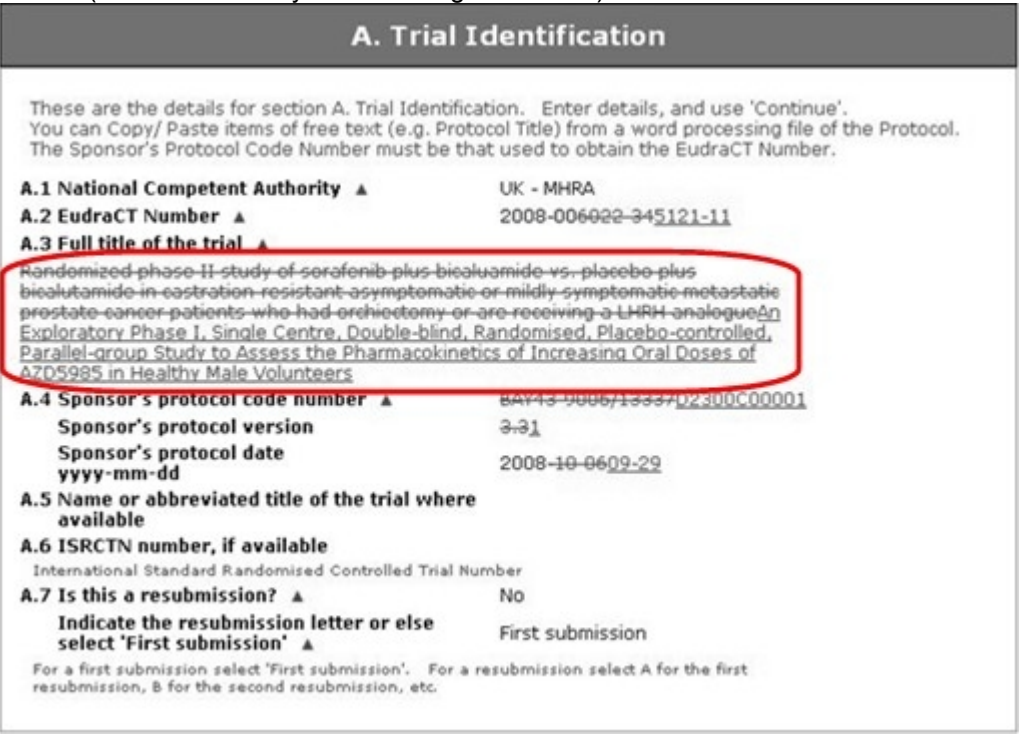

*Fig. 108 –Compare Results – Section A.3 Tracked Changes*

11. To return to the Clinical Trial Application Menu, click 'Cancel' at the top of the page. **Note:** It is recommended that Internet Explorer is used to ensure the formatting of the report displays correct. There are known issues surrounding the display of the reports within Firefox.

## **11 PREPARING SUBMISSION PACKAGES**

#### **11.1 Introduction**

In order to more efficiently and quickly prepare a Controlled Term Application package, EudraCT now gives users the option to prepare a submission package for National Competent Authority or for the Independent Ethics Committee.

<span id="page-94-0"></span>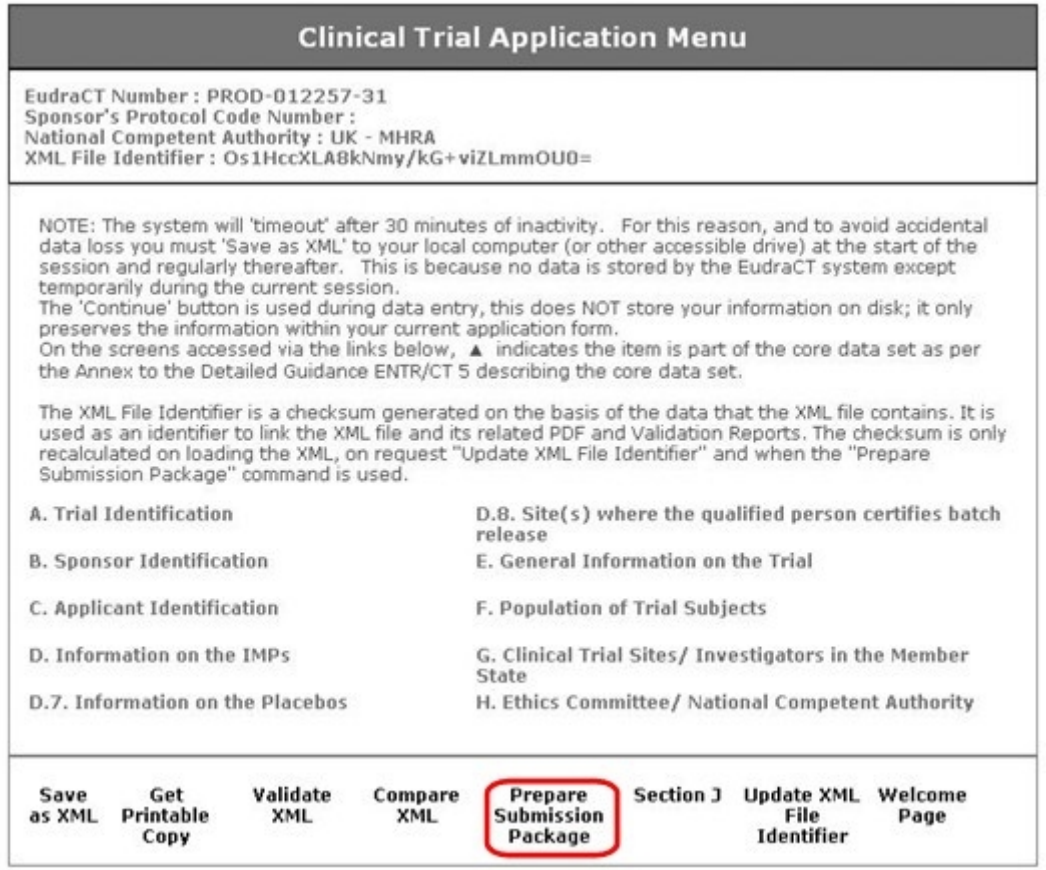

*Fig. 109 –Clinical Trial Application Menu – Prepare Submission Packages option highlighted* **Note:** Before a submission package is prepared, a Clinical Trial Application must first be completed, then validated.

#### **11.2 To Prepare a Submission Package for NCA:**

- 1. One completed and validated Clinical Trial Application must be loaded in the system. If the CTA has not been validated, please select the 'Validate XML' option at the bottom of the Clinical Trial Application Menu (see (See section [9](#page-87-0) [Validating the CT Application](#page-87-0) for details on this feature). This ensures that your Clinical Trial Application is error and issue free before submission.
- 2. If you have a complete and validated CTA loaded, **click** 'Prepare Submission Package' in the CTA Application Menu (see screenshot above). The Prepare Clinical Trial Application Package screen appears:

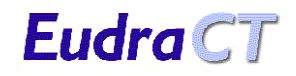

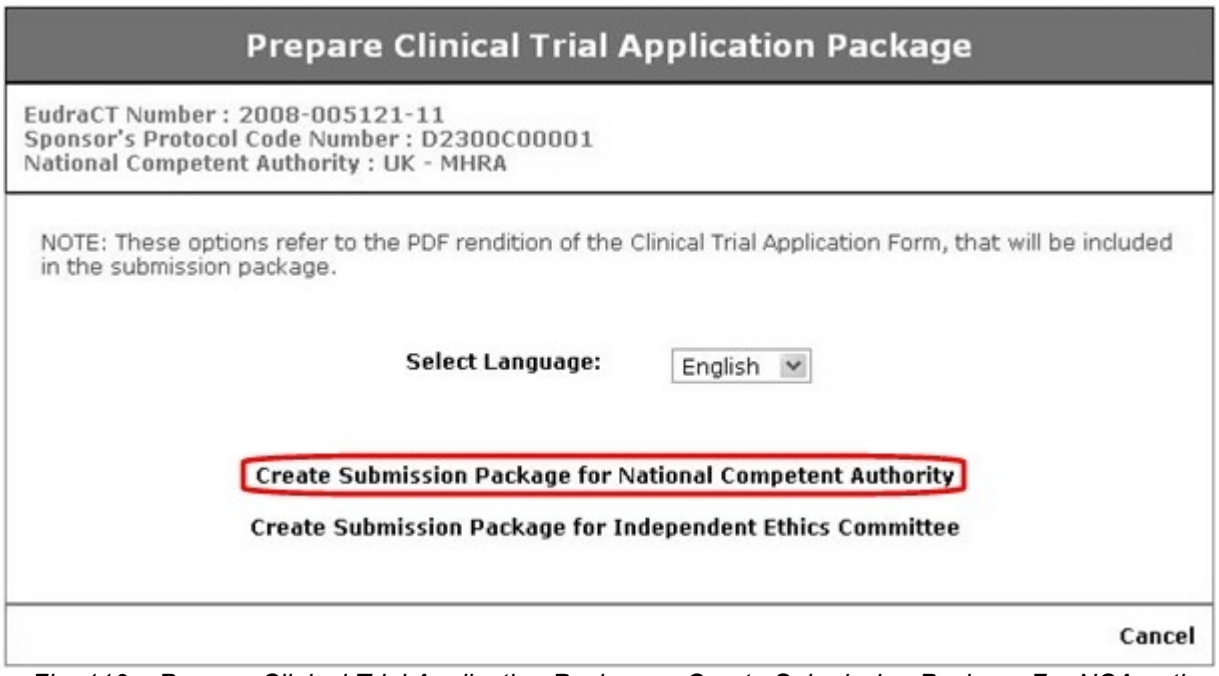

*Fig. 110 – Prepare Clinical Trial Application Package – Create Submission Package For NCA option highlighted*

- 3. Select your favoured language from English or Spanish using the Select Language drop-down, then **click** 'Create Submission Package for National Competent Authority'.
- 4. The Package is created automatically, with the following name convention "[EudraCT number] [Country of CT] [YYYYMMDD] CTA Package.zip":

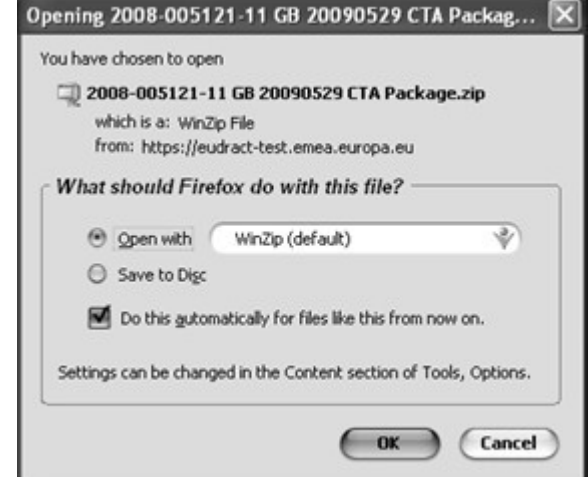

*Fig. 111 – Opening Clinical Trial Application Package dialogue*

5. You can either open the file to examine its contents, which include the full data xml file, a PDF of the completed form and a PDF of the Validation Report:

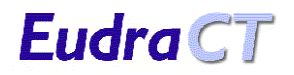

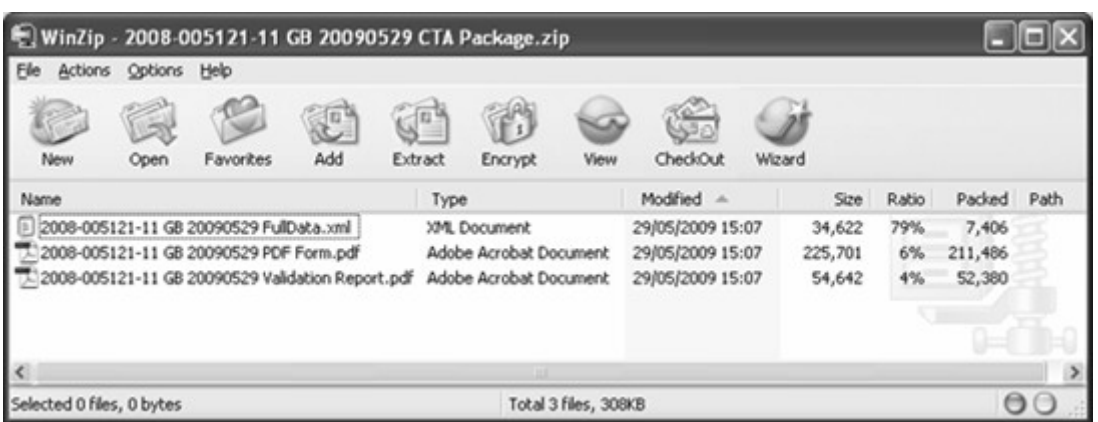

*Fig. 112 –Clinical Trial Application Package – Zip file open*

- 6. Alternatively, simply click the 'Save to Disc' radio button and click 'OK'. The file is saved to the folder you have designated for web browser downloads.
- 7. Then you are free to send the package to the relevant NCA contact according to your own business processes.

#### **11.3 To Prepare a Submission Package for Independent Ethics Committee:**

- 1. One completed and validated Clinical Trial Application must be loaded in the system. If the CTA has not been validated, please select the 'Validate XML' option at the bottom of the Clinical Trial Application Menu (see (See section [9](#page-87-0) [Validating the CT Application](#page-87-0) for details on this feature). This ensures that your Clinical Trial Application is error and issue free before submission.
- 2. If you have a complete and validated CTA loaded, **click** 'Prepare Submission Package' in the CTA Application Menu (see screenshot [above\)](#page-94-0). The Prepare Clinical Trial Application Package screen appears:

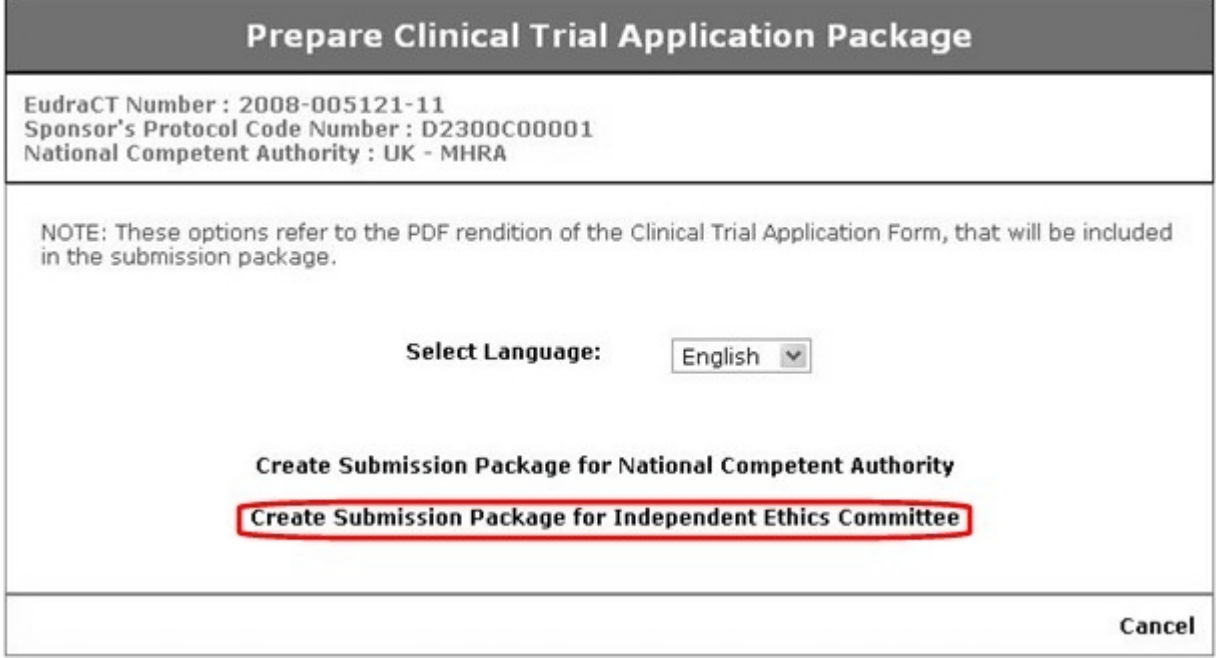

*Fig. 113 – Prepare Clinical Trial Application Package – Create Submission Package For IEC option highlighted*

- 3. Select your favoured language from English or Spanish using the Select Language drop-down, then **click** 'Create Submission Package for Independent Ethics Committee'.
- 4. The Package is created automatically, with the following name convention "[EudraCT number] [Country of CT] [YYYYMMDD] CTA Package.zip":

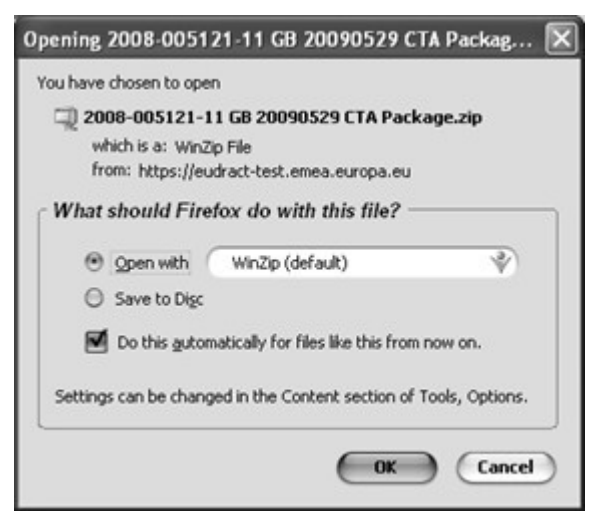

*Fig. 114 – Opening Clinical Trial Application Package dialogue*

5. You can either open the file to examine its contents, which include the full data xml file, a PDF of the completed form and a PDF of the Validation Report:

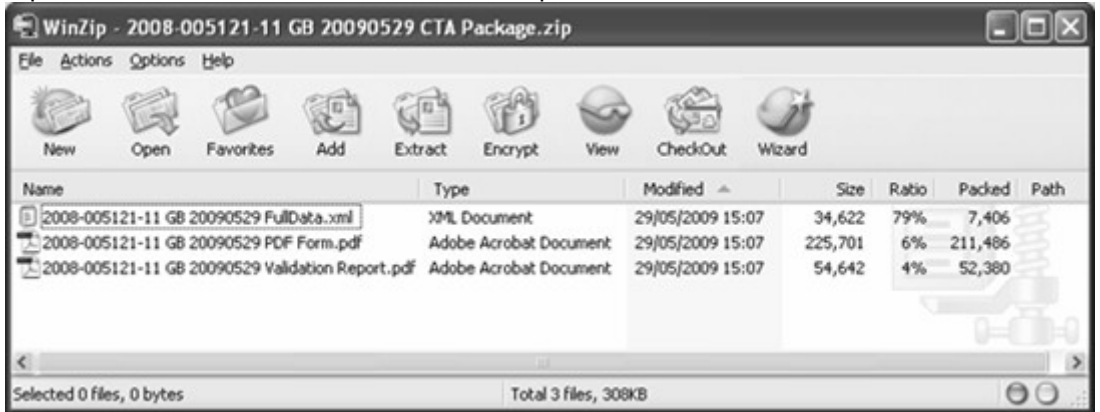

- *Fig. 115 Clinical Trial Application Package Zip file open*
- 6. Alternatively, simply **click** the 'Save to Disc' radio button and **click** 'OK'. The file is saved to the folder you have designated for web browser downloads.
- 7. Then you are free to send the package to the relevant NCA contact according to your own business processes.

Eudra CT

# **12 USING THE CT APPLICATION FORM AS <sup>A</sup> TEMPLATE**

#### **12.1Introduction**

The system has been designed so that the CT Application may be created as a template for a multi-centre trial that will run in several Member States. The template can be developed to include all the CT information that will be identical irrespective of the Member State in which the CT will run.

This template application may then be completed for each of the Member States in which the trial will be run by including the NCA specific information.

#### <span id="page-98-0"></span>**12.2Creating a new Template**

The template is created using the normal application. From the Welcome screen the option 'Click here to create a new Clinical Trial Application' and the 'Initial Required Information' screen appears.

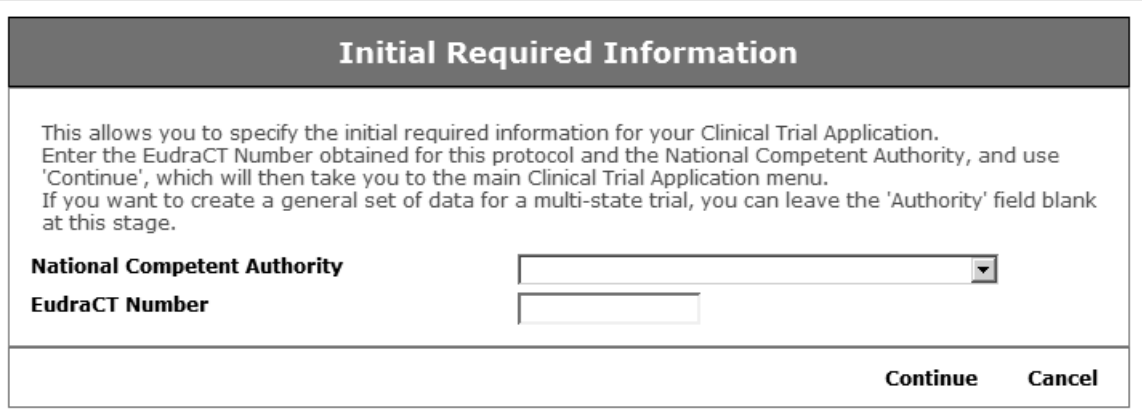

*Fig. 116 – Initial required Information*

- 1. Enter the EudraCT number for the CT Application and press '**Continue**'. The 'Clinical Trial Application Menu' appears without an NCA selected (See Fig. 117).
- 2. The CT Application is then completed as described in the body of the document (saving as an XML at frequent intervals).
- 3. When the CT information common to the trial has been completed, then the final template can be saved as an XML file.
- 4. This template can then be used to create the NCA specific versions.

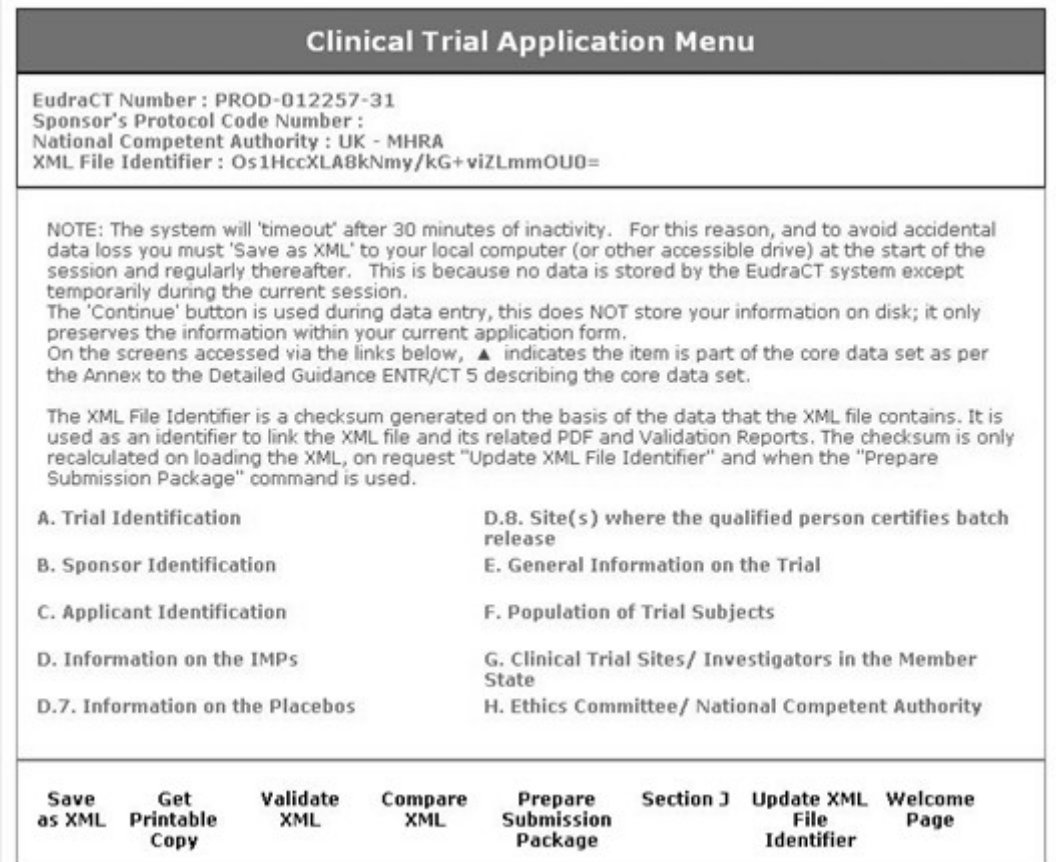

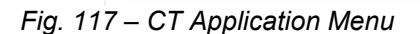

#### **12.3Producing Member State Specific CT Applications from a Template**

- 1. Reload the template created using the process described in section [12.2](#page-98-0) [Creating a new Template](#page-98-0) to the CT Application using the link from the Welcome page 'Click here to load a saved Clinical Trial Application'.
- 2. The CT Application template data loads into the application.
- 3. Access the '**A. Trial Identification**' section from the CT Application Menu and select the appropriate NCA from the drop-down list.
- 4. Save the CT Application as a new XML file, with a new filename relating to the NCA.
- 5. Add to the CT Application all the additional information that is specific to the CT Application for the NCA selected saving as an XML at frequent intervals to create the final NCA specific CT Application.
- 6. Repeat the process of loading the template, selecting a MS and then adding the MS specific information for all Member States to which an application will be made.

### **12.4Other Options for Creating Templates**

The process described here for completing a template is the most straightforward. However, a CT Application that has a EudraCT number (which is a mandatory field) and also a NCA can be loaded into the application. The NCA can then be changed and any data specific to the new NCA can be updated to produce the completed CT Application for the second NCA.

By paying proper attention to a file naming convention, the XML files for the different MS can be saved separately and submitted correctly.

# **13 GLOSSARY OF TERMS**

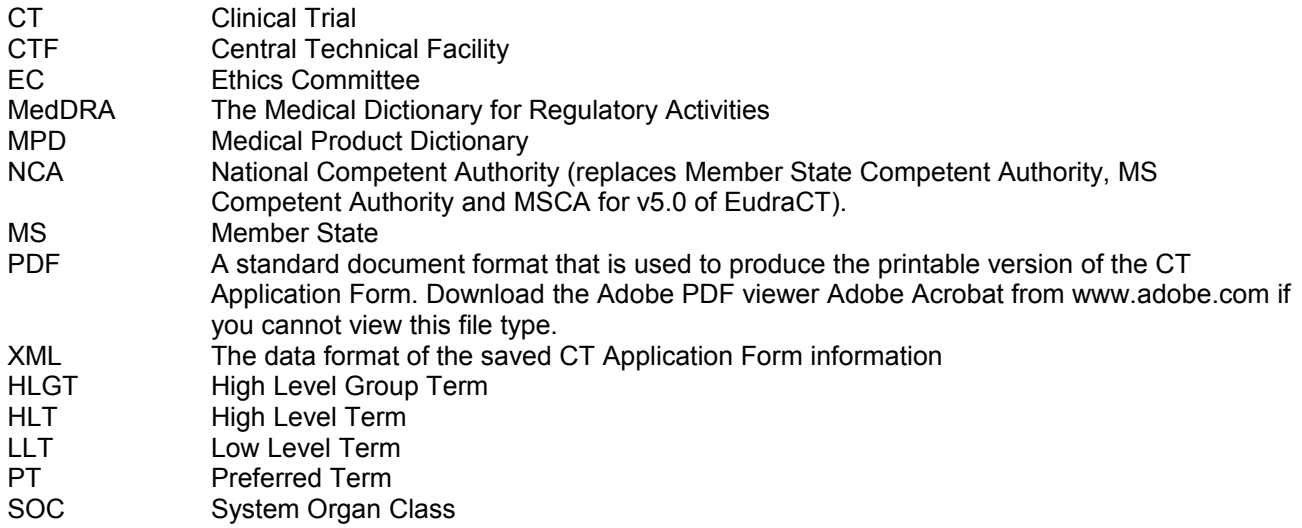

# **14 SUMMARY OF SYSTEM ERROR MESSAGES**

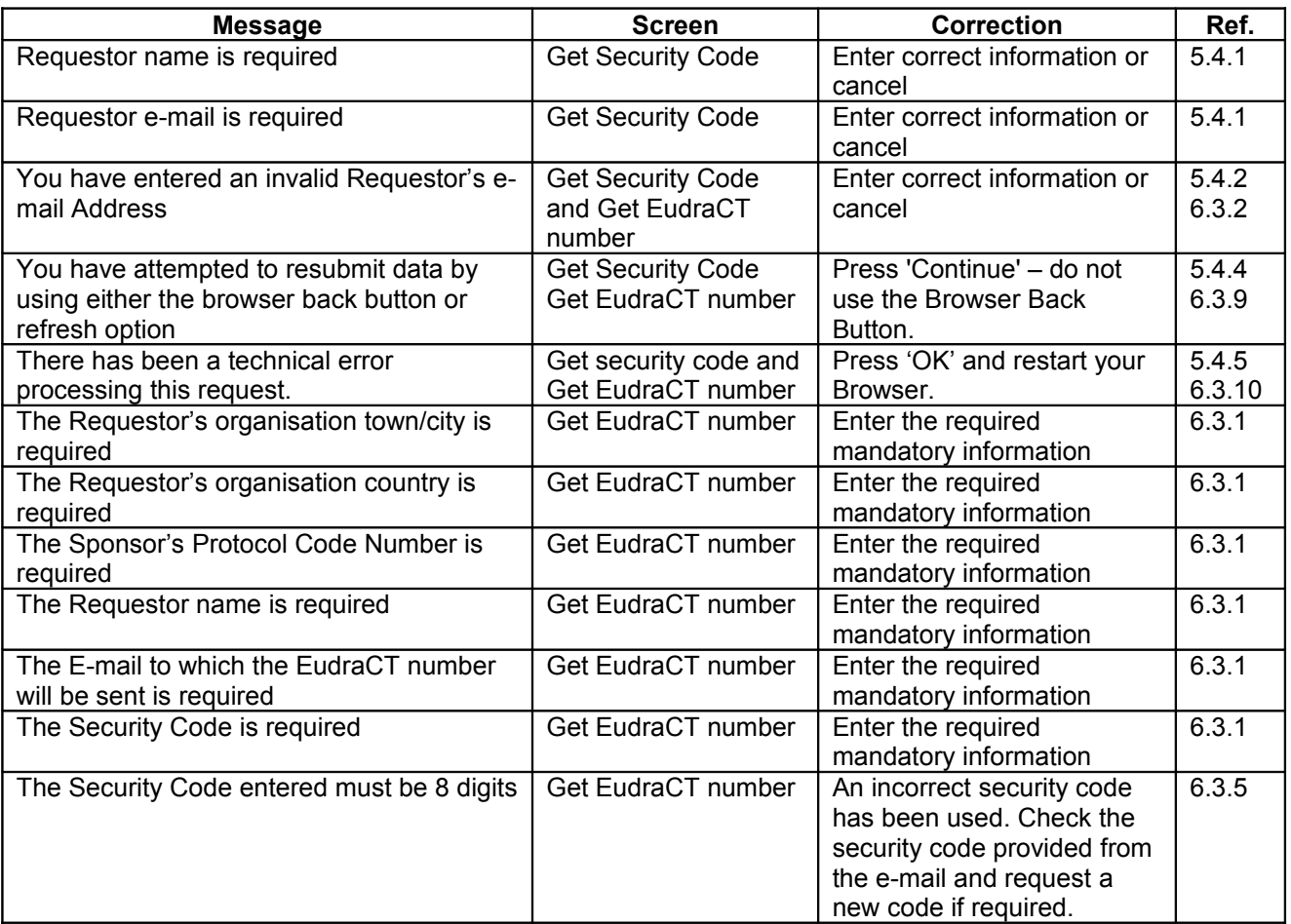

# **EUDRACT USER MANUAL <sup>V</sup>7.0 (PUBLIC WEBSITE)**

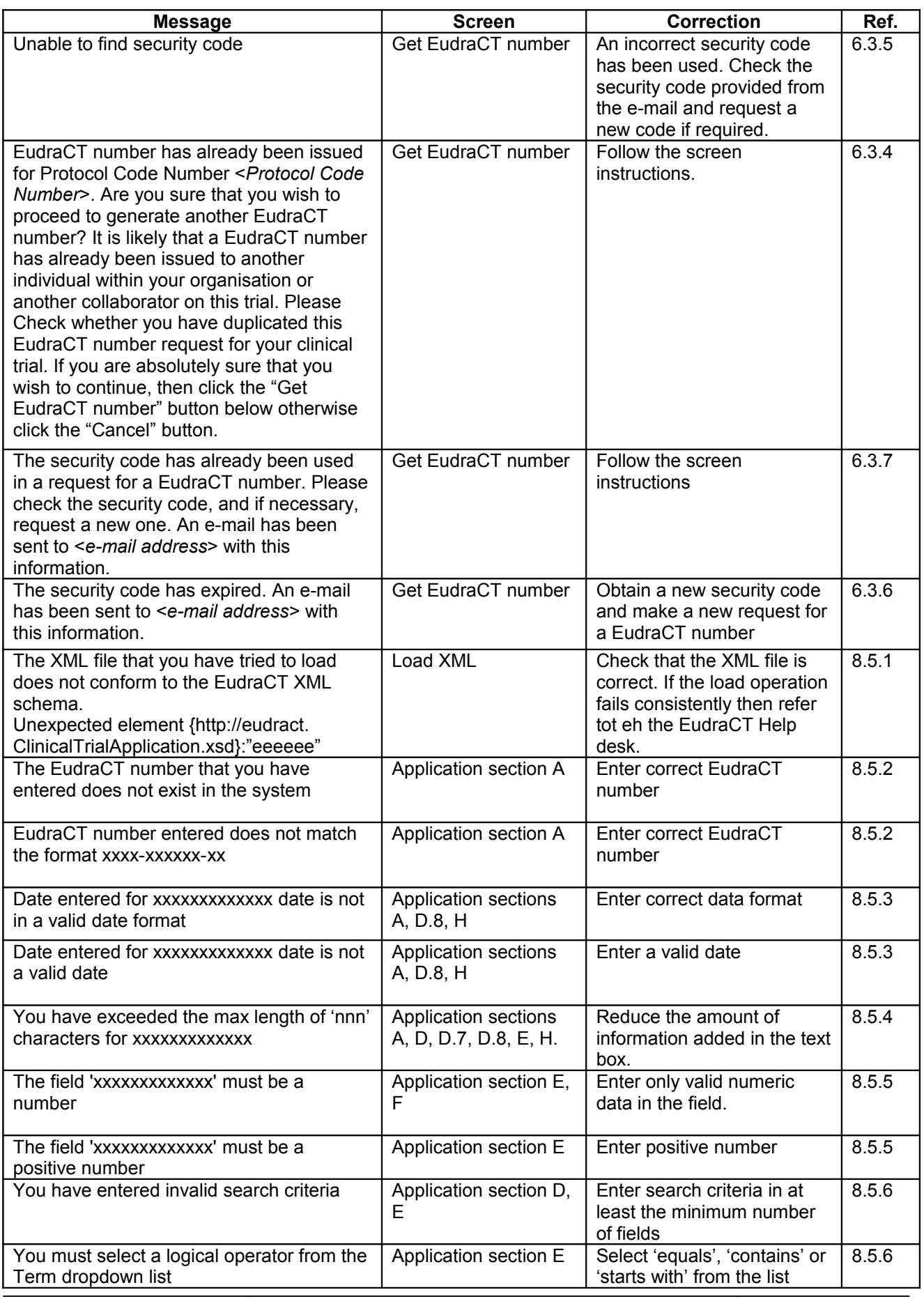

© 1995-2009 EMEA Page 102 of 103

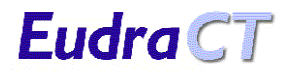

# **EUDRACT USER MANUAL <sup>V</sup>7.0 (PUBLIC WEBSITE)**

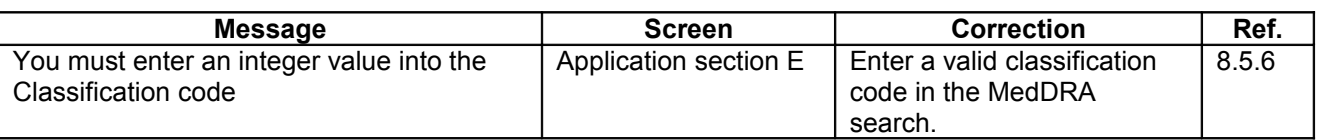